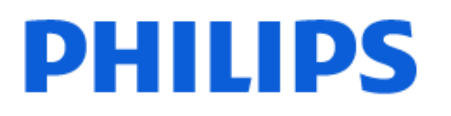

Television

*8008 Series*

# Manual do utilizador

65PUS8008 75PUS8008

Register your product and get support at www.philips.com/TVsupport

# Conteúdos

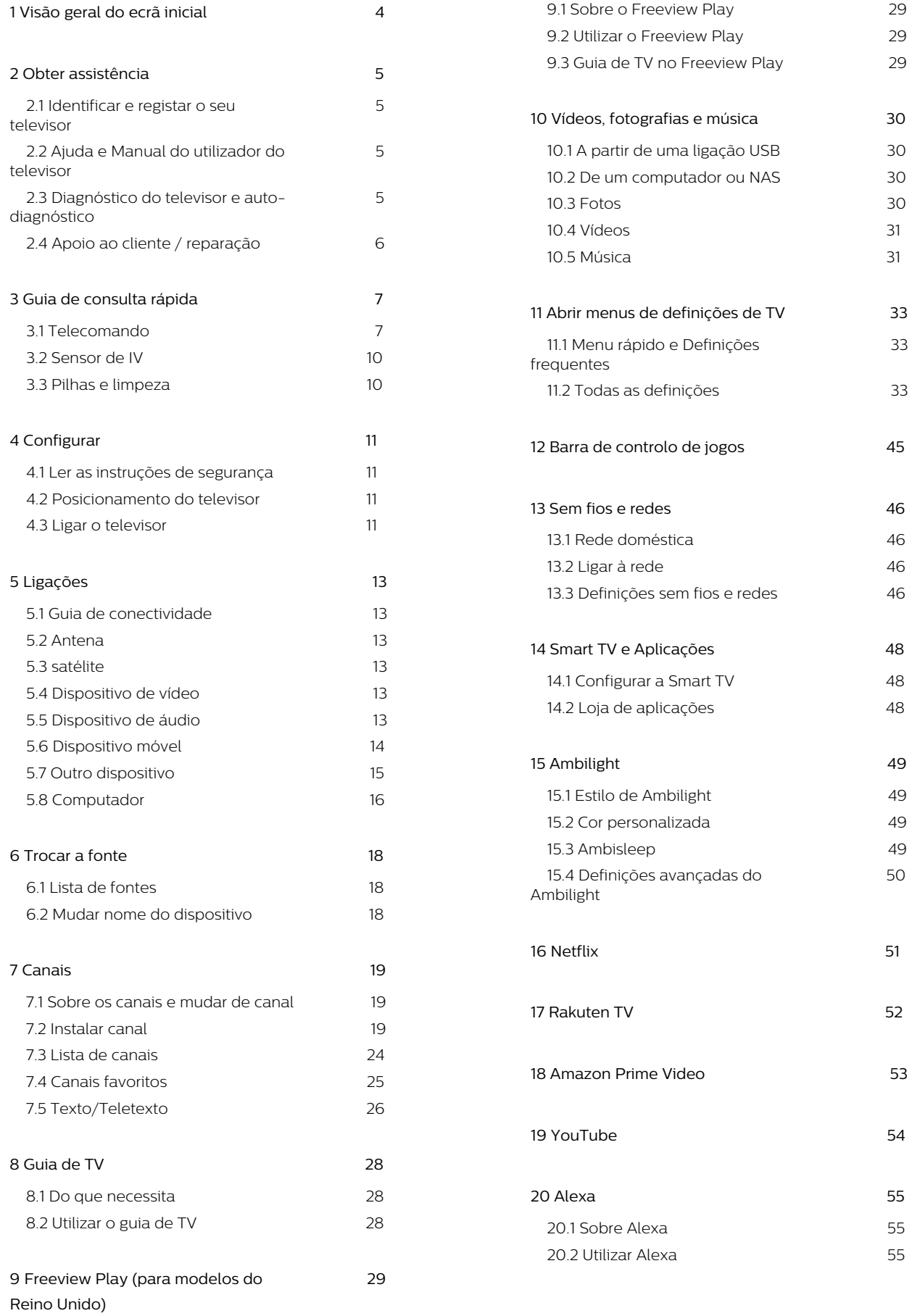

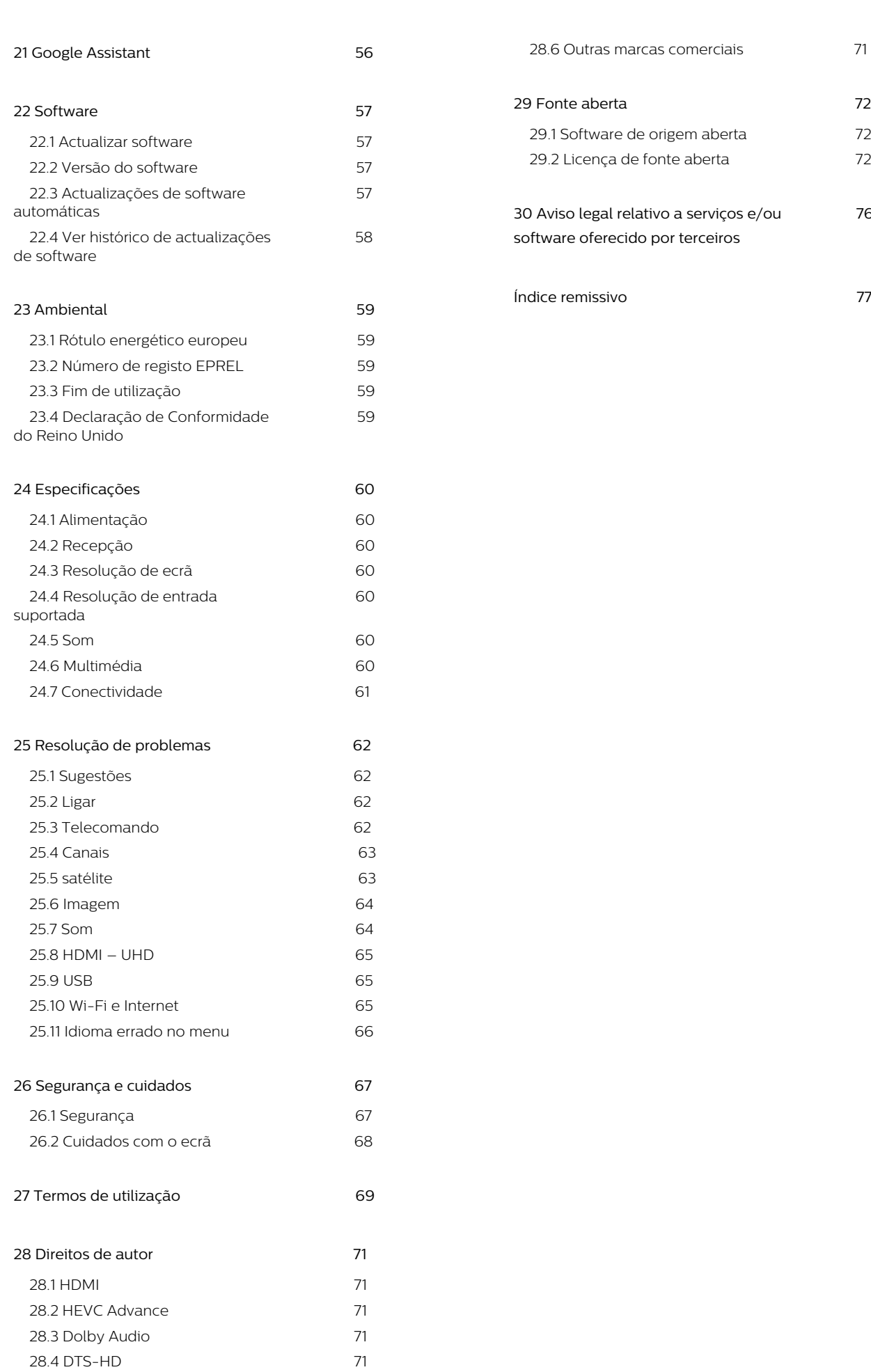

 **[76](#page-75-0)**

3

 [28.5 Wi-Fi Alliance 71](#page-70-5)

# <span id="page-3-0"></span>1. Visão geral do ecrã inicial

Para tirar partido de todas as vantagens da Smart TV, ligue o televisor à Internet. Prima  $\bigoplus$  (Início) no telecomando para aceder ao ecrã inicial Android. Tal como num smartphone ou tablet, o ecrã inicial é o centro do seu televisor. A partir do ecrã principal, pode decidir o que pretende ver navegando através das opções de entretenimento das aplicações e da TV em directo.

O ecrã inicial está organizado por linhas para permitir que descubra óptimos conteúdos das suas aplicações favoritas. As aplicações podem fornecer a respectiva recomendação (se disponível) de acordo com a sua escolha enquanto linhas individuais no ecrã inicial.

#### Destaques no seu ecrã principal

Com vários separadores como Início, Canais livres, Aplicações e  $\beta$  Procurar, pode descobrir filmes e programas nos seus serviços e aplicações populares. O separador Canais livres é uma colecção de conteúdos online gratuitos que inclui canais de notícias, televisão, filmes, estilo de vida, entretenimento, desporto, música, comédia e infantis. O separador Aplicações permite-lhe alugar filmes online, ler jornais, ver vídeos e ouvir música, fazer compras online ou ver programas de TV quando for mais conveniente para si graças à funcionalidade de TV online. Pode também accionar o campo de entrada para pesquisar com  $\rho$  Pesquisar.

#### Aplicações favoritas

As suas aplicações favoritas são colocadas na primeira fila. Esta linha contém várias aplicações préinstaladas. A ordem das aplicações foi definida em conformidade com os acordos comerciais dos fornecedores de serviços de conteúdo. Nesta fila também irá encontrar as aplicações, como a Ver televisão, Navegador de Internet, Suporte multimédia, entre outras.

#### TV em directo

A fila de TV em directo apresenta os programas actualmente em exibição a partir dos canais instalados.

#### YouTube e Netflix

Esta fila contém os seus vídeos do YouTube e Netflix recomendados, subscrições ou tendências.

#### Aceder a Definições a partir da página inicial

Pode aceder ao menu Todas as definições através do ícone apresentado no canto superior direito. Também pode encontrar as Definições frequentes e Menu rápido com definições frequentes no menu Televisor Philips, ao qual pode aceder directamente a partir do telecomando.

#### Guia de TV

Seleccione **: Guia de TV** para abrir o Guia de TV dos canais de TV instalados.

#### Fontes

Seleccione **SAURCES** para visualizar e alterar para as fontes disponíveis neste televisor.

Nota: Se o país seleccionado na instalação for a Alemanha, estará disponível um separador Sinal aberto adicional no ecrã inicial para listar as aplicações Em destaque.

# <span id="page-4-0"></span>2. Obter assistência

# <span id="page-4-1"></span>2.1. Identificar e registar o seu televisor

<span id="page-4-3"></span>Identificar o seu televisor - Número de modelo e de série do televisor

Poderão solicitar o número de modelo e o número de série do seu televisor. Pode encontrar estes números na etiqueta da embalagem ou numa etiqueta na parte posterior ou inferior do televisor.

#### Registar o seu televisor

Registe o seu televisor e desfrute de numerosas vantagens, como assistência completa para o seu produto (incluindo transferências), acesso privilegiado a informações sobre novos produtos, ofertas e descontos exclusivos, a oportunidade de ganhar prémios e até a possibilidade de participar em inquéritos especiais sobre novos lançamentos.

Vá a [www.philips.com/TVsupport](http://www.philips.com/TVsupport)

# <span id="page-4-2"></span>2.2. Ajuda e Manual do utilizador do televisor

(Início) > Definições > Ajuda

Pode utilizar a função de Ajuda para diagnosticar e obter mais informações sobre o seu televisor.

• Informações sobre o televisor - Veja o nome do modelo, o número de série e a versão de software do seu televisor.

• Como... - Pode consultar instruções sobre como instalar canais, ordenar canais\*, actualizar o software do televisor, ligar dispositivos externos e utilizar funções Smart no seu televisor.

• Diagnóstico do televisor - Execute o diagnóstico do televisor para verificar a condição do televisor.

• Auto-diagnóstico - Pode verificar se as definições de imagem, som, rede e outras estão a funcionar correctamente.

• Actualizar o software - Verifica se existem actualizações de software disponíveis.

• Manual do utilizador - Consulte o manual do utilizador para obter informações acerca do televisor.

• Resolução de problemas - Descubra uma solução para perguntas frequentes.

• Definições de fábrica - Reponha todas as definições para os valores de fábrica.

• Reinstalar o televisor - Reinstale e refaça

completamente a instalação do televisor.

• Informações de contacto - Apresenta o número de telefone ou endereço Web para o seu país ou região.

\* A ordenação de canais só é aplicável em alguns países.

\*\* A definição Ambilight aplica-se apenas a modelos que suportam a função Ambilight.

# 2.3. Diagnóstico do televisor e auto-diagnóstico

#### Diagnóstico do televisor

Pode executar o teste de diagnóstico do televisor para verificar o estado do televisor. No final do diagnóstico, o televisor limpa a memória cache e fecha quaisquer aplicações não utilizadas para manter o bom funcionamento do televisor.

Para executar o teste de diagnóstico do televisor:

1- Seleccione  $\mathbf{B}^{\mathcal{B}}$  Menu

rápido > Ajuda > Diagnóstico do televisor e prima OK.

**2 -** Seleccione Iniciar para executar uma série de testes de diagnóstico.

**3 -** Quando o teste estiver concluído, pode visualizar

- o estado dos seguintes itens.
- Alimentação
- Imagem
- Som
- Ligar dispositivos externos
- Rede
- Sintonizador de TV
- Limpar memória cache
- Aplicações

**4 -** Seleccione OK para fechar a página de resultados e voltar ao assistente de Diagnóstico do televisor.

5 - Prima  $\leftarrow$  Voltar para sair do Diagnóstico do televisor, seleccione Auto-diagnóstico para efectuar outra verificação de diagnóstico, seleccione Ver os resultados para visualizar novamente a página de resultados.

#### Auto-diagnóstico

O auto-diagnóstico pode ajudá-lo a resolver problemas do seu televisor, verificando as configurações do televisor.

Para executar o Auto-diagnóstico:

1 - Seleccione  $\mathbf{B}^{\mathbf{a}}$  Menu rápido > **a** Ajuda > Auto-diagnóstico e prima OK.

**2 -** Seleccione os seguintes itens para verificar as configurações.

• Verifique o televisor - Pode verificar se a imagem, o

som e outras definições estão a funcionar correctamente.

• Verificar a rede - Verifica a ligação de rede.

• Verificar o telecomando - Realiza um teste para verificar a funcionalidade do telecomando fornecido com o televisor.

• Ver histórico de ocorrências de sinal fraco - Apresenta a lista de números dos canais automaticamente guardados quando a força do sinal estava fraca.

• Optimizar o armazenamento interno - Liberte espaço no armazenamento interno do televisor para um desempenho ideal.

# <span id="page-5-0"></span>2.4. Apoio ao cliente / reparação

Para obter assistência e reparação, pode contactar a linha directa do Centro de Apoio ao Cliente do seu país. Os nossos engenheiros de serviço tratarão da reparação, se necessário.

Poderá encontrar o número de telefone na documentação impressa fornecida com o televisor. Se necessário, consulte o nosso Web site [www.philips.com/TVsupport](http://www.philips.com/TVsupport) e seleccione o seu país.

#### Número de modelo e de série do televisor

Poderão solicitar o número de modelo e o número de série do seu televisor. Pode encontrar estes números na etiqueta da embalagem ou numa etiqueta na parte posterior ou inferior do televisor.

#### A Aviso

Não tente reparar o televisor. Caso o faça, poderá sofrer ferimentos graves, causar danos irreparáveis ao televisor ou invalidar a garantia.

# <span id="page-6-0"></span>3. Guia de consulta rápida

# <span id="page-6-1"></span>3.1. Telecomando

## Visão geral dos botões

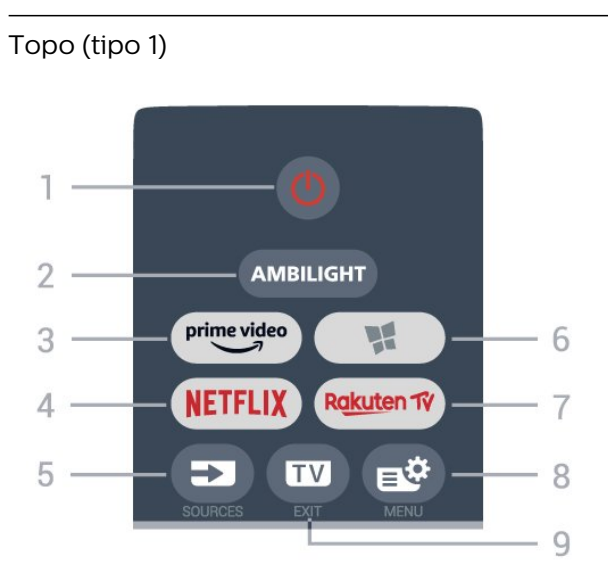

#### 1 -  $\bullet$  Em espera / Ligar

Permite ligar o televisor ou colocá-lo no modo de espera.

#### 2 - AMBILIGHT

Permite seleccionar um dos estilos de Ambilight.

#### $3 - \frac{\text{prime video}}{\text{%}}$

Permite iniciar a aplicação Amazon Prime Video.

#### 4 – NETFLIX

Permite abrir directamente a aplicação Netflix. Com o televisor ligado ou a partir do modo de espera.

• Se tiver uma subscrição do serviço Netflix, pode utilizar o Netflix neste televisor. O seu televisor tem de estar ligado à Internet.

 $\cdot$  Para abrir o Netflix, prima **NETFLIX** para abrir a aplicação Netflix. Pode abrir imediatamente o Netflix a partir de um televisor em modo de espera. www.netflix.com

#### $5 - 5$  SOURCES

Permite abrir ou fechar o menu Fontes.

#### 6 - Aplicações

Permite abrir o separador Aplicações para aceder a aplicações no ecrã inicial.

#### 7 – Rakuten TV

Permite iniciar a aplicação Rakuten TV.

#### 8 -  $\mathbb{B}^*$  Menu rápido/MENU

Permite abrir o Menu rápido com funções comuns do

televisor. Mantenha premida a tecla MENU para mostrar a barra de controlo de jogos quando o sinal de jogo for detectado e o modo de jogo activado.

#### $9 - \mathbf{w} - \mathbf{F} \times \mathbf{H}$

Permite voltar a ver televisão ou sair de uma aplicação de TV interactiva. Quando o televisor estiver no modo de espera, prima a tecla para aceder directamente à última fonte de TV visualizada.

#### Topo (tipo 2)

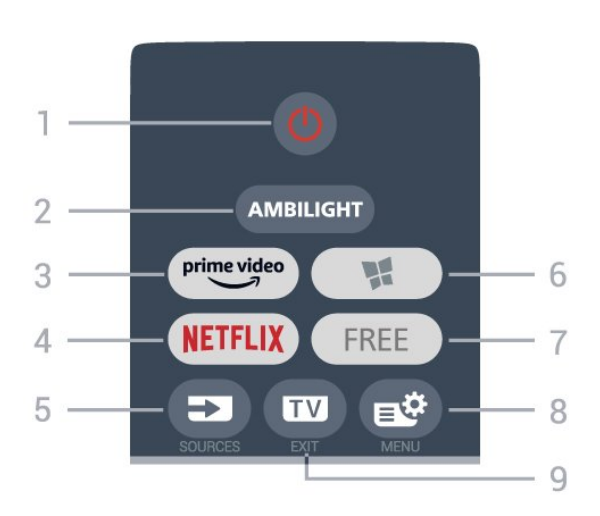

#### 1 -  $\bullet$  Em espera / Ligar

Permite ligar o televisor ou colocá-lo no modo de espera.

#### 2 - AMBILIGHT

Permite seleccionar um dos estilos de Ambilight.

#### $3 - \frac{prime \text{ video}}{2}$

Permite iniciar a aplicação Amazon Prime Video.

#### 4 - **Netflix**

Permite abrir directamente a aplicação Netflix. Com o televisor ligado ou a partir do modo de espera.

• Se tiver uma subscrição do serviço Netflix, pode utilizar o Netflix neste televisor. O seu televisor tem de estar ligado à Internet.

 $\cdot$  Para abrir o Netflix, prima **NETFLIX** para abrir a aplicação Netflix. Pode abrir imediatamente o Netflix a partir de um televisor em modo de espera. www.netflix.com

#### 5 - SOURCES

Permite abrir ou fechar o menu Fontes.

#### 6 - Aplicações

Permite abrir o separador Aplicações para aceder a aplicações no ecrã inicial.

#### 7 - FREE

Permite abrir a aplicação FREE channels.

#### 8 -  $\mathbb{B}^*$  Menu rápido/MENU

Permite abrir o Menu rápido com funções comuns do televisor. Mantenha premida a tecla MENU para mostrar a barra de controlo de jogos quando o sinal

de jogo for detectado e o modo de jogo activado.

#### $9 - \mathbf{m}$  - FXIT

Permite voltar a ver televisão ou sair de uma aplicação de TV interactiva. Quando o televisor estiver no modo de espera, prima a tecla para aceder directamente à última fonte de TV visualizada.

Topo (para modelos do Reino Unido, Tipo 1)

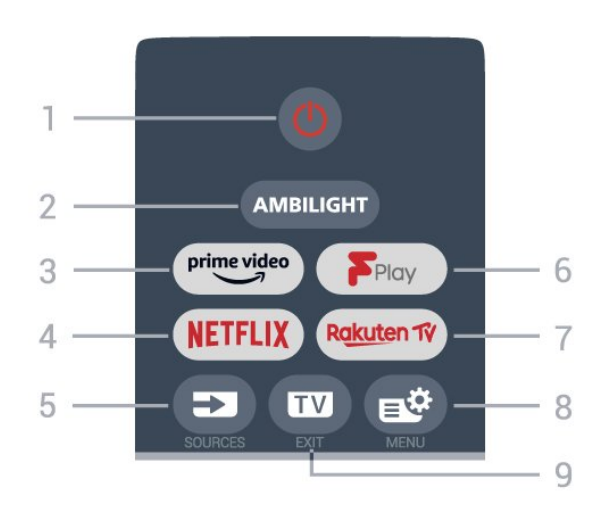

#### 1 -  $\bullet$  Em espera / Ligar

Permite ligar o televisor ou colocá-lo no modo de espera.

#### 2 - AMBILIGHT

Permite seleccionar um dos estilos de Ambilight.

#### $3 - \sum_{i=1}^{p \times p}$

Permite iniciar a aplicação Amazon Prime Video.

#### 4 – NETFLIX

Permite abrir directamente a aplicação Netflix. Com o televisor ligado ou a partir do modo de espera.

• Se tiver uma subscrição do serviço Netflix, pode utilizar o Netflix neste televisor. O seu televisor tem de estar ligado à Internet.

· Para abrir o Netflix, prima **NETFLIX** para abrir a aplicação Netflix. Pode abrir imediatamente o Netflix a partir de um televisor em modo de espera. www.netflix.com

#### 5 - SOURCES

Permite abrir ou fechar o menu Fontes.

#### 6 - Freeview Play

Permite iniciar o Freeview Play.

#### 7 – Rakuten TV

Permite iniciar a aplicação Rakuten TV.

#### 8 -  $\mathbb{B}^*$  Menu rápido/MENU

Permite abrir o Menu rápido com funções comuns do televisor. Mantenha premida a tecla MENU para mostrar a barra de controlo de jogos quando o sinal de jogo for detectado e o modo de jogo activado.

#### $9 - \mathbf{w} - \mathbf{EXIT}$

Permite voltar a ver televisão ou sair de uma aplicação de TV interactiva. Quando o televisor estiver no modo de espera, prima a tecla para aceder directamente à última fonte de TV visualizada.

#### Topo (para modelos do Reino Unido, Tipo 2)

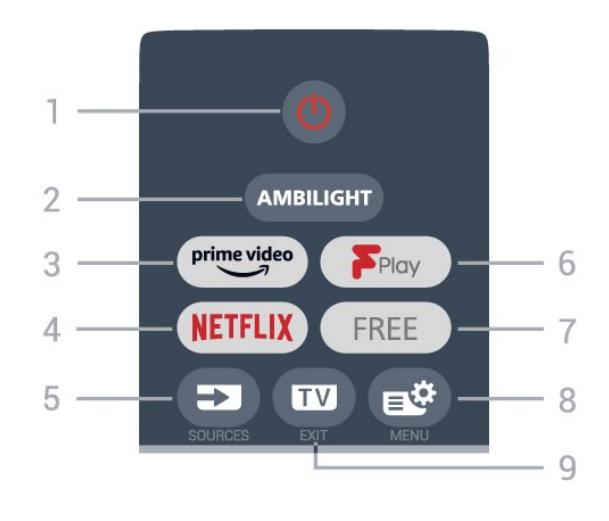

#### 1 -  $\bullet$  Em espera / Ligar

Permite ligar o televisor ou colocá-lo no modo de espera.

#### 2 - AMBILIGHT

Permite seleccionar um dos estilos de Ambilight.

#### $3 - \frac{prime \text{ video}}{2}$

Permite iniciar a aplicação Amazon Prime Video.

#### $4 -$  Netflix

Permite abrir directamente a aplicação Netflix. Com o televisor ligado ou a partir do modo de espera.

• Se tiver uma subscrição do serviço Netflix, pode utilizar o Netflix neste televisor. O seu televisor tem de estar ligado à Internet.

 $\cdot$  Para abrir o Netflix, prima **NETFLIX** para abrir a aplicação Netflix. Pode abrir imediatamente o Netflix a partir de um televisor em modo de espera. www.netflix.com

#### 5 - SOURCES

Permite abrir ou fechar o menu Fontes.

#### 6 - Freeview Play

Permite iniciar o Freeview Play.

#### 7 - FREE

Permite abrir a aplicação FREE channels.

#### 8 -  $\mathbb{B}^n$  Menu rápido/MENU

Permite abrir o Menu rápido com funções comuns do televisor. Mantenha premida a tecla MENU para mostrar a barra de controlo de jogos quando o sinal de jogo for detectado e o modo de jogo activado.

#### $9 - 12 = FX$

Permite voltar a ver televisão ou sair de uma aplicação de TV interactiva. Quando o televisor estiver no modo de espera, prima a tecla para aceder

#### Centro

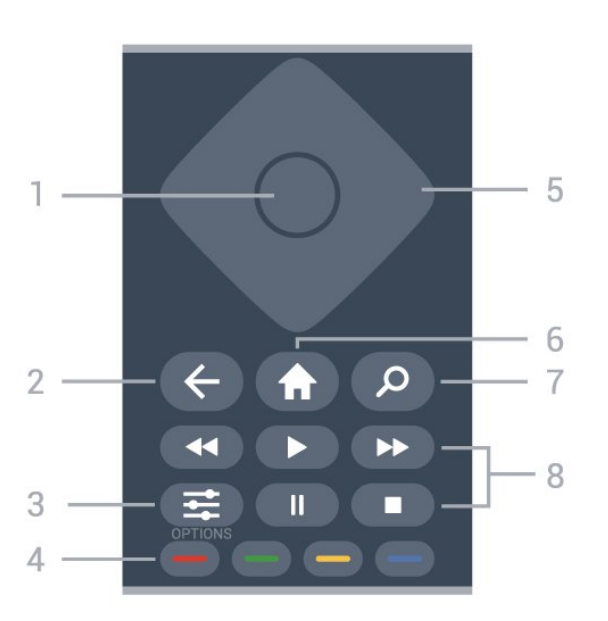

#### 1 - Tecla OK

Permite confirmar uma selecção ou definição. Permite abrir a lista de canais enquanto vê televisão.

#### $2 - 6$  Voltar

Permite retroceder para o canal seleccionado anteriormente.

Permite voltar ao menu anterior.

Permite voltar à aplicação/página de Internet anterior.

#### $3 - \equiv$ OPTIONS

Permite abrir ou fechar o menu de opções.

#### $4 - \bullet - \bullet$  Teclas coloridas

Permitem seleccionar directamente as opções. Tecla  $azul \rightarrow abre a Ajuda.$ 

#### 5 - Teclas de setas /navegação

Permitem navegar para cima, baixo, esquerda ou direita.

#### $6 - \bigcap$

Permite abrir o menu inicial.

#### 7 - **Procurar**

Permite abrir o separador Procurar no ecrã inicial.

#### 8 - Reprodução

- $\cdot$  Reproduzir  $\blacktriangleright$ , permite reproduzir.
- · Pausa II, permite colocar a reprodução em pausa
- Parar , permite parar a reprodução
- $\cdot$  Retrocesso  $\leftrightarrow$ , permite retroceder
- $\cdot$  Avanço rápido  $\rightarrow$ , permite avançar rapidamente

#### Parte inferior

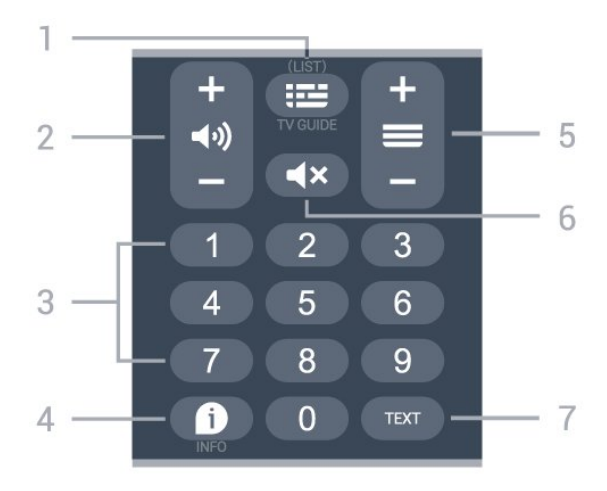

#### $1 - \mathbf{E}$  Guia de TV

Permite abrir ou fechar o Guia de TV. Prima sem soltar para abrir a lista de canais.

#### 2 - (volume

Prima + ou - para ajustar o nível de volume.

3 - Teclas numéricas

Permite seleccionar um canal directamente.

#### $4 - 1$  INFO

Permite abrir e fechar a secção de informações do programa.

#### $5 - \equiv$  Canal

Prima + ou - para mudar para o canal seguinte ou anterior da lista de canais. Permite abrir a página seguinte ou anterior de texto/teletexto.

#### $6 - 4x$  Mute (Sem som)

Permite cortar ou restabelecer o som.

#### 7 - TEXT

Permite abrir ou fechar o teletexto.

#### Parte inferior (para modelos do Reino Unido)

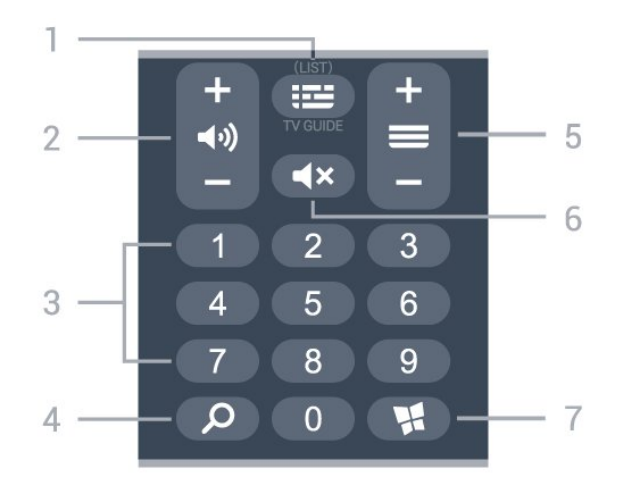

#### $1 - 12$  Guia de TV

Permite abrir ou fechar o Guia de TV. Prima sem soltar para abrir a lista de canais.

#### 2 - (volume

Prima + ou - para ajustar o nível de volume.

3 - Teclas numéricas Permite seleccionar um canal directamente.

#### 4 - **OProcurar**

Permite abrir o separador Procurar no ecrã inicial.

#### $5 - \equiv$  Canal

Prima + ou - para mudar para o canal seguinte ou anterior da lista de canais. Permite abrir a página seguinte ou anterior de texto/teletexto.

#### $6 - 4x$  Mute (Sem som)

Permite cortar ou restabelecer o som.

#### 7 - **M** Aplicações

Permite abrir o separador Aplicações para aceder a aplicações no ecrã inicial.

# <span id="page-9-0"></span>3.2. Sensor de IV

O televisor pode receber comandos de um telecomando que use IV (infravermelhos) para enviar comandos. Se tiver um telecomando destes, deve apontá-lo sempre para o sensor de infravermelhos que se encontra na parte frontal do televisor.

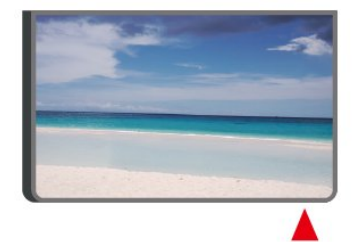

#### **A** Aviso

Não coloque quaisquer objectos em frente ao sensor de IV da TV, uma vez que poderá bloquear o sinal de IV.

# <span id="page-9-1"></span>3.3. Pilhas e limpeza

#### Substituir as pilhas

Consulte o Guia de início rápido na embalagem do produto para obter informações detalhadas sobre as pilhas do telecomando.

Se o televisor não reagir à pressão de uma tecla do telecomando, as pilhas podem estar gastas.

Para substituir as pilhas, abra o respectivo compartimento na parte posterior do telecomando. **1 -** Deslize a tampa do compartimento das pilhas na direcção da seta.

**2 -** Substitua as pilhas gastas por pilhas novas. Certifique-se de que os pólos + e - das pilhas são posicionados correctamente.

**3 -** Volte a colocar a tampa do compartimento das pilhas e deslize-a para trás até esta encaixar.

• Retire as pilhas se não utilizar o telecomando durante um longo período de tempo.

• Elimine as pilhas gastas em segurança de acordo com as instruções de fim de utilização.

Para obter mais informações, em Ajuda, seleccione Palavras-chave e procure Fim de utilização.

#### Limpeza

Foi aplicado um revestimento anti-riscos no seu telecomando.

Utilize um pano húmido macio para limpar o telecomando. Nunca utilize substâncias, tais como álcool, químicos ou detergentes domésticos no telecomando.

# <span id="page-10-0"></span>4. Configurar

## <span id="page-10-1"></span>4.1. Ler as instruções de segurança

Leia as instruções de segurança antes de utilizar o televisor.

Para ler as instruções, em Ajuda > Manual do utilizador, prima a tecla

colorida Palavras-chave e procure Segurança e manutenção.

# <span id="page-10-2"></span>4.2. Posicionamento do televisor

## Sugestões de colocação

• Coloque o televisor num local onde a luz do sol não incida directamente no ecrã.

• Reduza a luminosidade na divisão para obter o melhor efeito Ambilight.

• A distância ideal para ver televisão corresponde a 2 a 5 vezes o tamanho do ecrã na diagonal. Na posição sentada, os seus olhos deverão encontrar-se ao nível da parte central do ecrã.

• Distância recomendada até à parede:

A. Em caso de montagem numa parede, coloque o televisor a uma distância entre 7 e 10 cm da parede. B. Se o televisor se encontrar num suporte, posicione o televisor a uma distância de 10 a 20 cm da parede, dependendo do tamanho do suporte.

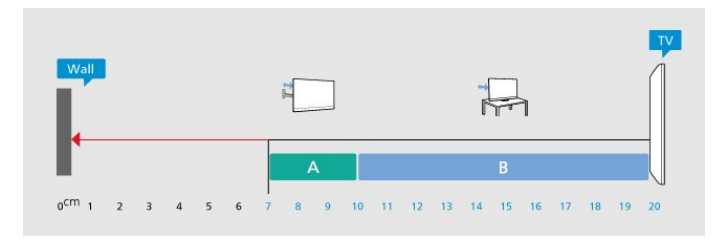

#### Nota:

<span id="page-10-3"></span>Mantenha o televisor afastado de fontes produtoras de poeira, tais como fogões. Sugerimos que limpe a poeira regularmente para evitar que esta entre no televisor.

## Suporte para TV

Pode consultar as instruções de montagem do suporte para TV no Manual de início rápido fornecido com o televisor. Se tiver perdido este guia, pode transferi-lo em [www.philips.com/TVsupport.](http://www.philips.com/TVsupport)

Utilize o número de modelo do televisor para procurar o Guia de início rápido para transferência.

## Montagem em parede

O seu televisor também está preparado para o suporte de montagem na parede (vendido em separado).

O tamanho do suporte de montagem na parede pode variar dependendo da parte posterior do televisor. Consulte o Guia de início rápido na embalagem do produto para saber qual é o tamanho indicado para o televisor.

Utilize as seguintes dimensões ao comprar o suporte de parede.

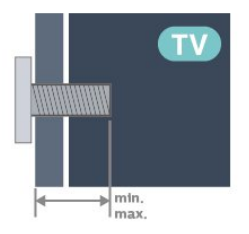

• 65PUS8008

300x300, M6 (mín.: 12 mm, máx.: 20 mm)

• 75PUS8008

300x300, M8 (mín.: 12 mm, máx.: 25 mm) Atenção

A montagem do televisor na parede requer conhecimentos especializados e deverá ser efectuada apenas por pessoal qualificado. O suporte de parede para TV deverá estar em conformidade com as normas de segurança aplicáveis ao peso do televisor. Leia também as precauções de segurança antes de posicionar o televisor.

A TP Vision Europe B.V. não será considerada responsável pela montagem incorrecta ou por uma montagem que resulte em acidentes ou ferimentos.

# 4.3. Ligar o televisor

## Ligar o cabo de alimentação

• Ligue o cabo de alimentação à tomada POWER na parte posterior do televisor.

• Assegure-se de que o cabo de alimentação está ligado com firmeza à tomada.

• Certifique-se de que a ficha de alimentação, na tomada eléctrica, está sempre acessível.

• Quando desligar o cabo de alimentação, puxe sempre pela ficha e nunca pelo cabo.

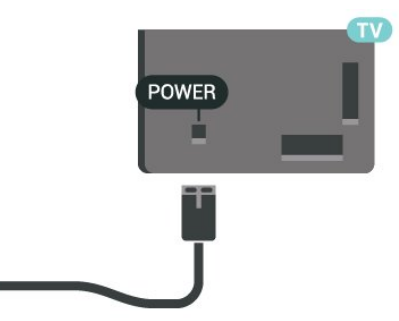

Embora o televisor consuma muito pouca energia no modo de espera, é aconselhável desligá-lo da tomada eléctrica se não pretender utilizá-lo durante um longo período de tempo, para economizar energia.

## Ligar ou modo de espera

Antes de ligar o televisor, assegure-se de que introduziu o cabo de alimentação no conector POWER na parte posterior do televisor.

#### Ligar

Prima a pequena tecla multidireccional na parte inferior do televisor.

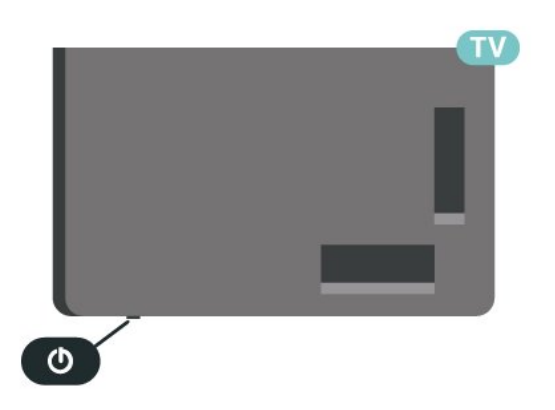

#### Mudar para modo de espera

Prima o botão  $\bullet$  no telecomando para mudar o televisor para o modo de espera. Também pode premir a pequena tecla multidireccional na parte inferior do televisor.

No modo de espera, o televisor continua ligado à

corrente eléctrica, mas consome muito pouca energia.

Retire a ficha da tomada para desligar totalmente o televisor.

Quando desligar o cabo de alimentação, puxe sempre pela ficha e nunca pelo cabo. Certifique-se de que é possível aceder à ficha, ao cabo de alimentação e à tomada em qualquer ocasião.

# <span id="page-12-1"></span><span id="page-12-0"></span>5.1. Guia de conectividade

Ligue sempre um dispositivo ao televisor com a ligação de maior qualidade disponível. Utilize também cabos de boa qualidade para garantir uma boa transferência da imagem e do som.

<span id="page-12-4"></span>Quando liga um dispositivo, o televisor reconhece o seu tipo e atribui a cada dispositivo uma designação de tipo correcta. Pode alterar a designação de tipo se desejar. Se estiver definida uma designação de tipo correcta para um dispositivo, o televisor activa automaticamente as definições de TV ideais, quando muda para este dispositivo no menu Fontes.

# <span id="page-12-2"></span>5.2. Antena

Ligue com firmeza a ficha da antena à tomada Antenna na parte posterior do televisor.

Pode ligar a sua própria antena ou um sinal de antena de um sistema de distribuição de antenas. Utilize um cabo coaxial de antena de 75 Ohm com conector RF IEC.

Utilize esta ligação de antena para sinais de entrada DVB-T e DVB-C.

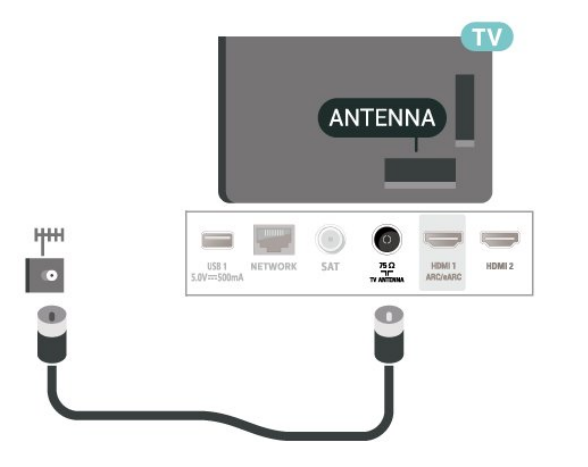

# <span id="page-12-3"></span>5.3. satélite

<span id="page-12-5"></span>Ligue o conector de satélite de tipo F à tomada de ligação de satélite SAT na parte posterior do televisor.

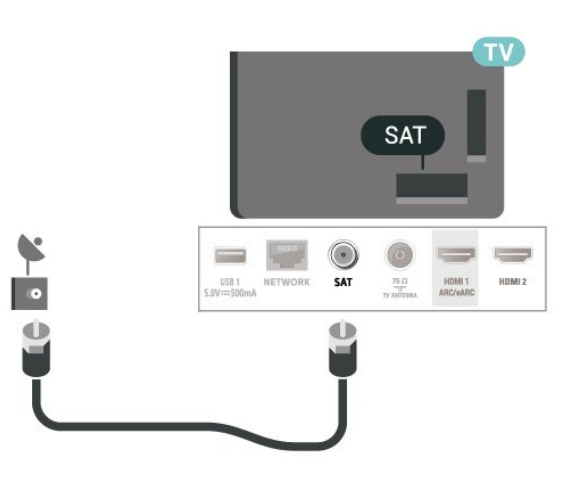

# 5.4. Dispositivo de vídeo

## **HDMI**

Uma ligação HDMI oferece a melhor qualidade de imagem e de som.

Para obter a melhor qualidade de transferência de sinal, utilize um cabo HDMI de alta velocidade e não utilize um cabo de tamanho superior a 5 m. Para além disso, ligue também dispositivos compatíveis com HDR a qualquer uma das ligações HDMI.

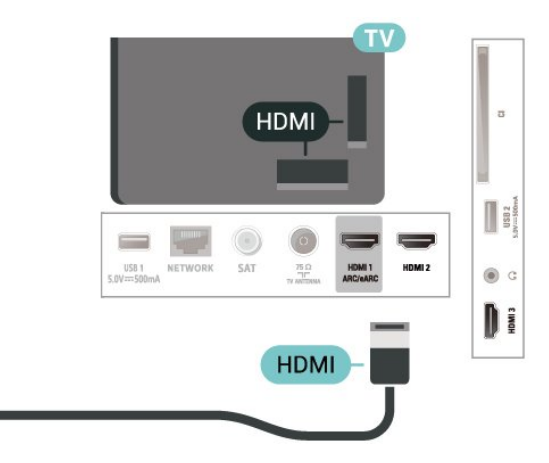

#### Protecção contra cópia

As portas HDMI suportam HDCP (High-bandwidth Digital Content Protection - Protecção de conteúdos digitais de banda larga). HDCP é um sinal de protecção de cópia que previne a cópia de conteúdos de um disco DVD ou disco Blu-ray. Também referida como DRM (Digital Rights Management).

# 5.5. Dispositivo de áudio

## HDMI ARC/eARC

Apenas a entrada HDMI 1 do televisor tem HDMI ARC (Audio Return Channel).

Se o dispositivo, normalmente um sistema de cinema em casa, também tiver uma ligação HDMI ARC, ligueo a uma das entradas HDMI deste televisor. Com a ligação HDMI ARC, não precisa de ligar o cabo áudio adicional que envia o som da imagem do televisor para o sistema de cinema em casa. A ligação HDMI ARC combina ambos os sinais.

<span id="page-13-0"></span>o HDMI eARC (Enhanced Audio Return Channel) constitui uma melhoria em relação ao ARC anterior. Suporta os mais recentes formatos de áudio com uma alta taxa de bits até 192 kHz, 24 bits, canais 5.1 e 7.1 não comprimidos e 32 canais de áudio não comprimido.

Nota: O HDMI eARC está disponível apenas em HDMI 1. Utilize um cabo HDMI de velocidade ultra elevada para eARC. Apenas está disponível um dispositivo eARC de cada vez.

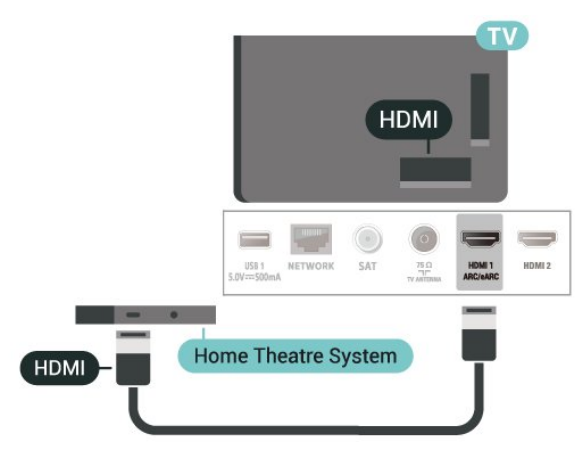

## Auscultadores

Pode ligar uns auscultadores à ligação  $\Omega$  na parte lateral do televisor. A ligação consiste numa minificha de 3,5 mm. Pode ajustar o volume dos auscultadores em separado.

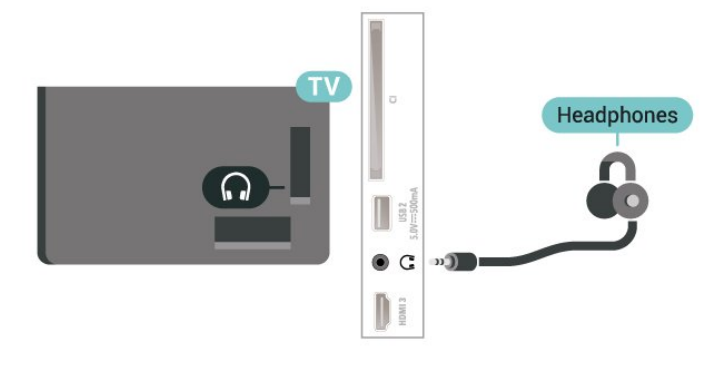

# 5.6. Dispositivo móvel

## Espelhamento de ecrã

#### Sobre o espelhamento de ecrã

Pode ver as suas fotografias ou reproduzir as suas músicas e vídeos a partir de um dispositivo móvel no seu televisor com o espelhamento de ecrã. O dispositivo móvel e o televisor devem estar dentro do alcance, o que normalmente significa estar na mesma divisão.

Utilizar o espelhamento de ecrã

Activar o espelhamento de ecrã

Prima **EX** SOURCES > Espelhamento de ecrã

Partilhar um ecrã no televisor

**1 -** Active o espelhamento de ecrã no seu dispositivo móvel.

**2 -** No dispositivo móvel, seleccione o televisor. (Este televisor é apresentado com o nome do modelo) **3 -** Seleccione o nome do televisor no dispositivo móvel e, após a ligação, pode começar a usufruir do espelhamento de ecrã.

#### Parar a partilha

Pode interromper a partilha de ecrã a partir do televisor ou do dispositivo móvel.

#### A partir do dispositivo

A aplicação que utiliza para iniciar o espelhamento de ecrã permite-lhe desligar e parar a apresentação do ecrã do dispositivo no televisor. O televisor volta a apresentar o último programa seleccionado.

#### A partir do televisor

Para parar a apresentação do ecrã do dispositivo no televisor, pode. . .

• premir EXIT para ver uma emissão de TV

 $\cdot$  premir  $\bigtriangleup$  (Início) para iniciar outra actividade no televisor

• premir **= SOURCES** para abrir o menu Fontes e seleccionar um dispositivo ligado.

#### Bloquear um dispositivo

A primeira vez que recebe um pedido de ligação de um dispositivo, pode bloquear o dispositivo. O pedido - e todos os pedidos seguintes - deste dispositivo será ignorado.

Para bloquear um dispositivo…

Seleccione Bloquear... e prima OK.

#### Desbloquear todos os dispositivos

<span id="page-14-0"></span>Todos os dispositivos ligados e bloqueados anteriormente são guardados na lista de ligações do espelhamento de ecrã. Se apagar esta lista, todos os dispositivos bloqueados serão desbloqueados.

Para desbloquear todos os dispositivos bloqueados…

 (Início) > Definições > Sem fios e redes > Com fios ou Wi-Fi > Repor ligações do espelhamento de ecrã.

#### Bloquear um dispositivo ligado anteriormente

Se pretender bloquear um dispositivo ao qual se ligou anteriormente, primeiro tem de apagar a lista de ligações do espelhamento de ecrã. Se apagar esta lista, terá de voltar a confirmar ou bloquear a ligação para todos os dispositivos.

#### Repor ligações do espelhamento de ecrã

Todos os dispositivos ligados anteriormente são guardados na lista de ligações do espelhamento de ecrã.

Para apagar todos os dispositivos ligados com espelhamento de ecrã:

 (Início) > Definições > Sem fios e redes > Com fios ou Wi-Fi > Repor ligações do espelhamento de ecrã.

#### Atraso do ecrã

O atraso normal durante a partilha de um ecrã com o espelhamento de ecrã é de cerca de 1 segundo. O atraso poderá ser maior se estiver a utilizar dispositivos mais antigos com uma menor capacidade de processamento.

## Aplicações - Philips TV Remote App

A Philips TV Remote App no seu smartphone ou tablet é o seu novo companheiro de TV. A aplicação permite-lhe mudar de canal e ajustar o volume, tal como um telecomando.

Transfira já hoje a Philips TV Remote App da sua loja de aplicações favorita.

A Philips TV Remote App é gratuita e está disponível para iOS e Android.

Em alternativa, pode aceder a  $\bigoplus$  (Início) > Definições > Sem fios e redes > Com fios e Wi-Fi > Código QR da aplicação do telecomando e premir OK; será apresentado um código QR no ecrã do televisor. Digitalize o código QR com o seu dispositivo móvel e siga as instruções para transferir e instalar a Philips TV Remote App. Ao utilizar a aplicação, o seu dispositivo móvel e o televisor Philips têm de estar ligados à mesma rede Wi-Fi.

# 5.7. Outro dispositivo

### CAM com smartcard - CI+

#### Sobre o CI+

Este televisor é compatível com o acesso condicionado CI+.

A CI+ permite-lhe ver programas de qualidade HD, como filmes e desporto, disponibilizados pelas operadoras de televisão digital na sua região. Estes programas são codificados pela operadora em questão e descodificados com um módulo CI+ prépago.

As operadoras de televisão digital fornecem um módulo CI+ (Módulo de acesso condicionado – CAM) e o smartcard correspondente, se optar pelos seus programas de assinatura. Estes programas têm um elevado nível de protecção contra cópia.

Contacte uma operadora de televisão digital para mais informações sobre os termos e as condições.

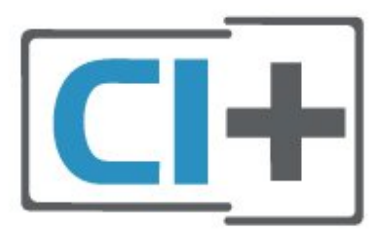

definição do código PIN.

#### Smartcard

As operadoras de televisão digital fornecem um módulo CI+ (Módulo de acesso condicionado - CAM) e o smartcard correspondente, se optar pelos seus programas de assinatura.

Insira o smartcard no módulo CAM. Consulte as instruções que recebeu do operador.

Para inserir o CAM no televisor…

1. Consulte o método de inserção correcto no CAM. A introdução incorrecta poderá danificar o CAM e o televisor.

2 Enquanto está a olhar para a parte posterior do televisor, com a parte frontal do CAM voltada para si, insira cuidadosamente o CAM na ranhura COMMON **INTERFACE** 

3. Empurre até encaixar. Deixe-o na ranhura permanentemente.

Quando liga o televisor, pode demorar alguns minutos até o CAM ser activado. Se for introduzido um CAM e os custos da assinatura forem pagos (os métodos de assinatura podem diferir), pode assistir aos canais codificados suportados pelo smartcard do  $C\Delta M$ 

O CAM e o smartcard destinam-se exclusivamente ao seu televisor. Se retirar o CAM, não poderá continuar a assistir aos canais codificados suportados pelo CAM.

<span id="page-15-0"></span>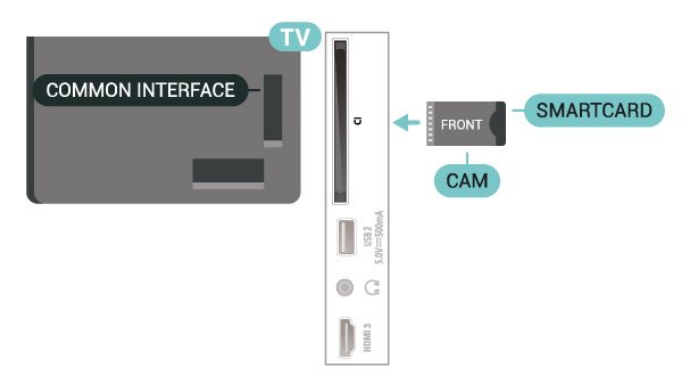

#### Definir palavras-passe e códigos PIN

Para alguns CAMs, tem de introduzir um código PIN para assistir aos seus canais. Quando definir o código PIN para o CAM, recomendamos que utilize o mesmo código que usa para desbloquear o televisor.

Para definir o código PIN para o CAM…

#### 1. Prima **EX** SOURCES

2. Seleccione o tipo de canal para o qual está a utilizar o CAM.

3. Prima **三 OPTIONS** e seleccione Interface comum.

4. Seleccione a operadora de televisão do CAM. Os ecrãs seguintes são apresentados pela operadora de TV. Siga as instruções no ecrã para procurar a

## Unidade Flash USB

Pode ver fotografias ou reproduzir música e vídeos de uma unidade flash USB ligada. Insira uma unidade flash USB numa das ligações USB do televisor, quando este estiver ligado.

O televisor detecta a unidade flash e abre uma lista com os respectivos conteúdos. Se a lista de conteúdos não for apresentada automaticamente, prima **ED** SOURCES e seleccione USB.

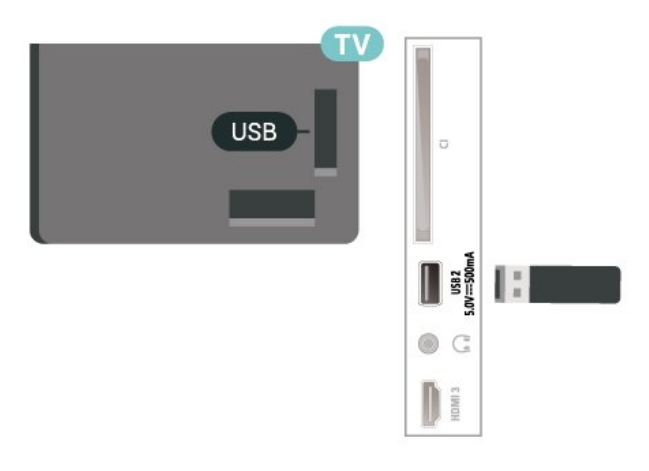

Para obter mais informações sobre como ver ou reproduzir conteúdo de uma unidade flash USB, em Ajuda, prima a tecla colorida - Palavras-chave e procure Fotografias, vídeos e música.

## 5.8. Computador

Pode ligar o seu computador ao televisor através de um cabo HDMI de alta qualidade e usá-lo como um monitor.

\* Nota para utilizadores de placas gráficas Nvidia: Se ligar o computador ao televisor através de HDMI, a placa Nvidia pode transmitir automaticamente vídeo com taxa de actualização variável (VRR) para o televisor quando este tem o modo HDMI Ultra HD definido como Ideal (jogo automático). Certifique-se sempre de que desliga a função VRR na placa gráfica antes de alterar a opção HDMI Ultra HD do televisor para Ideal ou Padrão. A selecção de Ideal ou Padrão na IU do televisor irá desactivar o suporte de VRR no televisor.

\* Nota para utilizadores de placas gráficas AMD: Se ligar o computador ao televisor através de HDMI, verifique as seguintes definições na placa gráfica utilizada para obter desempenho adequado.

– Se o formato de vídeo de saída da placa gráfica

for de 4096 x 2160p ou 3840 x 2160p e for utilizado o formato de pixel RGB, o formato de pixel de estúdio RGB 4:4:4 (RGB limitado) será definido na placa gráfica do computador.

# <span id="page-17-0"></span>6. Trocar a fonte

# <span id="page-17-1"></span>6.1. Lista de fontes

 $\cdot$  Para abrir o menu de fontes, prima  $\Box$  SOURCES. • Para mudar para um dispositivo conectado, seleccione o dispositivo com as teclas de seta/navegação e prima OK. • Para ver as informações técnicas do dispositivo ligado que está a utilizar, prima  $\equiv$  OPTIONS e seleccione Informações do dispositivo. • Para fechar o menu de fontes sem mudar para um

dispositivo, volte a premir **ED** SOURCES.

# <span id="page-17-2"></span>6.2. Mudar nome do dispositivo

 (Início) > Definições > Definições gerais > Editar fontes de entrada > Fonte

**1 -** Seleccione um dos ícones de dispositivo; o nome predefinido é apresentado no campo de escrita, e seleccione.

**2 -** Seleccione Renomear para abrir o teclado no ecrã.

**3 -** Utilize as teclas de navegação para seleccionar um conjunto de caracteres.

**4 -** Seleccione Fechar quando terminar a edição.

# <span id="page-18-1"></span><span id="page-18-0"></span>7.1. Sobre os canais e mudar de canal

#### Para ver canais de TV

• Prima  $\blacksquare$ . O televisor sintoniza o último canal de TV que viu.

 $\cdot$  Prima  $\bigoplus$  (Início) > TV > Canais e prima OK.

 $\cdot$  Prima  $\equiv$  + ou  $\equiv$  - para mudar de canal.

• Se souber o número do canal, introduza o número com as teclas numéricas. Prima OK depois de introduzir o número para mudar o canal.

 $\cdot$  Prima  $\leftarrow$  Voltar para voltar ao último canal sintonizado.

Para mudar para um canal de uma lista de canais • Quando estiver a ver um canal de televisão, prima OK para abrir a lista de canais.

• A lista de canais pode ter várias páginas com canais. Para ver a página seguinte ou a página anterior,

#### prima  $\equiv$  + ou  $\equiv$  -.

• Para fechar a lista de canais sem mudar de canal,  $prime \leftarrow$  Voltar ou  $\Box$  EXIT.

#### Ícones de canal

Depois de efectuar uma actualização automática de canais da lista de canais, os canais recentemente encontrados são assinalados com uma  $\star$ (estrela). Se bloquear um canal, este é assinalado com um  $\theta$ (cadeado).

#### Canais de rádio

Se estiver disponível uma emissão digital, as estações de rádio digital serão instaladas durante a instalação. Mude para um canal de rádio da mesma forma que muda para um canal de TV.

Este televisor pode receber televisão digital padrão DVB. O televisor pode não funcionar correctamente com algumas emissoras de televisão digital, sem a conformidade com os requisitos da norma na totalidade.

# <span id="page-18-2"></span>7.2. Instalar canal

## Antena e cabo

Procurar manualmente canais e definições de canais

#### Procura de canais

Actualizar canais

 $\bigwedge$  (Início) > Definições > Instalar

canais > Instalação de antena/cabo > Procurar canais

- **1** Seleccione Iniciar já e prima OK.
- **2** Seleccione Actualizar canais para adicionar apenas novos canais digitais.

**3 -** Seleccione Iniciar e prima OK para actualizar canais. Isto pode demorar alguns minutos.

Reinstalação rápida

- (Início) > Definições > Instalar canais > Instalação de antena/cabo > Procurar canais
- **1** Seleccione Iniciar já e prima OK.

**2 -** Seleccione Reinstalação rápida para reinstalar todos os canais com as configurações predefinidas. **3 -** Seleccione Iniciar e prima OK para actualizar canais. Isto pode demorar alguns minutos.

Reinstalação avançada

- $\bigoplus$  (Início) > Definicões > Instalar canais
- > Instalação de antena/cabo > Procurar canais
- **1** Seleccione Iniciar já e prima OK.

**2 -** Seleccione Reinstalação avançada para efectuar uma reinstalação completa que o orienta em cada etapa.

**3 -** Seleccione Iniciar e prima OK para actualizar canais. Isto pode demorar alguns minutos.

#### Definições de canais

 $\bigoplus$  (Início) > Definições > Instalar

canais > Instalação de antena/cabo > Procurar canais > Reinstalação avançada

**1 -** Seleccione Iniciar já e prima OK.

**2 -** Seleccione Reinstalação avançada para efectuar uma reinstalação completa que o orienta em cada passo.

- **3** Seleccione Iniciar e prima OK.
- **4** Seleccione o país onde se encontra neste momento e prima OK.

**5 -** Seleccione (AntenaDVB-T) ou Cabo (DVB-C) e, em seguida, seleccione o item que precisa de reinstalar.

**6 -** Seleccione Canais digitais e analógicos, Apenas canais digitais ou Apenas canais analógicos.

**7 -** Seleccione Definições e prima OK.

8 - Prima **- Repor** para repor ou prima -Concluído depois de concluir as definições.

Varrim. frequência

#### Seleccione o método para procurar canais.

• Rápido: selecciona o método mais rápido e utilize as predefinições usadas pela maioria dos operadores de TV por cabo do seu país.

• Inteiro: Se este método não instalar canais ou se faltarem canais, pode seleccionar o método alargado Inteiro. Este método demora mais tempo a procurar e instalar canais.

• Manual: Se tiver recebido um valor específico para a frequência de rede para procurar canais, seleccione Manual.

#### Tamanho do intervalo de frequência

O televisor procura canais em intervalos de 8 MHz . Se este método não instalar canais ou se faltarem canais, pode procurar em intervalos mais pequenos de 1 MHz . A utilização de intervalos de 1 MHz torna a procura e a instalação de canais mais demorada.

#### Modo de frequência de rede

Se pretender utilizar o método Rápido no Varrim. frequência para procurar canais, seleccione Automático. O televisor irá utilizar 1 das frequências de rede predefinidas (ou HC – homing channel) utilizadas pela maioria dos operadores de TV por cabo no seu país.

Se tiver recebido um valor específico para a frequência de rede para procurar canais, seleccione Manual.

#### Frequência de rede

Com o Modo de frequência de rede definido para Manual, pode introduzir aqui o valor da frequência de rede que recebeu do seu operador de TV por cabo. Para introduzir o valor, utilize as teclas numéricas.

#### ID de rede

Introduza a ID da rede disponibilizada pelo seu fornecedor de serviços por cabo.

#### Modo de taxa de símbolos

Se o seu fornecedor de TV por cabo não lhe tiver fornecido um valor específico da taxa de símbolos para instalar os canais de televisão, mantenha o Modo de taxa de símbolos definido para Automático. Se tiver recebido um valor específico de taxa de símbolos, seleccione Manual.

#### Taxa de símbolos

Com o Modo de taxa de símbolos definido para Manual, pode introduzir o valor da taxa de símbolos com as teclas numéricas.

#### Livres/codificados

Se tiver uma assinatura e um CAM – módulo de acesso condicionado – para serviços Pay TV, seleccione Livres + codificados. Se não tiver uma assinatura para canais ou serviços Pay TV, pode seleccionar Apenas canais livres.

#### Procura automática de canais

#### $\bigwedge$  (Início) > Definições > Instalar canais > Instalação de antena/cabo > Actualização automática de canais

Se receber canais digitais, pode definir o televisor para actualizar automaticamente a lista com novos canais.

Em alternativa, também pode iniciar manualmente uma actualização de canais.

#### Actualização automática de canais

Uma vez por dia, às 6:00, o televisor actualiza os canais e guarda novos canais. Os novos canais são guardados na lista Todos os canais, mas também na lista Novos canais. Os canais vazios são removidos. Quando são encontrados canais novos ou se alguns canais forem actualizados ou removidos, é apresentada uma mensagem no televisor quando o ligar. O televisor tem de estar no modo de espera para actualizar os canais automaticamente.

Mensagem de actualização de canais

#### (Início) > Definições > Instalar canais > Instalação de antena/cabo > Mensagem de actualização de canais

Quando são encontrados canais novos ou se alguns canais forem actualizados ou removidos, é apresentada uma mensagem no televisor quando o ligar. Para evitar que esta mensagem seja apresentada após cada actualização de canais, pode desactivá-la.

#### Digital: Teste de recepção

#### $\bigoplus$  (Início) > Definições > Instalar canais > Instalação de antena/cabo > Digital: teste de recepção

É apresentada a frequência digital do canal. Se a recepção for fraca, poderá mudar a posição da antena. Para verificar novamente a qualidade do sinal desta frequência, seleccione Procurar e prima OK. Para introduzir uma frequência digital específica, utilize os botões numéricos do telecomando. Em alternativa, seleccione a frequência, coloque as setas num número através de  $\langle e \rangle$   $\rightarrow$  e altere o número  $com \wedge e \vee$ . Para verificar a frequência. seleccione Procurar e prima OK.

Analógico: Instalação manual

 $\bigoplus$  (Início) > Definições > Instalar canais > Instalação de antena/cabo > Analógico: instalação manual

É possível instalar canais de televisão analógicos um a um, manualmente.

#### • Sistema

Para configurar o sistema do televisor, seleccione Sistema.

Seleccione o seu país ou a parte do mundo onde se encontra e prima OK.

#### • Procurar canal

Para encontrar um canal, seleccione Procurar canal e prima OK. Pode introduzir uma frequência directamente para encontrar um canal ou permitir que o televisor procure um canal. Prima OK, seleccione Procurar e prima OK para procurar um canal automaticamente. O canal encontrado é apresentado no ecrã se a recepção de sinal for fraca, prima Procurar novamente. Se quiser memorizar o canal, seleccione Concluído e prima OK.

#### • Sintonia fina

Para efectuar a sintonia fina de um canal, seleccione Sintonia fina e prima OK. Pode efectuar a sintonia fina do canal com  $\lambda$  ou  $\lambda$ . Se quiser memorizar o canal encontrado, seleccione Concluído e prima OK.

#### • Memorizar

Pode memorizar o canal no número de canal actual ou com um novo número.

Seleccione Memorizar e prima OK. O novo número do canal é apresentado por breves instantes.

Pode repetir estes passos até encontrar todos os canais de TV analógicos disponíveis.

### satélite

Procurar satélites e definições de satélites

 (Início) > Definições > Instalar canais > Instalação de satélites > Procurar satélite

Voltar instalar todos os canais

### (Início) > Definições > Instalar

canais > Instalação de satélite > Procurar satélite > Reinstalar canais

• Seleccione o grupo de canais que pretende instalar. • Os operadores de satélite podem oferecer pacotes de canais que combinam canais abertos e oferecem uma ordenação adequada a um país. Alguns satélites oferecem pacotes de subscrição - um conjunto de canais pagos.

Seleccione o número de satélites que pretende instalar. O televisor define automaticamente o tipo de ligação adequada.

• Até 4 satélites - Pode instalar até 4 satélites (4 LNB) neste televisor. Seleccione o número exacto de satélites que pretende instalar no início do processo de instalação. Isto torna a instalação mais rápida. • Unicable - Pode utilizar um sistema Unicable para ligar a antena parabólica ao televisor. Pode seleccionar o Unicable para 1 ou para 2 satélites no início da instalação.

#### Definições LNB

Em alguns países, pode ajustar as definições específicas do repetidor de orientação automática e de cada LNB. Apenas utilize ou altere estas definições quando uma instalação normal falhar. Se possuir equipamento de satélites não padrão, pode utilizar estas definições para desactivar as definições padrão. Alguns fornecedores podem fornecer alguns valores de transponder ou LNB que pode introduzir aqui.

• Universal ou Circular - O tipo geral de LNB. Normalmente, pode seleccionar este tipo para o seu LNB.

• Baixa frequência do oscilador local/Alta frequência do oscilador local - As frequências do oscilador local estão definidas para valores padrão. Ajuste os valores apenas no caso de equipamento excepcional que necessite de valores diferentes.

• Tom de 22 kHz - Por predefinição, a opção Tom está definida para Automático.

• Energia do LNB - Por predefinição, a opção Energia do LNB está definida para Automático.

#### Procura automática de canais

#### (Início) > Definições > Instalar canais > Instalação de satélites > Actualização automática de canais

Se receber canais digitais, pode definir o televisor para actualizar automaticamente a lista com novos canais.

Em alternativa, também pode iniciar manualmente uma actualização de canais.

#### Actualização automática de canais

Uma vez por dia, às 6:00, o televisor actualiza os canais e guarda novos canais. Os novos canais são guardados na lista Todos os canais, mas também na lista Novos canais. Os canais vazios são removidos. Quando são encontrados canais novos ou se alguns canais forem actualizados ou removidos, é apresentada uma mensagem no televisor quando o ligar. O televisor tem de estar no modo de espera para actualizar os canais automaticamente.

\* Apenas disponível quando Lista de canais de satélite está definida como De um pacote ordenado

#### Mensagem de actualização de canais

 $\bigoplus$  (Início) > Definições > Instalar canais > Instalação de satélite > Mensagem de actualização de canais

Quando são encontrados canais novos ou se alguns canais forem actualizados ou removidos, é apresentada uma mensagem no televisor quando o ligar. Para evitar que esta mensagem seja apresentada após cada actualização de canais, pode desactivá-la.

#### Opção de actualização automática

 (Início) > Definições > Instalar canais > Instalação de satélite > Opção de actualização automática

Desmarque um satélite se não pretende que seja actualizado automaticamente.

\* Apenas disponível quando Lista de canais de satélite está definida como De um pacote ordenado

#### Instalação manual

 $\bigoplus$  (Início) > Definições > Instalar canais > Instalação de satélite > Instalação manual

Instala o satélite manualmente.

• LNB - Seleccione o LNB ao qual pretende adicionar novos canais.

• Polarização - Selecciona a polarização de que necessita.

• Modo de taxa de símbolos - Seleccione Manual para introduzir a taxa de símbolos.

• Frequência - Introduza a frequência do repetidor.

• Procurar - Procura o repetidor.

#### CAMs de satélite

Se utilizar um CAM – um módulo de acesso condicionado com um smartcard – para ver canais de satélite, recomendamos que efectue a instalação de satélite com o CAM introduzido no televisor.

A maioria dos CAMs são utilizados para descodificar canais.

Os CAM (CI+ 1.3 com Perfil do operador) podem instalar todos os canais de satélite de forma autónoma no seu televisor. O CAM convidá-lo-á a instalar o(s) seu(s) satélite(s) e canais. Para além de instalarem e descodificarem os canais, estes CAMs também tratam das actualizações de canais regulares.

## Cópia da lista de canais

#### Introdução

Cópia da lista de canais e Cópia da lista de satélites destinam-se a distribuidores e utilizadores experientes.

Com Cópia da lista de canais/Cópia da lista de satélites permitem-lhe copiar os canais instalados num televisor para outro televisor Philips da mesma gama. Esta opção permite-lhe evitar a tão demorada procura de canais, carregando uma lista de canais predefinidos para um televisor.

#### Condições

• Ambos os televisores são do mesmo intervalo de anos.

• Ambos os televisores têm o mesmo tipo de hardware. Verifique o tipo de hardware na placa de identificação do televisor na parte posterior do televisor.

• Ambos os televisores têm versões de software compatíveis.

• Utilize uma unidade flash USB com um tamanho mínimo de 1 GB.

Copiar uma Lista de canais, Verificar a versão da Lista de canais

Copiar uma lista de canais para unidade flash USB

Para copiar uma lista de canais…

- **1** Ligar o televisor. Este deve ter canais instalados.
- **2** Insira uma unidade flash USB na porta USB 2\*.
- **3** Seleccione (Início) > Definições > Canais >

Cópia da lista de canais ou Cópia da lista de satélites e prima OK.

**4 -** Seleccione Copiar para USB e prima OK.

**5 -** Quando a cópia estiver concluída, retire a unidade flash USB.

Agora, pode carregar a lista de canais copiada para outro televisor da Philips.

\* Nota: apenas a porta USB marcada com USB 2 suporta a operação de cópia da lista de canais.

Verificar versão da Lista de canais

 (Início) > Definições > Canais > Cópia da lista de canais ou Cópia da lista de satélites > Versão actual

Carregar uma lista de canais

#### Para televisores não instalados

Dependendo se o seu televisor já estiver ou não instalado, tem de recorrer a um modo diferente para carregar uma lista de canais.

#### Para um televisor ainda não instalado

**1 -** Ligue a ficha de alimentação para iniciar a instalação e seleccione o idioma e o país. Pode avançar a procura de canais. Conclua a instalação. **2 -** Introduza a unidade flash USB que contém a lista de canais do outro televisor.

**3 -** Para iniciar o carregamento da lista de canais, seleccione  $\bigoplus$  (Início) > Definicões > Canais > Cópia da lista de canais ou Cópia da lista de satélites > Copiar para televisor e prima OK. Introduza o seu código PIN, se necessário.

**4 -** O televisor informa se a lista de canais foi copiada para o televisor com sucesso. Retire a unidade flash USB.

#### Para televisores instalados

Dependendo se o seu televisor já estiver ou não instalado, tem de recorrer a um modo diferente para carregar uma lista de canais.

#### Para um televisor já instalado

**1 -** Verifique a definição do país do televisor. (Para verificar esta definição, consulte o capítulo Reinstalar canais. Inicie este procedimento até alcançar a definição do país. Prima  $\leftarrow$  Voltar para cancelar a instalação.)

Se o país estiver correcto, avance para o passo 2. Se o país não estiver definido correctamente, tem de iniciar uma reinstalação. Consulte o capítulo Reinstalar canais e inicie a instalação. Seleccione o país correcto e ignore a procura de canais. Conclua a instalação. Quando terminar, prossiga com o passo 2.

**2 -** Introduza a unidade flash USB que contém a lista de canais do outro televisor.

**3 -** Para iniciar o carregamento da lista de canais, seleccione  $\bigoplus$  (Início) > Definições > Canais > Cópia da lista de canais ou Cópia da lista de satélites > Copiar para televisor e prima OK. Introduza o seu código PIN, se necessário. **4 -** O televisor informa se a lista de canais foi copiada para o televisor com sucesso. Retire a unidade flash USB.

## Opções de canais

#### Abrir as Opções

Enquanto vê um canal, pode definir algumas opções.

Dependendo do tipo de canal que está a ver ou dependendo das definições de TV que seleccionou, tem algumas opções disponíveis.

Para abrir o menu de opções…

**1 -** Quando estiver a ver um canal, prima OPTIONS .

2 - Volte a premir **三 OPTIONS** para fechar.

#### Informação do programa

Seleccione Informações do programa para ver as informações do programa a que está a assistir.

Para consultar os detalhes do programa seleccionado…

**1 -** Sintonize o canal.

2 - Prima **DINFO** para abrir e fechar a secção de informações do programa.

**3 - Em alternativa, pode premir <b>三 OPTIONS**, seleccionar Informação do programa e premir OK para abrir a informação do programa.

4 - Prima  $\leftarrow$  Voltar para fechar as informações do programa.

#### Legendas

Para activar as Legendas, prima  $\equiv$  OPTIONS e seleccione Legendas.

Pode definir as legendas para Legendas ligadas ou Legendas desligadas. Em alternativa, pode seleccionar Automático.

#### Automático

Se as informações sobre o idioma fizerem parte da transmissão digital e o programa transmitido não estiver no seu idioma (o idioma definido no televisor), o televisor pode exibir as legendas automaticamente num dos seus idiomas de legenda preferidos. Um destes idiomas de legendas tem também de fazer parte da transmissão.

Pode seleccionar os seus idiomas de legendas preferidos em Idioma de legendas.

#### Idioma de legendas

Se não estiver disponível nenhum dos idiomas de legendas preferidos, pode seleccionar outro idioma de legenda que esteja disponível. Se não estiver disponível nenhum idioma de legendas, não pode seleccionar esta opção.

Para obter mais informações, em Ajuda, prima a tecla colorida Palavras-chave e procure Idioma de legendas.

#### Idioma de áudio

Se não estiver disponível nenhum dos idiomas de áudio preferidos, pode seleccionar outro idioma de áudio que esteja disponível. Se não estiver disponível nenhum idioma de áudio, não pode seleccionar esta opção.

Para obter mais informações, em Ajuda, prima a tecla colorida Palavras-chave e procure Idioma de áudio.

#### Dual I-II

Esta opção está disponível se um sinal de áudio tiver dois idiomas de áudio e um deles, ou ambos, não tiver nenhuma indicação de idioma.

#### Interface comum

Se estiver disponível conteúdo pré-pago de assinatura num CAM, esta opção permite-lhe definir as definições da emissora.

#### Mono/estéreo

Pode definir o som de um canal analógico para Mono ou Estéreo.

<span id="page-23-0"></span>Para mudar para Mono ou Estéreo…

Sintonize um canal analógico.

1 - Prima **= OPTIONS**, seleccione Mono/estéreo e prima  $\sum$  (direita).

**2 -** Seleccione Mono ou Estéreo e prima OK.

**3 -** Prima (esquerda) repetidamente, se necessário, para fechar o menu.

#### Informações do canal

Seleccione Informações do canal para ver informações técnicas sobre o canal.

Para consultar os detalhes do canal seleccionado…

**1 -** Sintonize o canal.

2 - Prima **二 OPTIONS**, seleccione Info. canais e prima OK para abrir as informações do canal. 3 - Prima **= OPTIONS** novamente ou prima < Voltar para fechar a informação do programa.

#### HbbTV neste canal

Se quiser impedir o acesso a páginas de HbbTV num canal específico, pode bloquear as páginas HbbTV apenas para este canal.

**1 -** Sintonize o canal para o qual pretende bloquear as páginas HbbTV.

2 - Prima **二 OPTIONS** e seleccione HbbTV neste canal e prima $\longrightarrow$  (direita).

**3 -** Seleccione Desligado e prima OK.

4 - Prima (esquerda) para retroceder um passo ou prima  $\leftarrow$  Voltar para fechar o menu.

Para bloquear totalmente HbbTV no televisor:

 (Início) > Definições > Canais > Definições HbbTV > HbbTV > Desligado

#### Acesso universal

Apenas disponível quando o Acesso universal está definido como Ligado.

 (Início) > Definições > Acesso universal > Acesso universal > Ligado.

Para obter mais informações, em Ajuda, prima a tecla colorida Palavras-chave e procure Acesso universal.

## 7.3. Lista de canais

### Abrir lista de canais

Para abrir a lista de canais actuais…

1 - Prima **II** para mudar para o televisor.

**2 -** Prima OK para abrir a lista de canais se o serviço interactivo não estiver disponível, ou prima  $\equiv$  Lista de canais para abrir a lista de canais.

3 - Prima **= OPCÕES** > Seleccionar lista de canais.

- **4** Seleccione a lista de canais que pretende ver.
- 5 Prima  $\leftarrow$  Voltar para fechar a lista de canais.

Os canais exibidos na lista Todos canais são apresentados de acordo com o género\*. Por exemplo: Premium, Notícias Premium, Premium Local, Crianças, Desporto, etc. O género Premium é composto pelos principais canais de transmissão, com uma quota de mercado superior a 3%.

\* Nota: a função listada por género só se aplica à Alemanha.

## Opções da lista de canais

#### Abrir menu de opções

Para abrir o menu de opções de lista de canais:

- $\cdot$  Prima  $\blacksquare$  para mudar para o televisor.
- Prima Lista de canais para abrir a lista de canais.
- Prima  $\equiv$ OPTIONS e seleccione uma das opções.
- $\cdot$  Prima  $\leftarrow$  Voltar para fechar a lista de canais.

#### Alterar o nome do canal

1 - Prima **II** para mudar para o televisor.

2 - Prima **E** Lista de canais para abrir a lista de canais.

**3 -** Seleccione o canal a que pretende mudar o nome.

4 - Prima  $\equiv$  OPTIONS > Mudar o nome do canal e prima OK para abrir o teclado no ecrã.

**5 -** Utilize as teclas de navegação para seleccionar um conjunto de caracteres.

**6 -** Seleccione Enter quando terminar a edição.

7 - Prima  $\leftarrow$  Voltar para fechar a lista de canais.

\* Nota: não está disponível quando o Freeview Play do Reino Unido está ativado.

#### Seleccionar filtro de canais

1 - Prima **II** para mudar para o televisor.

2 - Prima **E** Lista de canais para abrir a lista de canais.

#### **3 -** Prima OPTIONS > Digitais/analógicos, Livres/codificados

**4 -** Seleccione uma das combinações de canais a apresentar na lista de canais.

Crie ou edite a Lista de canais favoritos

 $\mathbf{w}$  >  $\alpha$ K >  $\mathbf{\pm}$  OPTIONS > Criar lista de favoritos

Seleccione um canal e prima OK para adicionar a uma lista de canais favoritos; depois de concluído, prima Concluído.

 $\overline{\mathbf{w}}$  >  $\overline{\mathbf{O}}$  OK >  $\overline{\mathbf{C}}$  OPTIONS > Editar favoritos

Seleccione um canal e prima OK para adicionar ou remover de uma lista de canais favoritos; depois de concluído, prima - Concluído.

<span id="page-24-0"></span>Sel. intervalo de canais

 $\overline{\mathbf{w}}$  >  $\overline{\mathbf{O}}$  OK >  $\overline{\mathbf{C}}$  OPTIONS > Sel. intervalo de canais

Seleccione uma gama de canais numa lista de

canais. Prima OK para marcar o início do intervalo e, de seguida, prima OK novamente para marcar o fim do intervalo. Os canais seleccionados serão marcados como favoritos.

#### Seleccionar lista de canais

 $\overline{w}$  > OK >  $\equiv$  OPTIONS > Seleccionar lista de canais

Seleccione uma das listas de canais ordenadas por diferentes tipos de canais.

#### Procurar canais

#### $\overline{\mathbf{w}}$  > OK >  $\equiv$  OPTIONS > Procurar canal

Pode procurar um canal e encontrá-lo numa longa lista de canais. A procura apresentará o nome do canal correspondente num conjunto de resultados ordenados por ordem alfabética.

- 1 Prima **v** para mudar para o televisor.
- 2 Prima **=** Lista de canais para abrir a lista de canais.

**3 - Prima 辛 OPTIONS > Procurar canal e** prima OK para abrir o teclado no ecrã.

- **4** Utilize as teclas de navegação para seleccionar um carácter e, em seguida, prima OK.
- **5** Seleccione Enter quando terminar a entrada.
- 6 Prima  $\leftarrow$  Voltar para fechar a lista de canais.

#### Bloquear ou desbloquear canal

#### $\overline{\mathbf{w}}$  >  $\overline{\mathbf{O}}$  OK >  $\overline{\mathbf{C}}$  OPTIONS > Bloquear canal, Desbloquear canal

Para evitar que as crianças assistam a um canal, pode bloqueá-lo. Para assistir a um canal bloqueado, tem, em primeiro lugar, de inserir o código PIN de 4 dígitos do Bloqueio infantil. Não pode bloquear programas a partir de dispositivos ligados.

O canal bloqueado terá **a** junto ao logótipo do canal.

Eliminar lista de favoritos

#### $\overline{w}$  >  $\overline{O}K$  >  $\overline{w}$  OPTIONS > Remover lista de favoritos

Para eliminar a lista de favoritos actual, seleccione Sim.

# 7.4. Canais favoritos

## Sobre os canais favoritos

Pode criar uma lista de canais favoritos que inclua apenas os canais que pretende ver. Com a Lista de canais favoritos seleccionada, apenas poderá ver os seus canais favoritos quando percorrer os canais.

## Criar uma lista de favoritos

**1 -** Quando estiver a ver um canal de televisão, prima  $\equiv$  Lista de canais para abrir a lista de canais.

2 - Seleccione o canal e prima **- Marc. favor.** para o marcar como favorito.

**3 -** O canal seleccionado está marcado com .

4 - Para fechar, prima  $\leftarrow$  Voltar . Os canais são adicionados à lista Favoritos.

## Remover canal da Lista de favoritos

<span id="page-25-0"></span>Para remover um canal da lista de favoritos, seleccione o canal com  $\bullet$  e, em seguida, prima novamente Desmarcar como favorito para o desmarcar como favorito.

## Reordenar canais

Pode reordenar (reposicionar) os canais da lista Favoritos (disponível apenas em determinados países).

**1 -** Quando estiver a ver um canal de televisão, prima  $OK > \frac{1}{25}$  OPTIONS  $>$  Seleccionar lista de canais. **2 -** Seleccione Favorito de antena, Favorito de cabo

ou Favorito de satélite\* e prima  $\equiv$  OPTIONS.

**3 -** Seleccione Reordenar canais, seleccione o canal que pretende reordenar e prima OK.

**4 -** Prima os botões de navegação para mover o canal realçado para outra localização e, em seguida, prima OK.

5 - Depois de concluir, prima **- Concluído**.

\* Os canais de satélite apenas podem ser pesquisados nos modelos de televisor xxPxSxxxx.

## Lista de favoritos no Guia de TV

É possível associar o Guia de TV à sua Lista de favoritos.

**1 -** Quando estiver a ver um canal de televisão, prima  $OK > \frac{1}{25}$  OPTIONS > Seleccionar lista de canais. **2 -** Seleccione Favorito de antena, Favorito de cabo ou Favorito de satélite\*, e prima OK. **3 - Prima : TV GUIDE** para o abrir.

O Guia de TV permite ver uma lista dos programas de TV actuais e programados dos seus canais favoritos. Juntamente com os seus canais favoritos, os 3 canais mais utilizados da lista predefinida da emissora serão apresentados depois dos seus canais favoritos para pré-visualização. É necessário adicionar estes canais à sua lista de favoritos para activar o seu funcionamento (consulte o capítulo "Guia de TV").

Em cada página do Guia de TV, existe uma grelha "Sabia que…?" na sua lista de canais favoritos. O canal "Sabia que…?" fornece dicas úteis para melhorar a forma como usa o seu televisor.

\* Os canais de satélite apenas podem ser pesquisados nos modelos de televisor xxPxSxxxx.

# 7.5. Texto/Teletexto

## Legendas do teletexto

Se sintonizar um canal analógico, tem de disponibilizar as legendas manualmente para cada canal.

**1 -** Mude para um canal e prima TEXT para abrir o teletexto.

**2 -** Introduza o número da página das legendas, normalmente 888.

**3 -** Volte a premir TEXT para fechar o teletexto.

Se seleccionar Ligado no menu de legendas quando estiver a ver este canal analógico, as legendas são apresentadas se estiverem disponíveis.

Para saber se um canal é analógico ou digital, mude para esse canal e prima  $\bigcirc$  INFO.

## Páginas de teletexto

Para abrir o teletexto, prima TEXT, enquanto estiver a ver canais de TV.

Para fechar o teletexto, prima novamente TEXT.

### Seleccionar uma página de teletexto

Para seleccionar uma página. . .

**1 -** Introduza o número da página com as teclas numéricas.

**2 -** Utilize as teclas das setas para navegar.

**3 -** Prima uma tecla colorida para seleccionar um assunto com código de cores na parte inferior do ecrã.

### Subpáginas do teletexto

O número de uma página de teletexto pode suportar várias subpáginas. Os números da subpágina são apresentados numa barra junto ao número da página principal.

Para seleccionar uma subpágina, prima  $\langle$  ou  $\rangle$ .

### Teletexto Páginas de teletexto

Algumas emissoras incluem teletexto T.O.P. Para abrir o Teletexto T.O.P. No teletexto, prima = OPTIONS e seleccione Visão geral de T.O.P.

\* Só é possível aceder ao teletexto quando os canais estão instalados directamente no sintonizador interno do televisor e a unidade está no modo de televisão. Se for utilizada uma set-top box, o teletexto estará indisponível através do televisor. Nesse caso, pode utilizar antes o teletexto da set-top box.

## Opções do teletexto

No teletexto, prima  $\equiv$  OPTIONS para seleccionar as seguintes opções…

• Congelar pág. / Desbloquear página

Permite parar a rotação automática das subpáginas.

• Ecrã duplo / Ecrã total

Permite apresentar o canal de TV e o teletexto lado a lado.

• Visão geral de T.O.P.

Permite abrir o teletexto T.O.P.

• Aumentar / Vista normal

Permite aumentar a página de teletexto para uma leitura confortável.

#### • Mostrar

Permite mostrar as informações ocultas numa página. • Percorrer subpáginas

Permite percorrer as subpáginas, caso estas estejam disponíveis.

• Idioma

Permite mudar o grupo de caracteres que o teletexto utiliza para uma apresentação correcta.

• Teletexto 2.5

Permite activar o Teletexto 2.5 para mais cores e

melhores grafismos.

## Configuração do teletexto

### Idioma de teletexto

Algumas emissoras de televisão digital disponibilizam diversos idiomas de Teletexto.

### Definir preferências de idioma para teletexto

 (Início) > Definições > Região e idioma > Idioma > Teletexto primário, Teletexto secundário

#### Teletexto 2.5

Se disponível, o teletexto 2.5 inclui mais cores e melhores gráficos. O teletexto 2.5 está activado por predefinição de fábrica. Para desactivar o teletexto 2.5…

- **1** Prima TEXT.
- **2** Com o teletexto aberto no ecrã, prima OPTIONS.
- **3** Seleccione Teletexto 2.5 > Desligado.
- **4** Prima (esquerda) repetidamente, se necessário, para fechar o menu.

# <span id="page-27-0"></span>8. Guia de TV

# <span id="page-27-1"></span>8.1. Do que necessita

O guia de TV permite ver uma lista dos programas de TV actuais e programados dos seus canais. Dependendo da origem das informações (dados) do Guia de TV, são apresentados canais analógicos e digitais ou apenas digitais. Nem todos os canais oferecem informações do guia de TV.

O televisor pode recolher informações do Guia TV para os canais que estão instalados no televisor (por ex. os canais que vê com Ver televisão). O televisor não pode recolher informações do Guia TV para canais vistos a partir de um receptor digital.

# <span id="page-27-2"></span>8.2. Utilizar o guia de TV

## Abrir o Guia de TV

Para abrir o Guia TV, prima  $\mathbf{F} = \mathbf{TV}$  GUIDE.

Prima novamente **III** TV GUIDE para fechar.

Quando abrir o Guia de TV pela primeira vez, o televisor procura todos os canais de TV para obter informações sobre os programas. Esta operação poderá demorar vários minutos. Os dados do Guia de TV são guardados no televisor.

#### Sintonizar um programa

#### Mudar para um programa

• Pode mudar para um programa actual a partir do guia de TV.

• Para seleccionar um programa, realce o nome do mesmo com as teclas de seta.

• Navegue para a direita para ver próximos programas para esse dia.

• Para mudar para o programa (canal), seleccione-o e prima OK.

Ver detalhes do programa

Prima **D** INFO para consultar os detalhes do programa seleccionado.

## Actualizar o guia TV

Pode actualizar o guia de TV para obter as informações mais recentes sobre os programas.

Para actualizar o Guia de TV, prima  $\equiv$  OPTIONS e seleccione Actualizar o guia TV\*. Pode demorar algum tempo a completar a actualização.

\* Nota: não está disponível quando o Freeview Play do Reino Unido está ativado.

## Mudar o dia

Se as informações do Guia de TV forem recebidas do emissor, pode premir Canal seguinte para ver a programação de um dos dias seguintes. Prima Canal anterior para voltar ao dia anterior.

Em alternativa, pode premir  $\equiv$  OPTIONS e seleccionar Alterar dia.

## Procurar por género

Se as informações estiverem disponíveis, pode procurar a programação por género, como p. ex. filmes, desporto, etc.

Para procurar programas por género, prima  $\equiv$  OPTIONS e seleccione Procurar por género\*.

Seleccione um género e prima OK. É apresentada uma lista com os programas encontrados.

\* Nota: não está disponível quando o Freeview Play do Reino Unido está ativado.

# <span id="page-28-0"></span>9. Freeview Play (para modelos do Reino Unido)

# <span id="page-28-1"></span>9.1. Sobre o Freeview Play

Para desfrutar do Freeview Play\*, em primeiro lugar, tem de ligar o seu televisor à Internet.

O Freeview Play permite:

• Assistir a programas de TV transmitidos nos últimos sete dias.

• Ver TV em directo e a pedido num único local sem ter de aceder a aplicações; pode procurar programas Freeview Play no Guia TV.

• Assistir a mais de 70 canais normais e até 15 canais em HD.

• Desfrutar de serviço a pedido como o BBC iPlayer, ITV Hub, All 4, Demand 5, BBC NEWS e BBC SPORT.

• Sem contratos nem custos mensais: o controlo é todo seu.

Para mais detalhes, visite: https://www.freeview.co.uk

\* O Freeview Play só está disponível em modelos do Reino Unido.

# <span id="page-28-2"></span>9.2. Utilizar o Freeview Play

Para abrir o Freeview Play\*…

1 - Prima  $\hat{\mathbf{m}}$  (Menu inicial) para abrir o menu inicial. 2 - Prima > (direita) para aceder a uma visão geral dos leitores de Freeview disponíveis (aplicações) ou seleccione Explorar Freeview Play para entrar na página do Freeview Play.

**3 - Pode premir**  $\Omega$  **Search ou introduzir uma** palavra-chave na barra de pesquisa no canto superior direito para procurar canais.

4 - Pode premir - Recomendação no Guia de TV para ordenar por diferentes tipos de programa ou seleccionar um género específico.

5 - Seleccione um programa e prima **- Informação** dos episódios para ver os detalhes do programa seleccionado.

**6 -** Seleccione um programa e prima OK para começar a ver.

7 - Prima  $\leftarrow$  Voltar para fechar.

<span id="page-28-3"></span>\* O Freeview Play só está disponível em modelos do Reino Unido.

# 9.3. Guia de TV no Freeview Play

Quando o Freeview Play\* está ativado, prima  $\mathbf{F}$  TV GUIDE para abrir o Guia de TV; prima novamente: TV GUIDE para o fechar.

#### Mudar o dia

Se as informações do Guia de TV forem recebidas do emissor, pode premir Canal seguinte para ver a programação de um dos dias seguintes. Prima Canal anterior para voltar ao dia anterior.

Em alternativa, pode premir  $\equiv$  OPTIONS e seleccionar Alterar dia.

#### Preferências de acessibilidade

 $P$ rima  $\equiv$  OPTIONS no Guia de TV e seleccione Preferências de acessibilidade para ajustar a preferência de ordenação de programas:

• Apresentar apenas programas com descrição de áudio

• Apresentar apenas programas com legendas

• Apresentar apenas programas com linguagem gestual

#### Definições de privacidade

Prima  $\equiv$  OPTIONS no Guia de TV e seleccione Definições de privacidade para consultar os termos da Política de Privacidade. Pode rejeitar os termos da Política de Privacidade e desactivar o Freeview Play; ou aceitar os termos da Política de Privacidade e activar o Freeview Play.

\* O Freeview Play só está disponível nos modelos do Reino Unido.

# <span id="page-29-0"></span>10. Vídeos, fotografias e música

# <span id="page-29-1"></span>10.1. A partir de uma ligação USB

Pode ver as suas fotografias ou reproduzir as suas músicas e os seus vídeos a partir de uma unidade flash USB ou de um disco rígido USB.

Com o televisor ligado, insira uma unidade flash USB ou um disco rígido USB numa das ligações USB.

Prima **EXACTES** e, em seguida, seleccione USB. Pode navegar pelos seus ficheiros na estrutura de pasta que organizou no disco rígido USB.

# <span id="page-29-2"></span>10.2. De um computador ou NAS

Pode ver as suas fotografias ou reproduzir a sua música e os seus vídeos a partir de um computador ou NAS (Network Attached Storage) na sua rede doméstica.

O televisor e o computador ou NAS têm de estar na mesma rede doméstica. No seu computador ou NAS, precisa de instalar um software de servidor multimédia. O seu servidor multimédia tem de estar definido para partilhar os seus ficheiros com o televisor. O televisor apresenta os seus ficheiros e pastas da forma como estes são organizados pelo servidor multimédia ou como estes são estruturados no seu computador ou NAS.

O televisor não suporta legendas em transmissões de vídeo a partir de um computador ou NAS.

Se o servidor multimédia suportar a procura de ficheiros, está disponível um campo de procura.

Para procurar e reproduzir os ficheiros no seu computador…

1 - Prima **Ext** SOURCES, seleccione Rede e prima OK.

**2 -** Depois de ligar um dispositivo, o item Dispositivo de rede será substituído pelo nome do dispositivo ligado.

**3 -** Pode procurar e reproduzir os seus ficheiros.

<span id="page-29-3"></span>**4 -** Para parar a reprodução de vídeos, fotografias e músicas, prima **EXIT**.

# 10.3. Fotos

## Ver fotografias

1 - **Prima <b>SOURCES** seleccione USB e prima OK.

**2 -** Seleccione Unidade flash USB e, em seguida, seleccione o dispositivo USB de que necessita. **3**

**-** Seleccione Fotografia

; pode premir  $\longrightarrow$  Ordenar para procurar fotografias por dia, mês ou ano.

**4 -** Seleccione uma das fotografias e prima OK para ver a fotografia seleccionada.

• Para ver fotografias, seleccione Fotografias na barra de menus, seleccione a miniatura de uma fotografia e prima OK.

• Se existirem várias fotografias na mesma pasta, seleccione uma fotografia e prima - Slide show para iniciar uma apresentação de todas as fotografias nesta pasta.

 $\cdot$  Visualize uma fotografia e prima  $\bigoplus$  INFO para apresentar:

Barra de progresso, barra de controlo de reprodução,  $\blacktriangleright$  (Ir para a fotografia anterior numa pasta),  $\blacktriangleright$  (Ir para a fotografia seguinte numa pasta),  $\blacktriangleright$  (Iniciar

reprodução de apresentação de

diapositivos),  $\mathbf{II}$  (Pausa na reprodução),  $\blacksquare$  (Iniciar apresentação de diapositivos),  $\bullet$  (Rodar a fotografia)

Ao visualizar uma fotografia, prima  $\equiv$  OPTIONS para...

Aleatório desligado, Aleatório ligado Ver as imagens por ordem sequencial ou aleatória.

#### Repetir, Reprod. 1 vez

Ver as imagens repetidamente ou apenas uma vez.

#### Parar música

Parar a música se a reprodução de música estiver em curso.

Velocidade apresent. diapositivos

Define a velocidade da apresentação de diapositivos.

#### Transições de apres. de slides

Definir a transição entre uma imagem e a seguinte.

## Opções de fotografias

Ao navegar nas fotografias, prima  $\equiv$  OPTIONS para...

Lista/Miniaturas Ver fotografias nas vistas de lista ou miniaturas.

Aleatório desligado, Aleatório ligado Ver as imagens por ordem sequencial ou aleatória.

Repetir, Reprod. 1 vez Ver as imagens repetidamente ou apenas uma vez.

Parar música Parar a música se a reprodução de música estiver em curso.

Velocidade apresent. diapositivos Define a velocidade da apresentação de diapositivos.

Transições de apres. de slides Definir a transição entre uma imagem e a seguinte.

# <span id="page-30-0"></span>10.4. Vídeos

## Reproduzir vídeos

Para reproduzir um vídeo no televisor…

Seleccione **E** Vídeos, seleccione o nome do ficheiro e prima OK.

• Para colocar o vídeo em pausa, prima OK. Volte a premir OK para continuar.

• Para retroceder ou avançar rapidamente, prima ou << Prima os botões várias vezes para aumentar a velocidade - 2x, 4x, 8x, 16x, 32x.

• Para avançar para o vídeo seguinte numa pasta, prima OK para efectuar uma pausa e seleccione no ecrã e prima OK.

• Para parar a reprodução de vídeo, prima (Parar).

 $\cdot$  Para voltar à pasta, prima  $\leftrightarrow$ .

Abrir pasta de vídeo

1 - Prima **3 SOURCES**, seleccione USB e prima OK.

**2 -** Seleccione Unidade flash USB e, em seguida, seleccione o dispositivo USB de que necessita.

**3 -** Seleccione Vídeos e seleccione um dos vídeos; pode premir OK para reproduzir o vídeo seleccionado.

 $\cdot$  Seleccione um vídeo e prima  $\bigoplus$ INFO para apresentar informações do ficheiro.

<span id="page-30-1"></span> $\cdot$  Reproduza um vídeo e prima  $\bigcirc$  INFO para apresentar:

Barra de progresso, barra de controlo de reprodução,  $\blacktriangleleft$  (Ir para o vídeo anterior numa pasta),  $\blacktriangleright$  (Ir para o vídeo seguinte numa

pasta), (Reprodução), 4

(Retroceder), ▶ (Avanço rápido), II (Pausa na reprodução),  $\rightarrow$  (Reproduzir tudo/reproduzir um),  $\bullet$  (Aleatório ligado/aleatório desligado)

Durante a reprodução de vídeo, prima  $\equiv$  OPTIONS para…

#### Legendas

Para apresentar as legendas se estiverem disponíveis, seleccione Ligado, Desligado ou Activado no modo sem som.

#### Idioma leg.

Seleccionar o idioma de legendas, se disponível.

#### Conjunto de caracteres

Seleccione o conjunto de caracteres se as legendas externas estiverem disponíveis.

#### Idioma áudio

Seleccionar o idioma de áudio, se disponível.

Estado

Apresentar as informações do ficheiro de vídeo.

#### Repetir, Reprod. 1 vez

Reproduzir vídeos repetidamente ou apenas uma vez.

#### Definições das legendas

Definir o tamanho de letra das legendas, a cor das legendas, a localização das legendas e o desvio de sincronização de tempo, se as opções estiverem disponíveis.

## Opções de vídeo

Ao navegar nos ficheiros de vídeo, prima  $\equiv$  OPTIONS para...

#### Lista/Miniaturas

Ver ficheiros de vídeo nas vistas de lista ou miniaturas.

#### Legendas

Para apresentar as legendas se estiverem disponíveis, seleccione Ligado, Desligado ou Activado no modo sem som.

Aleatório desligado, Aleatório ligado Reproduzir vídeos por ordem sequencial ou aleatória.

#### Repetir, Reprod. 1 vez

Reproduzir vídeos repetidamente ou apenas uma vez.

## 10.5. Música

## Reproduzir música

Abrir pasta de música

1 - Prima **3 SOURCES**, seleccione USB e prima OK.

**2 -** Seleccione Unidade flash USB e

prima  $\sum$  (direita) para seleccionar o dispositivo USB de que necessita.

**3 -** Seleccione Música e seleccione uma das músicas; pode premir OK para reproduzir a música seleccionada.

• Seleccione uma música e prima **DINFO** para apresentar informações do ficheiro.

 $\cdot$  Reproduza uma música e prima  $\bigcirc$  INFO para apresentar:

Barra de progresso, barra de controlo de reprodução,  $\blacktriangleleft$  (Ir para a música anterior numa pasta),  $\blacktriangleright$  (Ir para a música seguinte numa pasta), (Reprodução), 4 (Retroceder),  $\rightarrow$  (Avanço rápido), **II** (Pausa na reprodução), <a>
(Reproduzir tudo/reproduzir um)

Durante a reprodução de música, prima  $\equiv$  OPTIONS para...

Repetir, Reprod. 1 vez

Reproduzir músicas repetidamente ou apenas uma vez.

## Opções de música

Ao navegar nos ficheiros de música, prima  $\equiv$  OPTIONS para...

Aleatório desligado, Aleatório ligado Reproduzir músicas por ordem sequencial ou aleatória.

#### Repetir, Reprod. 1 vez

Reproduzir músicas repetidamente ou apenas uma vez.

# <span id="page-32-0"></span>11. Abrir menus de definições de TV

# <span id="page-32-1"></span>11.1. Menu rápido e Definições frequentes

Prima a tecla  $\mathbf{B}^*$  Menu rápido/MENU no telecomando para encontrar o Menu rápido e, em seguida, prima as setas (esquerda) para encontrar as Definições frequentes .

#### <span id="page-32-2"></span>Menu rápido:

• Ajuda - Faça um diagnóstico ou obtenha mais informações sobre o seu televisor.

• Instalar canais - Actualize canais ou inicie uma nova instalação de canais.

• Actualizar software - Verifique se existe software de TV mais recente disponível para actualizar o seu televisor.

• Ver televisão - Para voltar a ver televisão.

• Guia de TV - Para abrir o Guia de TV.

• Canais - Para abrir a lista de canais.

• Fontes - Para abrir o menu Fontes.

• Suporte multimédia - Para iniciar o leitor de ficheiros multimédia para reproduzir ficheiros a partir de USB ou rede.

• Menu de demonstração - Para gerir ficheiros de demonstração.

#### Definições frequentes:

• Estilo de imagem: seleccione um dos estilos de imagem predefinidos para a visualização de imagens ideal.

• Formato de imagem - Seleccione um dos formatos de imagem predefinidos para se adaptar ao ecrã. • Estilo de som - Seleccione um dos estilos de som

predefinidos para a definição de som ideal.

• EasyLink 2.0 - Controle e ajuste as definições do sistema de som HDMI compatível com EasyLink 2.0.

• Saída de áudio - Definir o televisor para reproduzir o som no televisor ou no sistema de áudio conectado.

• Estilo de Ambilight\* - Seleccione um dos estilos de Ambilight predefinidos.

• Ambisleep\* - Active ou ajuste as definições do Ambisleep, que simula o pôr-do-sol para ajudar a descontrair antes de adormecer.

• Sem fios e redes - Permite estabelecer ligação à rede doméstica ou ajustar as definições de rede.

• Desligar ecrã - Se estiver apenas a ouvir música no televisor, pode desligar o ecrã do televisor.

• Temporizador - Define o televisor para mudar automaticamente para o modo de espera após um período predefinido.

• Todas as definições - Permite visualizar o menu de

todas as definições.

Menu de todas as definições:

Prima a tecla  $\bigoplus$  (Início) no telecomando para regressar ao ecrã inicial. Pode aceder ao menu Definições através do ícone de definições apresentado no canto superior direito do ecrã inicial.

\* A definição Ambilight aplica-se apenas a modelos que suportam a função Ambilight.

# 11.2. Todas as definições

## Definições da imagem

#### Estilo de imagem

#### Seleccionar um estilo

Para ajustar facilmente a imagem, pode seleccionar um estilo de imagem predefinido.

 (Início) > Definições > Imagem > Estilo de imagem, prima OK para mudar para a próxima opção disponível.

Os estilos de imagem disponíveis são:

- Pessoal As preferências de imagem que definiu durante a activação inicial
- Vivo Ideal para a visualização durante o dia
- Natural Definições para imagens naturais
- ECO Definição mais economizadora de energia
- Filme Ideal para ver filmes com o efeito de estúdio original
- Jogo Ideal para jogos\*
- $\cdot$  Monitor Ideal para monitor de computador\*\*
- \* Estilo de imagem O estilo Jogo não está disponível em algumas fontes de vídeo.

\*\* Estilo de imagem - O monitor só está disponível quando o vídeo de fonte HDMI é aplicável para aplicação em PC. O HDR não é suportado no modo Monitor. O televisor pode reproduzir vídeo em HDR no modo Monitor, mas não é aplicado qualquer processamento de HDR.

#### Personalizar um estilo

Pode ajustar e guardar as definições de imagem no estilo de imagem actualmente seleccionado, como Cor, Contraste ou Nitidez.

#### Restaurar um estilo

Para restaurar o estilo para a definição original, vá para  $\bigcap$  (Início) > Definições > Imagem > Estilo de imagem e, em seguida, prima - Restaurar estilo. • O televisor reproduz programas HDR a partir de qualquer uma das ligações HDMI, de uma transmissão, de uma fonte de Internet (por exemplo, Netflix) ou de um dispositivo de armazenamento USB ligado.

• O televisor muda automaticamente para o modo HDR com indicação. O televisor suporta os seguintes formatos de HDR: Hybrid Log Gamma, HDR10, HDR10+ e Dolby Vision, mas está sujeito à disponibilidade de tais formatos de HDR por parte dos fornecedores de conteúdos.

#### Para conteúdo HDR (Hybrid Log Gamma, HDR10 e HDR10+)

Os estilos de conteúdo HDR (Hybrid Log Gamma, HDR10 e HDR10+) são:

- HDR Pessoal
- HDR Vivid
- HDR Natural
- HDR Filme
- HDR Jogo

Cor, contraste, nitidez, nível de preto

Ajustar a cor da imagem

(Início) > Definições > Imagem > Cor

Prima as setas  $\sum$  (direita) ou  $\le$  (esquerda) para ajustar o valor de saturação da cor da imagem.

#### Ajustar o contraste da imagem

 (Início) > Definições > Imagem > Contraste da retroiluminação

Prima as setas  $\sum$  (direita) ou  $\sum$  (esquerda) para ajustar o valor de contraste da imagem.

Pode diminuir o valor de contraste para reduzir o consumo de energia.

#### Ajustar a nitidez da imagem

 $\bigwedge$  (Início) > Definições > Imagem > Nitidez

Prima as setas  $\sum$  (direita) ou  $\leq$  (esquerda) para ajustar o valor de nitidez da imagem.

#### Ajustar o nível de pretos da imagem

 (Início) > Definições > Imagem > Nível de pretos

Prima as setas  $\lambda$  (direita) ou  $\lambda$  (esquerda) para definir o nível de pretos do sinal da imagem.

Nota: a definição do nível de pretos com um valor muito afastado do valor de referência (50) pode resultar num contraste inferior.

Definições de imagem do modo especializado

#### Definições da cor

 $\bigoplus$  (Início) > Definições > Imagem > Definições do modo especializado

Ajustar a intensificação de cores

 (Início) > Definições > Imagem > Definições do modo especializado > Intensificação de cores

Seleccione Máximo, Médio ou Mínimo para definir o nível de intensidade de cores e os detalhes em cores brilhantes.

Nota: Não disponível quando é detectado um sinal Dolby Vision.

Seleccionar a temperatura da cor predefinida

 (Início) > Definições > Imagem > Definições do modo especializado > Temperatura da cor

Seleccione Normal, Quente ou Fria para definir a sua preferência de temperatura da cor.

#### Alinhamento do ponto branco

 (Início) > Definições > Imagem > Definições do modo especializado > Alinhamento do ponto branco

Personalize o alinhamento do ponto branco com base na temperatura da cor seleccionada da imagem. Prima as setas  $\sum$  (direita) ou  $\sum$  (esquerda) para  $a$ justar o valor e prima  $\rightarrow$  Repor para repor o valor.

#### Definições de contraste

#### Modos de contraste

 (Início) > Definições > Imagem > Definições do modo especializado > Modo de contraste

Seleccione Normal, Optimizado para imagem ou Optimizado para poupança de energia para definir de que forma o televisor reduz automaticamente o contraste, para o melhor consumo de energia ou para obter a melhor experiência de imagem, ou seleccione Desligado para desactivar o ajuste.

#### Definições de HDR

 (Início) > Definições > Imagem > Definições do modo especializado > HDR Plus

Defina o HDR Plus para Desligado, Mínimo, Médio, Máximo ou Automático para definir o nível a que o televisor mostra automaticamente um contraste superior e efeito de luminosidade para o conteúdo HDR.

Nota: Disponível quando o vídeo com gama dinâmica elevada (HDR) está presente na fonte seleccionada, excepto no caso de Dolby Vision.

• O televisor reproduz programas HDR a partir de qualquer uma das ligações HDMI, de uma transmissão, de uma fonte de Internet (por exemplo, Netflix) ou de um dispositivo de armazenamento USB ligado.

• O televisor muda automaticamente para o modo HDR com indicação. O televisor suporta os seguintes formatos de HDR: Hybrid Log Gamma, HDR10, HDR10+ e Dolby Vision, mas está sujeito à disponibilidade de tais formatos de HDR por parte dos fornecedores de conteúdos.

#### Contraste dinâmico

 (Início) > Definições > Imagem > Definições do modo especializado > Contraste dinâmico

Seleccione Máximo, Médio ou Mínimo para definir o nível a que o televisor melhora automaticamente os detalhes nas áreas escura, intermédia e clara da imagem.

#### Contraste de vídeo, Gama

Contraste de vídeo

 (Início) > Definições > Imagem > Definições do modo especializado > Contraste de vídeo

Prima as setas  $\sum$  (direita) ou  $\le$  (esquerda) para ajustar o nível de contraste de vídeo.

#### Gama

#### (Início) > Definições > Imagem > Definições do modo especializado > Gama

Prima as setas  $\sum$  (direita) ou  $\leq$  (esquerda) para ajustar uma definição não linear para a luminância e o contraste de imagens.

#### Sensor de luz

#### (Início) > Definições > Imagem > Definições do modo especializado > Sensor de luz

Para economizar energia, o sensor de luz ambiente integrado reduz o brilho do ecrã do televisor quando a luz circundante é reduzida. O sensor de luz incorporado ajusta automaticamente a imagem às condições de iluminação da divisão.

#### Ultra Resolution

 (Início) > Definições > Imagem > Definições do modo especializado > Ultra Resolution

Seleccione Ligado para ter uma nitidez superior em margens de linhas e detalhes.

#### Afinação da imagem

Redução de ruído

 (Início) > Definições > Imagem > Definições do modo especializado > Redução de ruído

Seleccione Máximo, Médio, Mínimo para definir o nível a que é reduzido o ruído no conteúdo de vídeo. O ruído é visível principalmente como pequenos pontos em movimento na imagem exibida no ecrã.

#### Redução de artefactos em MPEG

 $\bigwedge$  (Início) > Definições > Imagem > Definições do modo especializado > Redução de artefactos em MPEG

Seleccione Máximo, Médio, Mínimo para definir os diferentes graus de suavização do artefacto em conteúdos de vídeo digital.

O artefacto em MPEG é visível principalmente como pequenos blocos ou margens irregulares nas imagens exibidas no ecrã.

#### Formato de imagem

#### (Início) > Definições > Imagem > Formato de imagem

Se a imagem não estiver a preencher todo o ecrã ou se forem apresentadas barras pretas nas partes superior ou inferior ou em ambas, pode ajustar a imagem para esta preencher o ecrã totalmente.

Para seleccionar uma das definições básicas para preencher o ecrã…

• Ecrã panorâmico – aumenta automaticamente a imagem para apresentar um ecrã panorâmico de 16:9. A proporção dos conteúdos de imagem pode variar.

• Preencher ecrã – aumenta automaticamente a imagem de modo a preencher o ecrã. A distorção da imagem é mínima e as legendas continuam visíveis. Este formato não é adequado para computador. Alguns formatos de imagem extremos podem continuar a apresentar barras pretas. A proporção dos conteúdos de imagem pode variar.

• Ajustar ao ecrã – aumenta automaticamente a imagem para preencher o ecrã sem distorções. Poderão ser visíveis barras pretas. Este formato não é suportado em computador.

• Original – aumenta automaticamente a imagem para preencher o ecrã com a proporção original. Nenhum conteúdo perdido visível.

 (Início) > Definições > Imagem > Formato de imagem > Avançado

Para formatar a imagem manualmente…

• Deslocar – Seleccione as setas para deslocar a imagem. Pode deslocar a imagem apenas quando o zoom desta está aumentado.

• Zoom – Clique nas setas para aumentar o zoom.

• Esticar – Clique nas setas para esticar a imagem na vertical ou na horizontal.

• Anular – Clique para voltar ao formato de imagem apresentado inicialmente.

Em determinadas condições, algumas selecções nas definições do formato de imagem podem não estar disponíveis. Por exemplo, em transmissão de vídeo, aplicações Android, modo de jogo, etc.

Definições rápidas de imagem

 $\bigwedge$  (Início) > Definições > Imagem > Definições rápidas de imagem

• Durante a primeira instalação, aplicou algumas definições de imagem em alguns passos simples. Pode voltar a executar estes passos com o menu Definições rápidas de imagem.

• Clique na definição de imagem que prefere e avance para a definição seguinte.

• Para executar estes passos, assegure-se de que o televisor pode sintonizar um canal de TV ou apresentar um programa de um dispositivo conectado.

## Definições de som

#### Estilo de som

#### Seleccionar um estilo

Para ajustar facilmente o som, pode seleccionar um estilo de som predefinido.

(Início) > Definições > Som > Estilo de som

Os estilos de som disponíveis são:

• Modo AI - Seleccione o Modo AI para mudar de forma inteligente o estilo de som com base no conteúdo áudio.

- Original A definição de som mais neutra
- Filme Ideal para ver filmes
- Música Ideal para ouvir música
- Jogo Ideal para jogos
- Diálogo Ideal para a voz

• Pessoal - Seleccione esta opção para ajustar as suas definições de som preferidas

#### Restaurar definições pessoais

**1 -** Seleccione o estilo de som Pessoal. 2 - Prima a tecla colorida **- Restaurar estilo** e prima OK. O estilo é restaurado.

#### Definições de Som Pessoais

Clear dialogue

 $\bigoplus$  (Início) > Definições > Som > Definições pessoais > Clear dialogue

Seleccione Ligado para melhorar o som para as vozes. Ideal para programas de notícias.

#### Equalizador com IA

 (Início) > Definições > Som > Definições pessoais > Equalizador com IA

Seleccione a opção Ligar para activar o ajuste inteligente do equalizador com base no conteúdo de áudio e nas definições personalizadas.

Equalizador com IA personalizado

 $\bigoplus$  (Início) > Definições > Som > Definições pessoais > Equalizador com IA personalizado

Prima as teclas de seta/navegação para ajustar as definições do equalizador.

\* Nota: Para restaurar as definições pessoais para a definição original, seleccione para voltar ao Estilo de som e, em seguida, prima - Restaurar estilo.

#### Posicionamento do televisor

 (Início) > Definições > Som > Posicionamento do televisor

Seleccione Num suporte para TV ou Na parede para obter a reprodução sonora mais adequada ao posicionamento.
### EasyLink 2.0

Controlar as definições de som do sistema de som HDMI através do EasyLink 2.0

 $\bigoplus$  (Início) > Definições > Som > EasyLink 2.0.

Pode ajustar as definições de som individuais do sistema de som HDMI através das Definições frequentes ou Definições > Som > EasyLink 2.0. Isto aplica-se apenas a sistemas de som HDMI compatíveis com EasyLink 2.0. Para ligar o controlo, certifique-se de que o item de menu do Controlo do som do EasyLink 2.0. está definido como Ligado em Definições gerais > EasyLink > Controlo do som do EasyLink 2.0.

Seleccionar estilo de som

 (Início) > Definições > Som > EasyLink 2.0 > Estilo de som.

Alterne entre os estilos de som predefinidos. Existem estilos ideais para ver filmes, ouvir música ou para usufruir de outros conteúdos com som.

- Filme Estilo de som ideal para ver filmes.
- Música Optimizado para ouvir música.
- Voz Diálogos melhorados.

• Estádio – Confere a sensação de um grande estádio ao ar livre.

• Personalizado – Modo de som personalizado. A definição só está disponível quando o dispositivo ligado é compatível com o televisor para a função.

Ajustar o nível de graves

 (Início) > Definições > Som > EasyLink  $2.0 >$  Graves.

Prima as teclas de seta/navegação para ajustar o nível de graves.

### Ajustar o nível de agudos

 $\bigwedge$  (Início) > Definições > Som > EasyLink  $2.0 >$  Agudos.

Prima as teclas de seta/navegação para ajustar o nível de agudos.

### Equalizador personalizado

 $\bigwedge$  (Início) > Definições > Som > EasyLink 2.0 > Equalizador personalizado.

Bandas de frequência ajustáveis quando o Estilo de som está definido como Personalizado. Prima as teclas de seta/navegação para ajustar o nível do equalizador com IA. A definição só está disponível quando o dispositivo ligado é compatível com o

televisor para a função.

### Som surround

 (Início) > Definições > Som > EasyLink 2.0 > Som surround.

Seleccionar um efeito surround a partir dos tipos predefinidos.

• Upmix – Aumente as misturas para tirar o máximo partido de todos os altifalantes.

• Padrão – A saída de altifalantes segue os canais originais.

• IA com som surround – Efeito de som surround ideal com análise de IA.

### DRC

 (Início) > Definições > Som > EasyLink  $2.0 > \text{DRC}$ 

Seleccione o Controlo de gama dinâmica (DRC) preferido.

• Automático – A gama dinâmica é ajustada automaticamente.

- Ligado Optimiza a gama dinâmica.
- Desligado Desliga o ajuste da gama dinâmica.

### Altifalantes-base

 $\bigwedge$  (Início) > Definições > Som > EasyLink 2.0 > Altifalantes-base.

Seleccione o movimento preferido dos altifalantesbase. A definição só está disponível quando o dispositivo ligado é compatível com o televisor para a função.

• Automático – O movimento dinâmico acompanha os conteúdos.

- Ligado Sempre elevado.
- Desligado Posição plana.

### Seleccionar o ambiente sonoro

#### $\bigwedge$  (Início) > Definições > Som > EasyLink 2.0 > SoundStage.

Seleccione uma experiência de audição. A definição só está disponível quando o dispositivo ligado é compatível com o televisor para a função.

• Automático – A definição dinâmica acompanha os conteúdos.

• Ligado – Ambiente sonoro envolvente, ideal para ver filmes.

• Desligado – Ambiente sonoro nítido, ideal para ouvir música e diálogos.

#### Repor todas as predefinições

 (Início) > Definições > Som > EasyLink 2.0 > Repor todas as predefinições.

Repor todas as definições de som do EasyLink 2.0 para as definições de fábrica originais.

#### Definições de som avançadas

Controlo do volume

Volume automático

 (Início) > Definições > Som > Avançado > Volume automático

Seleccione Ligado para corrigir automaticamente diferenças de volume repentinas. Particularmente útil para quando muda de canal. Seleccione o Modo nocturno para uma experiência de audição a baixo volume mais confortável.

#### Volume delta

 (Início) > Definições > Som > Avançado > Volume delta

A definição de volume Delta pode ser utilizada para equilibrar a diferença do nível de som entre o canal de TV e a entrada da fonte HDMI. Prima as teclas de seta/navegação para ajustar o valor delta para o volume dos altifalantes do televisor.

\* Nota: O volume delta está disponível quando a fonte de entrada está definida como HDMI ou fontes analógicas e a saída de áudio está definida como Altifalantes do TV ou Sistema de som HDMI.

Definições da saída de áudio

 $\bigwedge$  (Início) > Definições > Som > Avançado > Saída de áudio

Defina o televisor para reproduzir o som no televisor ou no sistema de áudio conectado.

Pode seleccionar onde pretende ouvir o som do televisor e a forma como pretende controlá-lo. • Se seleccionar Altifalantes do TV, os altifalantes do televisor permanecem sempre ligados. Todas as definições relacionadas com o som são aplicáveis a

este modo. • Se seleccionar Auscultadores com fios, o som é reproduzido através dos auscultadores.

• Se seleccionar Altifalantes do TV + auscultadores com fios, o som é reproduzido através dos altifalantes do televisor e dos auscultadores.

Com um dispositivo de áudio ligado ao HDMI CEC, seleccione Sistema de som HDMI. O televisor desligará os respectivos altifalantes quando o

dispositivo estiver a reproduzir som.

Para ajustar o volume dos altifalantes do televisor ou dos auscultadores, prima Volume e prima as setas (direita) ou  $\checkmark$  (esquerda) para seleccionar a fonte de saída que pretende ajustar. Prima Volume + ou para ajustar o nível de volume da fonte de saída seleccionada.

#### eARC

Definição eARC

 (Início) > Definições > Som > Avançado > eARC

Defina o modo eARC para Automático ou Desligado. O HDMI eARC (Enhanced Audio Return Channel) constitui uma melhoria em relação ao ARC anterior. Suporta os mais recentes formatos de áudio com uma alta taxa de bits até 192 kHz, 24 bits, canais 5.1 e 7.1 não comprimidos e 32 canais de áudio não comprimido.

O HDMI eARC está disponível apenas em HDMI 1.

### Definições de saída digital

As definições de saída digital estão disponíveis para sinais de saída SPDIF (óptica) e sinais de som HDMI ARC.

Formato da saída digital

 (Início) > Definições > Som > Avançado > Formato de saída digital

Definir o sinal da saída de áudio do televisor de acordo com as capacidades sonoras do sistema de cinema em casa conectado.

• Estéreo (não comprimido): Se os seus dispositivos de reprodução de áudio não possuírem o processamento de som multicanal, seleccione apenas o conteúdo de estéreo de saída para os seus dispositivos de reprodução de áudio.

• Multicanal: Seleccione a reprodução do conteúdo de áudio multicanais (sinal de som multicanais comprimido) ou conteúdo de áudio estéreo para os seus dispositivos de reprodução de áudio.

• Multicanal (bypass): Seleccione para enviar o fluxo de bits original para o sistema de som HDMI ligado através de HDMI ARC.

- Certifique-se de que os seus dispositivos de reprodução de áudio suportam a funcionalidade Dolby Atmos.

- A saída SPDIF (DIGITAL AUDIO OUT) será desactivada ao transmitir conteúdo Dolby Digital Plus.

#### Nivelação da saída digital

 (Início) > Definições > Som > Avançado > Nivelação da saída digital

Ajuste o volume do dispositivo ligado à saída de áudio digital (SPDIF) ou HDMI.

- Seleccione Mais para ter um volume mais alto.
- Seleccione Menos para ter um volume mais suave.

### Atraso da saída digital

 (Início) > Definições > Som > Avançado > Atraso da saída digital

Em alguns sistemas de cinema em casa, poderá precisar de ajustar o atraso na sincronização de áudio para sincronizar o áudio e o vídeo. Seleccione Desligado se estiver definido um atraso de som no seu sistema de cinema em casa.

Desvio da saída digital (apenas disponível se o atraso da saída digital estiver no modo Ligado)

 (Início) > Definições > Som > Avançado > Desvio da saída digital

• Se não conseguir definir um atraso no sistema de cinema em casa, pode definir o televisor para sincronizar o som.

• Pode definir uma correcção que compense o tempo necessário para o sistema de cinema em casa processar o som da imagem do televisor.

• Pode definir o valor em intervalos de 5 ms. A definição máxima é de 60 ms.

### Canais

Definições de HbbTV - Hybrid Broadcast Broadband TV

 (Início) > Definições > Canais > Definições HbbTV > HbbTV

Se um canal de TV oferecer serviços de HbbTV, primeiro tem de activar a funcionalidade HbbTV nas definições do televisor para aceder a estes serviços avançados, como serviços Video on-demand e Catchup TV.

### (Início) > Definições > Canais > Definições HbbTV > Monitorização de HbbTV

Active ou desactive a monitorização do comportamento da navegação HbbTV. Ao desactivar, os serviços de HbbTV não vão monitorizar o seu comportamento de navegação.

 (Início) > Definições > Canais > Definições HbbTV > Cookies HbbTV

Active ou desactive o armazenamento de cookies de terceiros, dados de sites e cache dos serviços de **HhhTV** 

 (Início) > Definições > Canais > Definições de HbbTV > Reposição da ID do dispositivo HbbTV

Pode repor o identificador único do dispositivo da TV. Será criado um novo identificador.

### (Início) > Definições > Canais > Definições HbbTV > Limpar lista de aplicações aprovadas

Permite-lhe limpar a lista das aplicações HbbTV que autorizou que fossem iniciadas no televisor.

### Definições de CAM

### (Início) > Definições > Canais > Perfil do operador CAM

Quando a instalação do perfil do CAM estiver concluída, seleccione para activar ou desactivar a mensagem de contexto da interface do perfil do operador CAM.

### $\bigwedge$  (Início) > Definições > Canais > Nome de perfil do CAM

Quando o Perfil do operador CAM estiver activado, seleccione para apresentar o nome do perfil do cartão CAM actualmente ligado.

### Definições gerais

Definições relacionadas com a ligação

### Definições do teclado USB

 (Início) > Definições > Definições gerais > Definições do teclado USB

Para instalar o teclado USB, ligue o televisor e conecte o teclado USB a uma das ligações USB do televisor. Quando o televisor detectar o teclado pela primeira vez, pode seleccionar o seu esquema do teclado e testar a sua selecção.

### Definições do rato

 (Início) > Definições > Definições gerais > Definições do rato

Ajusta a velocidade de movimento do rato USB.

### Ligação HDMI-CEC - EasyLink

Ligue os dispositivos compatíveis com HDMI CEC ao seu televisor para poder controlá-los com o telecomando do televisor. O EasyLink HDMI CEC tem de estar activado tanto no televisor como no dispositivo ligado.

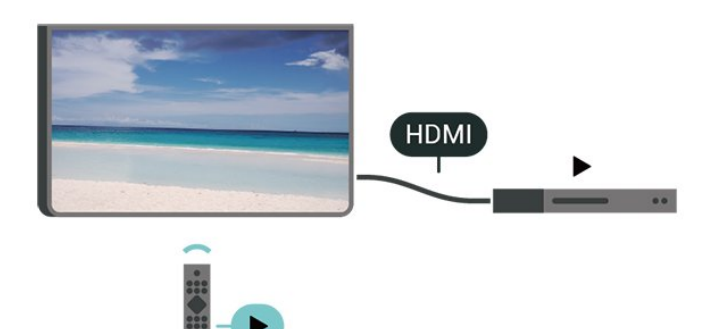

Ligar o EasyLink

 (Início) > Definições > Definições gerais > EasyLink > EasyLink > Ligado

Controlar os dispositivos compatíveis com HDMI CEC com o telecomando do televisor

 (Início) > Definições > Definições gerais > EasyLink > Telecomando EasyLink > Ligado

Controlo do som do EasyLink 2.0

 (Início) > Definições > Definições gerais > EasyLink > Controlo do som do EasyLink 2.0 > Ligado

Deslize para Ligar/Desligar para controlar as definições de som do sistema de som HDMI. É possível ajustar estas definições em Definições frequentes ou em Definições > Som > EasyLink 2.0. Isto aplica-se apenas a sistemas de som HDMI compatíveis com EasyLink 2.0.

### Nota:

- A EasyLink poderá não funcionar com dispositivos de outras marcas.

- A funcionalidade HDMI CEC tem nomes diferentes em marcas diferentes. Alguns exemplos: Anynet, Aquos Link, Bravia Theatre Sync, Kuro Link, Simplink e Viera Link. Nem todas as marcas são totalmente compatíveis com EasyLink. Os nomes das marcas HDMI CEC indicados a título exemplificativo são propriedade dos respectivos fabricantes.

### Definições da protecção de ecrã

 (Início) > Definições > Definições gerais > Definições da protecção de ecrã > Protecção de ecrã

Seleccione Tema de fundo para activar a protecção de ecrã. Seleccione Desactivado para desactivar a protecção de ecrã.

 (Início) > Definições > Definições gerais > Definições da protecção de ecrã > Quando começar

Defina a duração (em minutos) quando o televisor está inactivo antes de activar a protecção de ecrã.

 (Início) > Definições > Definições gerais > Definições da protecção de ecrã > Pré-visualizar

Prima OK para pré-visualizar a protecção de ecrã.

### Ultra HD HDMI

Definir a qualidade do sinal para cada conector HDMI

 (Início) > Definições > Definições gerais > HDMI Ultra HD > HDMI (porta)

Este televisor é compatível com sinais Ultra HD. Alguns dispositivos (ligados por HDMI) não reconhecem um televisor com Ultra HD e podem não funcionar correctamente ou apresentar imagens ou sons distorcidos.

Para evitar uma avaria desse dispositivo, pode ajustar a definição HDMI Ultra HD quando o televisor estiver na fonte HDMI. A definição recomendada para dispositivos desactualizados é Padrão.

• A definição Optimizada permite sinais até Ultra HD (50 Hz ou 60 Hz) RGB 4:4:4 ou YCbCr 4:4:4/4:2:2/4:2:0. • A definição Padrão permite sinais até Ultra HD (50 Hz ou 60 Hz) YCbCr 4:2:0.

Máximo formato suportado da taxa de actualização de vídeo para opções HDMI Ultra HD:

- Resolução: 3840 x 2160
- Taxa de fotogramas (Hz): 50 Hz, 59,94 Hz, 60 Hz
- Sub-amostragem de dados do vídeo (profundidade em bits)

- 8 bits: YCbCr 4:2:0, YCbCr 4:2:2\*, YCbCr 4:4:4\*, RGB  $4.4.4*$ 

- 10 bits: YCbCr 4:2:0\*, YCbCr 4:2:2\*
- 12 bits: YCbCr 4:2:0\*, YCbCr 4:2:2\*

\* Apenas compatível quando a opção HDMI Ultra HD está definida para Optimizada

Seleccione Padrão se a imagem e o som estiverem distorcidos.

• Defina Ideal (jogo automático) para permitir que o televisor suporte o vídeo Taxa de actualização variável de HDMI\* (apenas em alguns modelos e quando a definição Estilo de imagem não é Monitor). Esta opção também permite que o televisor defina automaticamente o estilo de som/imagem para Jogo sempre que receber essa informação por parte do dispositivo HDMI ligado.

\* Com a taxa de actualização variável de HDMI suportada, o televisor altera a respectiva taxa de actualização em tempo real de acordo com o sinal de taxa de fotogramas para sincronizar com cada imagem. É aplicada para reduzir o atraso, a trepidação e as perturbações de fotograma para uma melhor experiência de jogo.

### Nota:

Para ver conteúdos HDR10+ ou Dolby Vision a partir de uma fonte HDMI, poderá ter de desligar o leitor e voltar a ligá-lo, se o leitor ligado ao televisor estiver a reproduzir esses conteúdos pela primeira vez. Conteúdo HDR10+ ou Dolby Vision apenas compatível quando a opção HDMI Ultra HD está definida para Optimizada ou Ideal (jogo automático)

Modo de filme automático

Defina o modo de filme automático

 (Início) > Definições > Definições gerais > Modo de filme automático

Defina o Modo de filme automático para Ligado, se pretender que o televisor mude automaticamente o Estilo de imagem para Filme sempre que o televisor receber essa informação do dispositivo HDMI ligado.

Comportamento de arranque

Definir o comportamento de arranque

 $\bigoplus$  (Início) > Definições > Definições gerais > Comportamento de arranque

Configure o televisor para permanecer no Ecrã inicial ou na Última fonte quando ligar o televisor.

### Definições Eco

Desligar o ecrã para reduzir o consumo de energia

 (Início) > Definições > Definições gerais > Definições Eco > Ecrã desligado

Seleccione Desligar ecrã e o ecrã do televisor será desligado. Para voltar a ligá-lo, prima qualquer tecla (excepto as teclas AMBILIGHT<sup>\*</sup>,  $\blacktriangleleft$ ) Volume  $+$  ou -) do telecomando.

\* A tecla AMBILIGHT está disponível apenas nos modelos que suportam a função Ambilight.

Definir o sensor de luz

 (Início) > Definições > Definições gerais > Definições Eco > Sensor de luz

Para economizar energia, o sensor de luz ambiente integrado reduz o brilho do ecrã do televisor quando a luz circundante é reduzida. O sensor de luz incorporado ajusta automaticamente a imagem às condições de iluminação da divisão.

Definir o temporizador para desligar do televisor

 (Início) > Definições > Definições gerais > Definições Eco > Desligar temporizador

Prima as setas  $\sum$  (direita) ou  $\sum$  (esquerda) para ajustar o valor. O valor 0 (Desligado) desactiva a função para desligar automaticamente.

Seleccione o Temporizador para desligar e o televisor desliga-se automaticamente para poupar energia.

• O televisor desliga-se se receber um sinal de TV mas nenhum botão do telecomando for premido durante um período de 4 horas.

• O televisor desliga-se se não receber um sinal de TV nem um comando do telecomando durante 10 minutos.

• Se utilizar o televisor como monitor ou utilizar um receptor digital para ver televisão (uma set-top box - STB) e, consequentemente, não utilizar o telecomando do televisor, deve desactivar esta função de desligação automática e definir o valor como 0.

### Localização - Casa ou loja

#### (Início) > Definições > Definições gerais > Localização

• Seleccionar a localização do televisor

• Ao seleccionar Loja, o estilo de imagem é alterado para Vivo e é possível ajustar as definições de loja. • O modo Loja destina-se à promoção do televisor em lojas.

### Configuração para loja

### (Início) > Definições > Definições gerais > Configuração para loja

Se o televisor estiver definido para Loja, pode ver logótipos ou definir a disponibilidade de uma demonstração específica para utilização na loja.

### Ajustar a imagem e áudio

 (Início) > Definições > Definições gerais > Configuração para loja > Imagem e áudio

Seleccione Optimizado para loja ou Definições personalizadas para as definições de imagem e áudio.

### Logótipos e banner

 (Início) > Definições > Definições gerais > Configuração para loja > Logótipos e Banner

Defina para apresentar Logótipos da funcionalidade e Banner promocional.

Início automático do menu de demonstração

 (Início) > Definições > Definições gerais > Configuração para loja > Início automático do Demo Me

Ligar/desligar o Início automático do Demo Me.

### Gerir demonstrações

### $\bigwedge$  (Início) > Aplicações > Menu de demonstração > Gerir demonstrações

Se o televisor estiver definido para Loja, pode gerir os vídeos de demonstração na aplicação Menu de demonstração.

### Reproduzir vídeo de demonstração

 (Início) > Aplicações > Menu de demonstração > Gerir demonstrações > Reproduzir Seleccione um ficheiro de vídeo de demonstração e reproduza-o.

Copiar ficheiro de demonstração

 $\uparrow$  (Início) > Aplicações > Menu de demonstração > Gerir demonstrações > Copiar para USB Copiar ficheiro de demonstração para unidade USB.

Eliminar ficheiro de demonstração

### (Início) > Aplicações > Menu de

demonstração > Gerir demonstrações > Eliminar Eliminar ficheiro de demonstração do televisor.

### Configuração de demonstração

**↑** (Início) > Aplicações > Menu de demonstração > Gerir demonstrações > Configuração Definir o televisor para Televisor principal ou Televisor secundário.

Transferir o novo ficheiro de demonstração

 (Início) > Aplicações > Menu de demonstração > Gerir demonstrações > Transferir novo

Se a Configuração estiver definida para TV principal, pode transferir o novo ficheiro de demonstração.

Definição de atraso automático

 (Início) > Aplicações > Menu de demonstração > Gerir demonstrações > Definição de atraso automática Defina o tempo de atraso automático entre 15 segundos e 5 minutos.

Selecção de repetição automática

 (Início) > Aplicações > Menu de demonstração > Gerir demonstrações > Selecção de repetição automática Seleccione um ficheiro de demonstração para reprodução de repetição automática.

### Repor Definições de TV e Reinstalar TV

Repor todas as definições nas definições de TV originais

 (Início) > Definições > Definições gerais > Definições de fábrica

Efectuar novamente a instalação completa do televisor e repor o estado do televisor para a primeira vez que foi ligado

 (Início) > Definições > Definições gerais > Reinstalar o televisor

Introduza o código PIN, seleccione Sim e o televisor irá reinstalar por completo. Todas as definições serão repostas e os canais instalados serão substituídos. A instalação pode demorar alguns minutos.

### Definições de acesso universal

(Início) > Definições > Acesso universal

Com a opção Acesso universal activada, o televisor está preparado para ser utilizado por pessoas surdas, com dificuldades auditivas, invisuais ou com dificuldades visuais.

Ligar as definições de acesso universal

 (Início) > Definições > Acesso universal > Acesso universal > Ligado.

Acesso universal para pessoas com dificuldades auditivas

 (Início) > Definições > Acesso universal > Dificuldades auditivas > Ligado

• Alguns canais de televisão digitais transmitem áudio e legendas especiais adaptados a pessoas com dificuldades auditivas ou surdas.

• Com esta opção activada, o televisor muda automaticamente para o áudio e as legendas adaptados, se disponíveis.

Acesso universal para pessoas invisuais ou com dificuldades visuais

 (Início) > Definições > Acesso universal > Descrição de áudio > Descrição de áudio > Ligado

Os canais de televisão digitais podem transmitir comentários de áudio especiais que descrevem o que está a acontecer no ecrã.

 (Início) > Definições > Acesso universal > Descrição de áudio > Descrição de áudio > Volume misto, Efeitos de áudio, Voz

• Ao seleccionar Volume misto, pode misturar o volume do áudio normal com o comentário de áudio. Prima as setas  $\rightarrow$  (direita) ou  $\arrow$  (esquerda) para ajustar o valor.

• Defina Efeitos de áudio como Ligado para activar efeitos de áudio extra no áudio dos comentários, como por exemplo estéreo ou diminuição da intensidade do som.

• Seleccione Voz para definir a preferência de voz, Descritivo ou Legendas.

#### Melhoramento de diálogos

 (Início) > Definições > Acesso universal > Melhoramento de diálogos

Aumenta a inteligibilidade do diálogo e dos

comentários. Disponível apenas quando a definição de som Clear dialogue está Ligada e a transmissão de áudio corresponde a AC-4.

### Ampliação de texto

 (Início) > Definições > Acesso universal > Ampliação de texto

Active para ampliar os textos seleccionados e exibir na parte superior do ecrã.

### Definições de bloqueio

Definir código e alterar código

 (Início) > Definições > Bloqueio infantil > Definir código, Alterar código

Define um novo código ou repor alteração de código. O código de bloqueio infantil é utilizado para bloquear e desbloquear canais ou programas.

Nota: Caso se tenha esquecido do seu código PIN, pode anular o código actual utilizando 8888 e introduzir um novo código.

### Bloqueio de programas

 (Início) > Definições > Bloqueio infantil > Classificação parental

Define uma idade mínima para ver programas com classificação.

#### Bloqueio de aplicações

 (Início) > Definições > Bloqueio infantil > Bloqueio de aplicações

Pode bloquear aplicações não adequadas a crianças. O bloqueio de aplicações pedir-lhe-á o código PIN quando tentar iniciar uma aplicação para maiores de 18 anos. Este bloqueio só é válido para aplicações da Philips classificadas como para maiores de 18 anos.

### Definições de região e de idioma

#### Idioma

 (Início) > Definições > Região e idioma > Idioma

Alterar o idioma dos menus e das mensagens do televisor

(Início) > Definições > Região e

idioma > Idioma > Idioma de menu

Definir preferências de idioma de áudio

 (Início) > Definições > Região e idioma > Idioma > Áudio primário, Áudio secundário

Os canais de televisão digitais podem emitir vários idiomas de áudio para um programa. Pode definir o idioma de áudio principal e secundário que prefere. Se o áudio estiver disponível num desses idiomas, o televisor muda para o mesmo.

#### Definir preferências de idioma para legendas

 (Início) > Definições > Região e idioma > Idioma > Legendas primárias, Legendas secundárias

Os canais digitais podem oferecer legendas de vários idiomas para um programa. Pode definir os idiomas preferidos para as legendas principais e as legendas secundárias. Se disponíveis, o televisor mostra as legendas que seleccionou.

#### Definir preferências de idioma para teletexto

**←** (Início) > Definições > Região e idioma > Idioma > Teletexto primário, Teletexto secundário

Algumas emissoras de televisão digital disponibilizam diversos idiomas de Teletexto.

Relógio

 (Início) > Definições > Região e idioma > Relógio

#### Acertar automaticamente o relógio

**↑** (Início) > Definições > Região e idioma > Relógio > Modo relógio autom.

• A definição padrão para o relógio do televisor é Automático. As informações de hora têm origem na informação de Tempo Universal Coordenado (UTC) transmitida.

• Se o relógio não estiver certo, é possível definir o relógio do televisor para Dependente do país.

• Ao seleccionar Dependente do país, pode definir a hora para Automática, Hora padrão ou Hora de Verão.

Acertar manualmente o relógio

(Início) > Definições > Região e

idioma > Relógio > Modo relógio autom. > Manual

**↑** (Início) > Definições > Região e idioma > Relógio > Data, Hora

Aceda ao menu anterior e seleccione Data e Hora para ajustar o valor.

Nota:

• Se nenhuma das definições automáticas apresentar a hora correctamente, pode acertar a hora manualmente.

• A definição de Modo de relógio automático volta para Automático depois de o televisor ser desligado e ligado novamente.

Definir o fuso horário ou definir uma correcção de hora para a sua região

 (Início) > Definições > Região e idioma > Relógio > Fuso horário

Seleccione um dos fusos horários.

Definir o televisor para mudar automaticamente para o modo de espera após um período predefinido

 (Início) > Definições > Região e idioma > Relógio > Temporizador.

Definir o televisor para mudar automaticamente para o modo de espera após um período predefinido. Utilizando a barra de deslocamento, pode definir um período máximo de até 180 minutos, em intervalos de 5 minutos. Se seleccionar 0 minutos, o Temporizador é desactivado. Pode desligar o televisor a qualquer momento ou voltar a definir o tempo durante a contagem.

# 12. Barra de controlo de jogos

A barra de controlo de jogos é um centro integrado para a visualização de informações e o controlo de definições durante os jogos. Aplica-se a uma fonte HDMI desde que o Estilo de imagem esteja definido como Jogo/HDR Jogo/Jogo Dolby Vision.

Quando o televisor muda automaticamente para o modo de jogo (através da detecção de jogos), o televisor apresenta uma mensagem para informar o utilizador de que o modo de jogo está activado e é possível activar a barra de controlo de jogos premindo continuamente a tecla MENU.

### Activação e desactivação

Prima continuamente a tecla MENU para iniciar a barra de controlo de jogos no modo de jogo. Para desactivar a barra de controlo de jogos, pode premir  $\leftarrow$  Voltar ou esta irá fechar automaticamente após 25 segundos sem interacção.

A barra de controlo de jogos contém Painel e Definições, pode pressionar as setas > (direita) ou < (esquerda) para alternar entre Painel e Definições.

Painel

O Painel irá mostrar as informações principais de jogos:

Atraso de entrada: estado actual do atraso de entrada

Taxa de fotogramas: FPS actuais (fotogramas por segundo)

Resolução: resolução da fonte de vídeo

Tipo de conteúdo: o conteúdo de vídeo é Gerais, Filme ou VRR/Freesync/G-Sync

Formato SDR/HDR: o tipo de fonte HDR ou SDR suportado

Espaço de cor: tipo de espaço de cor suportado

### Definições

As Definições contêm definições relacionadas que podem melhorar a experiência de jogo. Seleccione e prima OK nos ícones de definição para alterar as seguintes definições:

Retículo: seleccione Ligado/Desligado para mostrar ou ocultar o ponto de marcação.

Controlo na sombra: seleccione Desligado para utilizar o nível de pretos actual nas Definições de imagem; seleccione Ligado para alterar a definição para um nível de pretos superior.

Temp. cor: seleccione a temperatura da cor de acordo com as suas preferências.

Saída de áudio: seleccione o dispositivo para a saída de som.

Estilo Ambilight\*: seleccione Ligado para ligar o Ambilight com estilo de jogo; seleccione Desligado para desligar o Ambilight.

\* A definição Ambilight aplica-se apenas a modelos que suportam a função Ambilight.

# 13. Sem fios e redes

## 13.1. Rede doméstica

Para tirar partido de todas as capacidades da sua Smart TV da Philips, o televisor tem de estar ligado à Internet.

Ligue o televisor a uma rede doméstica com uma ligação à Internet de alta velocidade. Pode estabelecer uma ligação com ou sem fios entre o seu televisor e o router de rede.

## 13.2. Ligar à rede

### Ligação sem fios

### Do que necessita

Para ligar o televisor à Internet sem fios, precisa de um router Wi-Fi com uma ligação à Internet. Utilize uma ligação à Internet (banda larga) de alta velocidade.

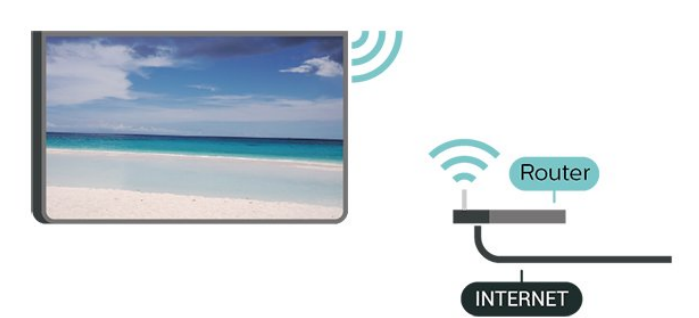

Efectuar a ligação – Sem fios

 (Início) > Definições > Sem fios e redes > Com fios ou Wi-Fi  $>$  Ligar à rede  $>$  Sem fios (Wi-Fi)

**1 -** Na lista de redes encontradas, clique na sua rede sem fios. Se a sua rede não aparecer na lista, significa que o nome da rede está oculto (desligou a transmissão SSID do router). Seleccione Adicionar uma rede nova para introduzir o nome da rede. **2 -** Introduza a sua chave de encriptação. Se já tiver introduzido a chave de encriptação para esta rede, pode seleccionar OK para estabelecer a ligação de imediato.

**3 -** Se a ligação for estabelecida, é apresentada uma mensagem.

Ligar ou desligar o Wi-Fi

 (Início) > Definições > Sem fios e redes > Com fios ou Wi-Fi > Wi-Fi ligado/desligado

### Ligação com fios

### Do que necessita

Para ligar o televisor à Internet, necessita de um router de rede com uma ligação à Internet. Utilize uma ligação à Internet (banda larga) de alta velocidade.

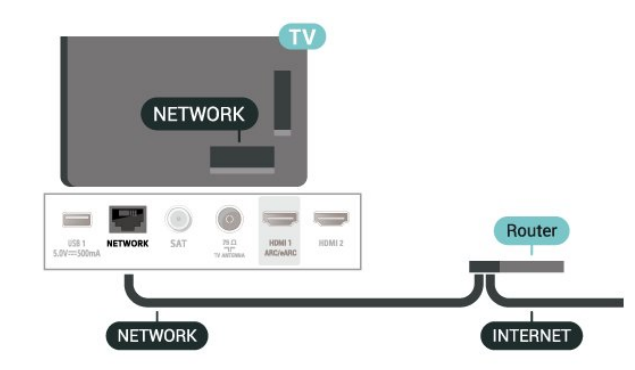

### Efectuar a ligação

 (Início) > Definições > Sem fios e redes > Com fios ou Wi-Fi > Ligar à rede > Com fios

**1 -** Ligue o router ao televisor com um cabo de rede (cabo Ethernet\*\*).

**2 -** Certifique-se de que o router está ligado.

**3 -** O televisor procura continuamente a ligação de rede.

**4 -** Se a ligação for estabelecida, é apresentada uma mensagem.

Se a ligação falhar, pode verificar as definições DHCP do router. O DHCP deve estar activado.

\*\*Para cumprir com as normas CEM, utilize um cabo Ethernet FTP Cat. 5E blindado.

### 13.3. Definições sem fios e redes

Ver as definições de rede

 (Início) > Definições > Sem fios e redes > Com fios ou Wi-Fi > Ver definições de rede

Pode ver todas as definições de rede actuais aqui. O endereço de IP e MAC, a intensidade do sinal, a velocidade, o método de encriptação, etc.

Configuração de rede – IP estático

 (Início) > Definições > Sem fios e redes > Com fios ou Wi-Fi > Configuração de rede > IP estático

Se tiver conhecimentos mais aprofundados e quiser instalar a sua rede com um endereço de IP estático, defina o televisor para IP estático.

Configuração de rede – Configuração de IP estático

 (Início) > Definições > Sem fios e redes > Com fios ou Wi-Fi > Configuração de IP estático

**1 -** Seleccione Configuração de IP estático e configure a ligação.

**2 -** Pode definir o número para o Endereço IP, Máscara de rede, Gateway, DNS 1 ou DNS 2.

#### Ligar com Wi-Fi (WoWLAN)

 (Início) > Definições > Sem fios e redes > Com fios ou Wi-Fi > Ligar com Wi-Fi (WoWLAN)

Pode ligar este televisor a partir do seu smartphone ou tablet se o televisor estiver em modo de espera. A definição Ligar com Wi-Fi (WoWLAN) tem de estar activada.

#### Digital Media Renderer - DMR

 (Início) > Definições > Sem fios e redes > Com fios ou Wi-Fi > Digital Media Renderer - DMR

Se os seus ficheiros multimédia não forem reproduzidos no seu televisor, assegure-se de que o Digital Media Renderer está activado. O DMR está activado por predefinição de fábrica.

#### Ligar o Wi-Fi

 (Início) > Definições > Sem fios e redes > Com fios ou Wi-Fi > Wi-Fi ligado/desligado

Pode ligar ou desligar o Wi-Fi no seu televisor.

#### Repor ligação do espelhamento de ecrã

 (Início) > Definições > Sem fios e redes > Com fios ou Wi-Fi > Repor ligação do espelhamento de ecrã

Limpar a lista dos dispositivos ligados e bloqueados utilizados com o espelhamento de ecrã.

#### Nome de rede do TV

 (Início) > Definições > Sem fios e redes > Com fios ou Wi-Fi > Nome de rede do televisor

Se tiver mais do que um televisor na rede doméstica,

pode atribuir um nome único ao televisor.

#### Termos de utilização

 (Início) > Definições > Sem fios e redes > Com fios ou Wi-Fi > Termos de utilização

Pode visualizar o conteúdo dos Termos de utilização, que é apresentado quando liga o seu televisor à Internet pela primeira vez.

#### Definições de privacidade

 (Início) > Definições > Sem fios e redes > Com fios ou Wi-Fi > Definições de privacidade

Pode visualizar o conteúdo das Definições de privacidade, que é apresentado quando liga o seu televisor à Internet pela primeira vez.

#### Definições de Netflix

 (Início) > Definições > Sem fios e redes > Com fios ou Wi-Fi > Definições de Netflix

Com as definições de Netflix, pode ver o número ESN ou desactivar o dispositivo Netflix.

#### Limpar memória da Internet

 (Início) > Definições > Sem fios e redes > Com fios ou Wi-Fi > Limpar memória da Internet

A opção Limpar memória da Internet permite-lhe limpar o registo do servidor Philips e as definições da classificação parental, os seus inícios de sessão em aplicações de lojas de vídeo, todos os favoritos da Philips App Gallery, os favoritos e o histórico da Internet. As aplicações MHEG interactivas podem também guardar os denominados "cookies" no seu televisor. Estes ficheiros também serão limpos.

- Alguns plug-ins (p. ex. para ver páginas ou vídeos) não estão disponíveis no seu televisor.

- As páginas da Internet são apresentadas uma página de cada vez e em ecrã total.

## 14.1. Configurar a Smart TV

Tem de configurar a sua ligação quando abrir a Smart TV pela primeira vez. Leia e aceite os termos e condições para continuar.

O ecrã inicial da Smart TV é a sua ligação à Internet. Pode alugar filmes online, ler jornais, ver vídeos e ouvir música, fazer compras online ou ver programas de TV quando for mais conveniente para si graças à funcionalidade de TV online.

A TP Vision Europe B.V. não assume qualquer responsabilidade relativamente ao conteúdo e à qualidade do conteúdo fornecido pelos fornecedores de serviços de conteúdo.

## 14.2. Loja de aplicações

Abra o separador Aplicações a partir do ecrã inicial para navegar nas aplicações – uma colecção de páginas da Internet feitas à medida do televisor.

Encontre a aplicação para vídeos do YouTube, um jornal nacional, um álbum de fotografias online, etc. Existem aplicações que lhe permitem alugar um vídeo a partir de uma loja de vídeo online e aplicações para ver programas que perdeu. Se a aplicação nas Aplicações não for aquilo de que está à procura, experimente procurar na World Wide Web e navegar na Internet no televisor.

### Categorias de aplicações

Pode organizar as aplicações nas Aplicações por diferentes categorias, como Novo, Vídeo, Entretenimento, Notícias ou Lazer.

#### Aplicações em destaque

Nesta área, a Philips apresenta uma gama de aplicações recomendadas para si. Pode seleccionar e instalá-las para enriquecer a vida da sua Smart TV.

#### Internet

A aplicação Internet abre a World Wide Web no seu televisor.

Apesar de poder ver qualquer página da Internet no seu televisor, a maioria delas não foi concebida para o ecrã de um televisor.

# 15. Ambilight

# 15.1. Estilo de Ambilight

### $\bigwedge$  (Início) > Definições > Ambilight > Estilo de Ambilight

Pode seleccionar a forma de acompanhamento do Ambilight ou seleccionar Desligado para desligar o Ambilight.

### Acompanhar vídeo

 (Início) > Definições > Ambilight > Estilo de Ambilight > Acompanhar vídeo

Seleccione um dos estilos que acompanham a dinâmica da imagem no ecrã do seu televisor.

• Padrão – Ideal para ver televisão todos os dias

• Natural – Acompanha a imagem ou o som do modo mais fiel possível

• Desporto – Ideal para programas de desporto

• Vivo - Ideal para a visualização durante o dia

• Jogo - Ideal para jogos

### Acompanhar áudio

 (Início) > Definições > Ambilight > Estilo de Ambilight > Acompanhar áudio

Seleccione um dos estilos que acompanham a dinâmica do som.

• Luminoso - Ideal para ver vídeos de música

- Disco Ideal para ouvir música retro alta
- Ritmo Ideal para ouvir música rítmica

#### Acompanhar cor

### (Início) > Definições > Ambilight > Estilo de Ambilight > Acompanhar cor

Seleccione um dos estilos de cor predefinidos.

- Lava vermelha Variações da cor vermelha
- Azul oceano Variações da cor azul
- Natureza verde Variações da cor verde

• Branco quente - Variações de branco quente

• Cor personalizada - cor estática escolhida pelo utilizador. Para definir a cor da luz estática do Ambilight, aceda a  $\bigoplus$  (Início) > Definições

> Ambilight > Cor personalizada e escolha a cor que desejar.

#### Apoiar a sua equipa

 (Início) > Definições > Ambilight > Estilo de Ambilight > Apoiar a sua equipa

Seleccione um dos estilos de bandeira de equipa predefinidos.

Acompanhar aplicação

 $\bigoplus$  (Início) > Definições > Ambilight > Estilo de Ambilight > Acompanhar aplicação

Esta função está disponível ao controlar o Ambilight com a aplicação Philips TV Remote.

### 15.2. Cor personalizada

### Cor personalizada

 (Início) > Definições > Ambilight > Cor personalizada.

Para definir a cor da luz estática do Ambilight à sua escolha. Pode escolher a cor que desejar da paleta de cores. Esta definição só está disponível quando o Estilo de Ambilight está definido para Acompanhar cor e, em seguida, é seleccionada a opção Cor personalizada.

### 15.3. Ambisleep

O Ambisleep simula o pôr-do-sol para ajudar a relaxar antes de adormecer. No final da simulação, o televisor muda automaticamente para o modo de espera.

#### Iniciar Ambisleep

 (Início) > Definições > Ambilight > Ambisleep > Iniciar Ambisleep.

Seleccione esta opção para activar o Ambisleep.

### Duração

 (Início) > Definições > Ambilight > Ambisleep > Duração.

Defina a duração (em minutos) do Ambisleep.

### Brilho

 (Início) > Definições > Ambilight > Ambisleep > Brilho.

Defina o brilho inicial do Ambisleep.

### Cor

 (Início) > Definições > Ambilight > Ambisleep > Cor.

Seleccione a cor da luz que prefere.

### Som

 (Início) > Definições > Ambilight > Ambisleep > Som.

Seleccione o som da natureza que pretende utilizar com o Ambisleep.

Os sons da natureza disponíveis são:

- Fogueira
- Chuva
- Floresta tropical
- Praia tropical
- Queda de água
- Silencioso

## 15.4. Definições avançadas do Ambilight

### Brilho

 (Início) > Definições > Ambilight > Avançado > Brilho

Prima as setas  $\sum$  (direita) ou  $\le$  (esquerda) para ajustar o nível de brilho Ambilight.

### Saturação

 $\bigoplus$  (Início) > Definições > Ambilight > Avançado > Saturação

Prima as setas  $\sum$  (direita) ou  $\le$  (esquerda) para ajustar o nível de saturação do Ambilight.

### Cor da parede

 (Início) > Definições > Ambilight > Avançado > Cor da parede

• Neutralizar a influência exercida por uma parede colorida sobre as cores do Ambilight

• Seleccione a cor da parede atrás do televisor e este modificará as cores do Ambilight para estas serem apresentadas da forma correcta.

#### Desligar o televisor

(Início)

> Definições > Ambilight > Avançado > Desligar o televisor

Serve para definir o Ambilight para se desligar imediatamente ou para desvanecer lentamente quando desliga o televisor. O desvanecimento lento fornece-lhe algum tempo para ligar as luzes da sua sala de estar.

# 16. Netflix

Se tiver uma subscrição do serviço Netflix, pode utilizar o Netflix neste televisor. O seu televisor tem de estar ligado à Internet.

Para abrir o Netflix, prima **NETFLIX** para abrir a aplicação Netflix. Pode abrir imediatamente o Netflix a partir de um televisor em modo de espera.

www.netflix.com

# 17. Rakuten TV

Veja os novos lançamentos na sua Smart TV. Os maiores êxitos do cinema, clássicos galardoados e séries de televisão disponíveis instantaneamente.

Prima o botão **Rokutenty** no telecomando ou o ícone de aplicação para abrir a aplicação Rakuten TV. O seu televisor tem de estar ligado à Internet para utilizar esta aplicação. Para obter mais informações sobre a Rakuten TV, aceda a www.rakuten.tv.

# 18. Amazon Prime Video

Com a subscrição Amazon Prime, obtém acesso a milhares de filmes e de programas de TV populares, incluindo Prime Originals exclusivos.

Prima a tecla **Primevideo** para abrir a aplicação Amazon Prime Video. O seu televisor tem de estar ligado à Internet para utilizar esta aplicação. Para obter mais informações sobre a aplicação Amazon Prime Video, visite www.primevideo.com.

# 19. YouTube

O YouTube fornece uma plataforma para se ligar ao mundo. Veja e descubra vídeos populares carregados por utilizadores do YouTube em todo o mundo. Utilize a aplicação YouTube para explorar os mais recentes tópicos sobre música, notícias e muito mais.

Prima o ícone da aplicação para abrir a aplicação YouTube. O seu televisor tem de estar ligado à Internet para utilizar esta aplicação. Para obter mais informações sobre o YouTube, visite www.youtube.com.

# 20.1. Sobre Alexa

O seu televisor suporta as operações de controlo por voz Amazon Alexa\*.

### Sobre Alexa

O Alexa é um serviço de voz baseado na nuvem, disponível em dispositivos Alexa Echo a partir da Amazon e outros fabricantes de dispositivos. Com o Alexa a funcionar no seu televisor, pode ligar/desligar o televisor, mudar de canal, alterar o volume e muito mais.

Para controlar o seu televisor com a Alexa, será necessário:

- Philips Smart TV compatível com Alexa
- Conta Amazon
- Aplicação Alexa\* (versão para telemóvel/tablet)
- Ligação à rede sem fios ou com fios
- Philips TV Remote App

### Sobre Alexa Skill

O Alexa utiliza as Alexa Skills para aumentar as operações de controlo por voz. As Skills adicionam novas capacidades que criam uma experiência mais personalizada no seu televisor com o serviço Alexa activado. A funcionalidade "Philips Smart TV" pode ser encontrada na loja Alexa Skills e dispõe de vários comandos de controlo por voz para utilizar com o seu Philips Smart TV.

Nota: Os estilos de Ambilight suportados podem depender de modelos de televisores específicos. Consulte o manual do utilizador do seu televisor para conhecer os estilos de Ambilight suportados.

Amazon, Alexa e todos os logótipos relacionados são marcas comerciais da Amazon.com, Inc. ou das suas subsidiárias. A Amazon Alexa está disponível em idiomas e países seleccionados.

A disponibilidade dos serviços depende da região. Uma parte ou a totalidade do software/serviços instalados ou acessíveis através do produto podem ser alterados, descontinuados, removidos, suspensos ou terminados sem aviso prévio

### 20.2. Utilizar Alexa

Para utilizar a Alexa, primeiro tem de configurar o serviço de cliente Alexa no seu Philips Smart TV. Inicie a configuração, iniciando a aplicação "Amazon Alexa" a partir do ecrã inicial do seu televisor. Siga as instruções e conclua os seguintes passos:

- Seleccione um nome para o seu Smart TV a ser reconhecido pela Alexa.

- Seleccione uma conta Amazon e inicie sessão.

- Regresse a esta funcionalidade na aplicação Alexa do seu telemóvel para activar, ligar contas e encontrar os seus dispositivos.

- Regresse ao seu televisor para concluir a configuração.

### Configuração no televisor para Alexa

1 - Prima **n** Casa e abra a aplicação "Amazon" Alexa".

**2 -** A aplicação Alexa (no dispositivo móvel ou versão web) tem de estar pronta para iniciar a configuração.

**3 -** Siga as instruções apresentadas no ecrã para aceitar os termos da Política de Privacidade, atribuir um nome ao seu televisor e iniciar sessão na sua conta Amazon. A conta Amazon é necessária para efectuar o emparelhamento com o Alexa no televisor. **4 -** No seu dispositivo móvel, inicie sessão com a mesma conta Amazon que se encontra na aplicação Amazon Alexa.

**5 -** Conclua os passos seguintes na aplicação Amazon Alexa. Em primeiro lugar, active a funcionalidade "Philips Smart TV". Em segundo lugar, ligue a sua conta Amazon e, em seguida, encontre dispositivos

**6 -** No final do ecrã de configuração, pode seleccionar Concluído para começar a usar o Alexa.

Para iniciar as operações de controlo por voz Alexa, caso o telecomando do seu televisor não esteja equipado com o botão da Alexa, pode utilizar a aplicação Philips TV Remote (iOS e Android) em dispositivos móveis.

# 21. Google Assistant

O seu televisor pode funcionar com o Google Assistant. O Google Assistant permite-lhe utilizar a voz para controlar o seu televisor, por exemplo, alterar o volume, os canais e muito mais.

Nota: O Google Assistant não está disponível em todos os idiomas nem em todos os países.

Para activar o Google Assistant no seu televisor, precisa de:

• Um dispositivo Google Home, como o Google Home Mini

- Ligação à Internet no televisor
- Conta Google

• Aplicação Google Home (versão para telemóvel/tablet)

### Configuração do controlo do televisor com Google Assistant

**1 -** Siga as instruções apresentadas no ecrã para aceitar a Política de Privacidade para a utilização da funcionalidade de controlo por voz do Google Assistant neste televisor.

**2 -** Escolha um nome para o televisor para que o Google Assistant o possa reconhecer.

**3 -** Inicie sessão na conta Google. Se já tiver uma conta Google, inicie sessão. Caso contrário, crie uma conta e inicie sessão. Depois de iniciar sessão com êxito, seleccione "Get Code" (Obter código) para obter o código do dispositivo deste televisor para o registo do dispositivo.

**4 -** No seu telemóvel/tablet, procure a aplicação "Google Home" na loja de aplicações (iOS e Android). Transfira e abra a aplicação Google Home. Inicie sessão na mesma conta Google que utilizou para registar este televisor. Tem de continuar a configuração na aplicação Google Home no telemóvel/tablet para controlar o seu televisor com comandos de voz.

**5 -** Na aplicação Google Home, seleccione "Set up device" (Configurar dispositivo) e, em seguida, seleccione "Works with Google" (Compatível com o Google) e pesquise a Philips Smart TV. Inicie sessão para estabelecer ligação à sua conta Google e activar o controlo do televisor na aplicação Google Home. **6 -** Pode utilizar o Google Assistant para ligar o televisor através dos comandos de voz. Para isso, o televisor tem de permanecer num modo de energia especial quando está em modo de espera. Isto pode resultar num consumo de energia ligeiramente mais elevado em modo de espera.

Home para controlar este televisor. Seguem-se alguns comandos que pode experimentar:

- Desligar televisor
- Mudar para o canal 10 no televisor
- Mudar para canal anterior no televisor
- Aumentar o volume no televisor
- Cortar o som do televisor

Nota: Se terminar sessão no Google Assistant, deixará de poder utilizar comandos de voz neste televisor. Terá de repetir a configuração do controlo do televisor com Google Assistant para utilizar novamente a funcionalidade.

O Google Assistant está disponível em determinados idiomas e países, sendo que os idiomas inglês (Reino Unido) e alemão (Alemanha) são suportados desde o início. A lista de idiomas/países suportados será alargada ao longo do tempo. Para obter a mais recente lista de idiomas e países suportados, contacte o nossa equipa de apoio ao cliente.

A disponibilidade dos serviços depende da região. Uma parte ou a totalidade do software/serviços instalados ou acessíveis através do produto podem ser alterados, descontinuados, removidos, suspensos ou terminados sem aviso prévio.

Está pronto para utilizar o seu dispositivo Google

# 22. Software

# 22.1. Actualizar software

### Procurar actualizações

Actualizar a partir da Internet

 (Início) > Definições > Actualizar software > Procurar actualizações > Internet (Recomendado)

Para procurar uma actualização de software por iniciativa própria.

• Se o televisor estiver ligado à Internet, poderá receber uma mensagem para actualizar o software do televisor. Necessita de uma ligação de Internet de alta velocidade (banda larga). Se receber esta mensagem, recomendamos que execute a actualização.

• Durante a actualização do software, não é apresentada nenhuma imagem e o televisor desligase e liga-se novamente. Isto poderá acontecer várias vezes. A actualização pode demorar alguns minutos.

• Aguarde até que a imagem do televisor apareça novamente. Não prima o interruptor de alimentação  $\bullet$  no televisor nem no telecomando durante a actualização de software.

### Actualização via USB

 $\bigoplus$  (Início ) > Definições > Actualizar software > Procurar actualizações > USB

• Precisa de um computador com uma ligação à Internet de alta velocidade e uma unidade flash USB para carregar o software para o televisor.

• Utilize um dispositivo de memória USB com 512 MB de memória livre. Certifique-se de que a protecção contra escrita está desactivada.

**1 -** Iniciar a actualização no televisor Seleccione Actualizar software > Procurar actualizações > USB e, em seguida, prima OK.

**2 -** Identificar o televisor

Introduza o dispositivo de memória USB numa das ligações USB do televisor.

Seleccione Começar e prima OK. É gravado um ficheiro de identificação no dispositivo de memória USB.

**3 -** Transferir o software do televisor

- Introduza o dispositivo de memória USB no seu computador.

- No dispositivo de memória USB, localize o ficheiro update.htm e clique duas vezes neste.

- Clique em Enviar ID.

- Se o novo software estiver disponível, transfira o ficheiro .zip.

- Após a transferência, extraia e copie o ficheiro autorun.upg para o dispositivo de memória USB.

- Não coloque este ficheiro numa pasta.

**4 -** Actualizar o software do televisor

Introduza o dispositivo de memória USB novamente no televisor. A actualização é iniciada automaticamente.

O televisor desliga-se durante 10 segundos e volta a ligar-se. Aguarde.

Não... . .

- utilize o telecomando
- retire o dispositivo de memória USB do televisor
- $\cdot$  prima  $\Phi$  duas vezes

• prima o interruptor de alimentação do televisor O televisor desliga-se (durante 10 segundos) e volta a ligar-se. Aguarde.

O software do televisor foi actualizado. Pode utilizar o televisor novamente.

Para evitar uma actualização acidental do software do televisor, elimine o ficheiro autorun.upg do dispositivo de memória USB.

### Actualizações locais

(Início) > Definições > Actualizar

software > Procurar actualizações > USB > Actualizações locais.

Para distribuidores e utilizadores experientes.

### 22.2. Versão do software

 (Início) > Definições > Actualizar software > Informação de software actual

Apresenta a versão actual do software do televisor.

### 22.3. Actualizações de software automáticas

 (Início) > Definições > Actualizar software > Actualizações de software automáticas

Ligue as actualizações de software automáticas para actualizar o software do seu televisor automaticamente. Deixe o televisor em modo de espera.

Quando a definição estiver activada, a actualização é transferida quando o televisor é ligado e é instalada 15 minutos após o televisor entrar no modo de espera (desde que não haja um alarme programado). Quando a definição estiver desactivada, o OSD "Actualizar agora" / "Mais tarde" será apresentado.

### 22.4. Ver histórico de actualizações de software

 (Início) > Definições > Actualizar software > Ver histórico de actualizações de software

Apresentar a lista de versões de software actualizadas com sucesso no televisor.

# 23.1. Rótulo energético europeu

O rótulo energético europeu informa-o sobre a classe de eficiência energética deste produto. Quanto mais ecológica for a classe de eficiência energética deste produto, menor será o respectivo consumo de energia.

No rótulo, pode encontrar a classe de eficiência energética, o consumo médio de energia deste produto quando em utilização. Pode também encontrar os valores relativos ao consumo de energia deste produto no Web site da Philips para o seu país em [www.philips.com/TVsupport](http://www.philips.com/TVsupport)

# 23.2. Número de registo EPREL

Número de registo EPREL

65PUS8008 : 1634162 75PUS8008 : 1634164

# 23.3. Fim de utilização

Eliminação de pilhas e do produto usado

O produto foi concebido e fabricado com materiais e componentes de alta qualidade, que podem ser reciclados e reutilizados.

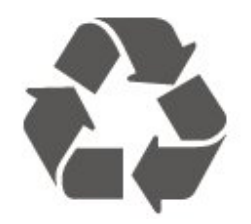

Quando este símbolo de um caixote de lixo com um traço por cima constar de um produto, significa que esse produto está abrangido pela Directiva Europeia 2012/19/UE.

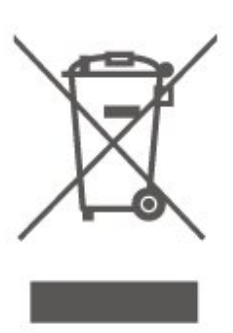

Informe-se acerca do sistema local de recolha de resíduos relativamente a produtos eléctricos e electrónicos.

Aja de acordo com os regulamentos locais e não elimine os seus produtos antigos com o lixo doméstico comum. A correcta eliminação do seu produto antigo evita potenciais consequências nocivas para o ambiente e para a saúde pública.

O produto contém pilhas abrangidas pela Directiva Europeia 2006/66/CE, que não podem ser eliminadas juntamente com o lixo doméstico.

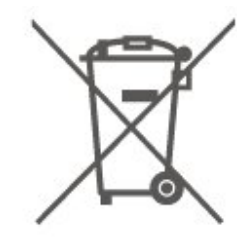

Informe-se acerca das regras locais quanto à recolha selectiva de pilhas, uma vez que a eliminação correcta ajuda a prevenir consequências nocivas para o ambiente e para a saúde pública.

## 23.4. Declaração de Conformidade do Reino Unido

A TP Vision Europe B.V. declara, através deste documento, que este televisor cumpre os requisitos essenciais e outras disposições relevantes dos Regulamentos de Equipamentos Rádio de 2017, dos Regulamentos Ecodesign para Produtos Relacionados com a Energia e Informações Energéticas (Emenda) (saída da UE) de 2019 e dos Regulamentos de Restrição de Utilização de Determinadas Substâncias Perigosas em Equipamentos Eléctricos e Electrónicos de 2012.

# 24. Especificações

## 24.1. Alimentação

As especificações do produto estão sujeitas a alteração sem aviso prévio. Para obter mais especificações deste produto, visite [www.philips.com/TVsupport](http://www.philips.com/TVsupport)

#### Alimentação

- Alimentação eléctrica: CA 220-240 V +/-10%
- Temperatura ambiente: 5 °C a 35 °C

### 24.2. Recepção

- Entrada da antena: 75 ohm coaxial (IEC75)
- Bandas do sintonizador: Hiperbanda, S-Channel, UHF, VHF
- DVB: DVB-T/T2, DVB-C (cabo) QAM
- Reprodução de vídeo analógica: SECAM, PAL
- Reprodução de vídeo digital: MPEG2 SD/HD (ISO/IEC 13818-2), MPEG4 SD/HD (ISO/IEC 14496-10), HEVC\*
- Reprodução de áudio digital (ISO/IEC 13818-3)
- Entrada da antena de satélite: 75 ohm de tipo F
- Gama de frequência de entrada: 950 para 2150 MHz
- Gama de nível de entrada: 25 a 65 dBm
- DVB-S/S2 QPSK, taxa de símbolos 2 a 45 M símbolos, SCPC e MCPC

• LNB: DiSEqC 1.0, 1 a 4 LNB suportados, selecção de polaridade de 14/18 V, selecção de banda de 22 kHz, modo Tone burst, corrente LNB máxima de 300 mA

\* Apenas para DVB-T2, DVB-S2

## 24.3. Resolução de ecrã

- Tamanho do ecrã na diagonal
- 164 cm/65 pol.
- 189 cm/75 pol.

### Resolução de ecrã

• 3840 x 2160

### 24.4. Resolução de entrada suportada

### Resolução de computador/vídeo suportada

Resolução — frequência de actualização

Entradas de vídeo - A taxa de fotogramas máxima é de 60 Hz (o televisor pode estar no modo de Vídeo/Jogo/Computador)

- $\cdot$  640 x 480 60 Hz
- $·$  576p 50 Hz
- 720p 50 Hz, 60 Hz
- 1920 x 1080p 24 Hz, 25 Hz, 30 Hz, 50 Hz, 60 Hz
- $\cdot$  2560 x 1440 60 Hz
- 3840 x 2160p 24 Hz, 25 Hz, 30 Hz, 50 Hz, 60 Hz
	-

### Resolução apenas de vídeo suportada

Resolução — frequência de actualização

Entradas de vídeo (o televisor pode estar no modo de Vídeo ou de Jogo)

- 480i 60 Hz (quando o modo HDMI Ultra HD está definido como Padrão)
- 576i 50 Hz (quando o modo HDMI Ultra HD está definido como Padrão)
- 1080i 50 Hz, 60 Hz
- Vídeo com taxa de actualização variável a 1080p, 1440p, 2160p com taxa de fotogramas entre 48-60 Hz quando o modo HDMI Ultra HD está definido como Optimizado (jogo automático)

\* Nota: Algumas resoluções e taxas de fotogramas podem não ser compatíveis com todas as fontes de entrada.

### 24.5. Som

- Potência de saída (RMS): 16 W
- Dolby MS12 V2.5
- DTS-HD (M6)
- Virtualizador de som surround + virtualizador de altura
- Nivelador de volume Dolby/Modo nocturno
- Melhoramento do Dolby Bass
- Clear Dialogue
- Som com IA
- Equalizador com IA

### 24.6. Multimédia

### Ligações

• USB 2.0

• Ethernet LAN RJ-45

• Wi-Fi 802.11n (incorporado)

Sistemas de ficheiros de USB suportados • FAT, NTFS

### Formatos de reprodução

• Codecs de vídeo: AVI, MKV, H.264/MPEG-4 AVC, MPEG1, MPEG2, MPEG4, VP9, HEVC (H.265), AV1 • Codecs de áudio: MP3, WAV, AAC, WMA (v2 até

v9.2), WMA-PRO (v9 e v10), FLAC

• Legendas:

- Formato: SRT, SMI, SSA, SUB, ASS, TXT

- Codificações de caracteres: Europa Ocidental,

Turco, Europa Central, Cirílico, Grego, UTF-8

(Unicode), Hebraico, Árabe, Báltico

• Taxa máxima de dados suportados:

– MPEG-4 AVC (H.264) é suportado até ao HP @ L5.1. 30 Mbps

– H.265 (HEVC) é suportado até ao perfil Main/Main 10 até ao nível 5.1 40 Mbps

• Codecs de imagem: JPEG, GIF, PNG, BMP, HEIF

### Certificação Wi-Fi

Este televisor é um dispositivo com certificação Wi-Fi.

# 24.7. Conectividade

### Parte lateral do televisor

- Ranhura de interface comum: CI+/CAM
- USB 2 USB 2.0
- Auscultadores minificha estéreo de 3,5 mm
- Entrada HDMI 3 UHD HDR

### Parte inferior do televisor

- $\cdot$  USB 1 USB 2.0
- Rede LAN RJ45
- Sintonizador de satélite
- Antena (75 Ohm)
- Entrada HDMI 1 ARC/eARC UHD HDR
- Entrada HDMI 2 UHD HDR

# 25. Resolução de problemas

# 25.1. Sugestões

Se não conseguir encontrar uma solução para o problema do televisor na secção Resolução de problemas, pode utilizar-Palavras-chave em Ajuda > Manual do Utilizador para encontrar as informações que procura. Seleccione uma palavra-chave para ir para a página mais relevante no Manual do utilizador.

Se o Manual do utilizador não responder à sua pergunta, pode visitar o website de assistência da **Philips.** 

Para resolver qualquer problema relacionado com o televisor Philips, pode consultar a nossa assistência online. Pode seleccionar o seu idioma e introduzir o número de modelo do seu produto.

### Vá a [www.philips.com/TVsupport.](http://www.philips.com/TVsupport)

Na página de assistência, pode encontrar o número de telefone do seu país para entrar em contacto connosco, bem como respostas a perguntas frequentes (FAQ). Em alguns países, pode conversar online com um dos nossos colaboradores e colocar as suas questões directamente ou enviar questões via correio electrónico.

Pode transferir novo software para o televisor ou o manual para ler no seu computador.

### Ajuda do televisor no seu tablet, smartphone ou computador

Para ser mais fácil seguir instruções com sequências extensas, pode transferir a Ajuda do televisor em formato PDF para ler no seu smartphone, tablet ou computador. Em alternativa, pode imprimir a página relevante da Ajuda no seu computador.

Para transferir o ficheiro Ajuda (manual do utilizador), visite [www.philips.com/TVsupport](http://www.philips.com/TVsupport)

## 25.2. Ligar

### O televisor não se liga

• Desligue o cabo de alimentação da tomada eléctrica. Aguarde um minuto e volte a ligá-lo. Certifique-se de que o cabo de alimentação está correctamente ligado. Tente ligar novamente. • Ligue o televisor a outra tomada de alimentação eléctrica e tente ligá-lo.

• Desligue todos os dispositivos ligados ao televisor e tente ligá-lo.

• Se a luz do modo de espera do televisor estiver ligada, o televisor poderá não responder ao telecomando.

### Rangido ao ligar ou desligar

Quando liga o televisor ou o coloca em modo de espera, ouve um rangido proveniente da estrutura do televisor. O ruído resulta da expansão e contracção normal do televisor quando arrefece e aquece. O desempenho não é afectado.

### O televisor volta ao modo de espera depois de apresentar o ecrã de arranque da Philips

Quando o televisor está no modo de espera, é apresentado um ecrã de arranque da Philips e, em seguida, o televisor volta ao modo de espera. Este comportamento é normal. Quando o televisor é desligado e novamente ligado à fonte de alimentação, o ecrã de arranque é apresentado na activação seguinte. Para ligar o televisor a partir do modo de espera, prima  $\Phi$  (Em espera/Ligado) no telecomando ou no televisor.

### A luz do modo de espera continua intermitente

Desligue o cabo de alimentação da tomada eléctrica. Aguarde 5 minutos antes de voltar a ligar o cabo. Se a luz voltar a ficar intermitente, contacte o Apoio a Clientes da Philips.

Em Ajuda > Manual do utilizador, prima a tecla colorida Palavras-chave e procure Informações de contacto.

### O televisor desliga-se sozinho

Se o televisor se desligar repentinamente, a definição Temporizador para desligar poderá estar ligada. Com o Temporizador para desligar, o televisor desliga-se após um período de 4 horas, se não receber sinais do telecomando. Para evitar que se desligue automaticamente, pode desactivar esta opção. Em Ajuda > Manual do utilizador, prima a tecla colorida - Palavras-chave e procure Temporizador para desligar.

Além disso, se o televisor não receber um sinal de TV nem um comando do telecomando durante 10 minutos, o televisor desliga-se automaticamente.

## 25.3. Telecomando

### O televisor não responde ao telecomando

• O televisor precisa de alguns momentos para começar a funcionar. Durante este período, o televisor não responde ao telecomando nem aos controlos do televisor. Este comportamento é normal. • As pilhas do telecomando podem ter acabado. Substitua as pilhas por umas novas.

## 25.4. Canais

### Não foram encontrados canais digitais durante a instalação

• Verifique se o televisor está ligado a uma antena ou se está a utilizar um sinal de um fornecedor. Verifique as ligações de cabo.

• Verifique se o país onde instalar o televisor tem canais digitais disponíveis.

• Verifique se seleccionou o sistema DVB (emissão de vídeo digital) correcto. Seleccione DVB-T (terrestre) quando utilizar uma antena ou uma antena comum, e seleccione DVB-C (cabo) se utilizar um serviço de televisão por cabo.

• Volte a fazer a instalação e verifique se seleccionou o país e o sistema correctos.

### Não foram encontrados canais analógicos durante a instalação

• Verifique se o televisor foi ligado a uma antena. Verifique as ligações de cabo.

• Verifique se seleccionou o sistema DVB (emissão de vídeo digital) correcto. Seleccione DVB-T (terrestre) quando utilizar uma antena ou antena comum.

• Volte a fazer a instalação e seleccione Canais digitais e analógicos durante a instalação. Alguns canais desapareceram por completo, não é

possível encontrar nenhum ou alguns dos canais anteriormente instalados

• Verifique se seleccionou a Lista de canais correcta ou Lista de favoritos que utiliza normalmente. • Alguns canais podem ser movidos ou mesmo eliminados pela emissora. Na lista de canais normal, procure o canal que está em falta. Se o canal estiver disponível, pode voltar a colocá-lo novamente na lista de favoritos.

• É possível eliminar um canal da lista de canais durante a Actualização automática de canais. Estas actualizações automáticas são realizadas durante a noite se o televisor estiver no modo de espera. Os canais que já não existem são eliminados e os novos canais são adicionados à lista de canais. Excepcionalmente, o canal pode ser removido porque o televisor não o conseguiu encontrar ao verificar a sua presença. Poderá não transmitir durante a noite.

Para evitar a eliminação de canais durante a Actualização automática de canais porque o televisor não os conseguiu encontrar, embora continuem a existir, pode desligar a Actualização automática de canais.

 (Início) > Definições > Canais > Instalação de antena/cabo, Instalação de

satélites\* > Actualização automática de canais

\*A instalação de satélites aplica-se apenas a modelos que suportam funções de satélite.

### Canal DVB-T2 HEVC

• Consulte as especificações técnicas para se certificar de que o seu televisor suporta DVB-T2 HEVC no seu país e reinstale o canal DVB-T.

### 25.5. satélite

O televisor não consegue encontrar os satélites que eu pretendo ou o televisor instala o mesmo satélite duas vezes

Verifique se o número correcto de satélites está definido na opção Definições no início da instalação. Pode definir o televisor para procurar Um, Dois ou 3/4 satélites.

### Um LNB de cabeça dupla não consegue encontrar

um segundo satélite

• Se o televisor encontrar um satélite mas não conseguir encontrar um segundo satélite, rode a antena em alguns graus. Alinhe a antena para receber o sinal mais forte no primeiro satélite. Verifique o indicador da força do sinal do primeiro satélite no ecrã.

• Verifique se as definições estão ajustadas para Dois satélites.

#### A alteração das definições de instalação não resolveu o meu problema

Todas as definições, satélites e canais são guardados apenas no final da instalação depois de concluir o processo.

### Os canais de satélite desapareceram todos

Se utilizar um sistema Unicable, é possível que outro receptor de satélite no seu sistema Unicable pode estar a utilizar o mesmo número de banda do utilizador.

### Alguns canais de satélite parecem ter desaparecido da lista de canais

Se alguns canais de satélite parecerem estar em falta ou deslocados, a emissora pode ter alterado a localização do repetidor destes canais. Para restaurar as posições dos canais na lista de canais, pode experimentar proceder à actualização do pacote de canais.

### Não consigo remover um satélite

Há pacotes de subscrição que não permitem a remoção de um satélite. Para remover o satélite, tem de proceder a uma reinstalação completa e seleccionar outro pacote.

### A recepção é, por vezes, fraca

• Verifique se a antena parabólica está montada firmemente. Ventos fortes podem deslocá-la. • A neve e a chuva podem prejudicar a recepção.

### 25.6. Imagem

#### Sem imagem/imagem distorcida

• Verifique se o televisor está ligado a uma antena ou se está a utilizar um sinal de um fornecedor. Verifique as ligações de cabo.

• Verifique se a fonte/entrada correcta está seleccionada no menu Fontes. Prima **Example 18** seleccione a fonte/entrada de que necessita.

• Verifique se o dispositivo externo ou a fonte estão ligados correctamente.

• Verifique se a recepção é má.

• Verifique se a imagem está configurada para um valor mínimo. Seleccione Estilo de imagem, seleccione um estilo e prima OK.

• Para verificar se o televisor está avariado, tente reproduzir um clipe de vídeo. Seleccione  $\mathbb{B}^{\Phi}$  Menu

rápido > Ajuda > Diagnóstico do televisor > Verifique o televisor. Se o clipe de vídeo se mantiver preto, contacte a Philips. Aguarde até o clipe terminar e seleccione Informações de contacto no menu Ajuda. Telefone para o número correspondente ao seu país.

O som está ligado, mas não há imagem

• Mude para outras fontes de vídeo e, em seguida, volte a mudar para a fonte actual.

• Seleccione Estilo de imagem, seleccione um estilo e prima OK.

• Para restaurar o estilo de imagem, volte a Estilo de imagem e, em seguida, prima - Restaurar estilo.  $\cdot$  Para repor todas as definições da TV, aceda a  $\spadesuit$ (Início) > Definições > Definições

gerais > Reinstalar TV.

• Verifique as ligações da fonte/dispositivos de entrada.

### Má recepção

Se a imagem do televisor estiver distorcida ou tiver qualidade variável, o sinal de entrada pode estar fraco. Um fraco sinal digital é visto como uma imagem que se divide em blocos quadrados e bloqueia ocasionalmente. Um fraco sinal digital deixa de transmitir muito antes de um fraco sinal analógico.

• Verifique se o cabo da antena está correctamente ligado.

• Altifalantes grandes, dispositivos de áudio sem ligação à terra, luzes de néon, edifícios altos ou outros objectos de grande dimensão podem influenciar a qualidade de recepção quando está a utilizar uma antena. Tente melhorar a recepção, alterando a direcção da antena ou afastando

dispositivos do televisor. O mau tempo poderá prejudicar a recepção.

• Verifique se todas as ligações dos dispositivos e para estes estão ligadas correctamente.

• Se a recepção for de má qualidade em apenas um canal, efectue a sintonia fina do mesmo com Analógico: instalação manual. (apenas para canais analógicos)

• Verifique se o sinal digital de entrada é

suficientemente forte. Ao ver um canal digital, prima  $\equiv$  OPTIONS, seleccione Estado e prima OK. Verifique a Força do sinal e a Qualidade do sinal. A imagem recebida de um dispositivos é de má

### qualidade

• Certifique-se de que o dispositivo está devidamente ligado. Se aplicável, certifique-se de que a definição de vídeo de saída do dispositivo é a resolução mais elevada possível.

• Volte ao estilo de imagem anterior ou mude para outro estilo de imagem.

As definições de imagem mudam depois de algum tempo

#### Certifique-se de que a opção Localização está definida como Casa . Neste modo, pode alterar e guardar definições.

 (Início) > Definições > Definições gerais > Localização

### É apresentado um banner

Se for apresentado no ecrã um banner promocional ocasionalmente ou se o Estilo de imagem mudar automaticamente para Vivo durante o arranque, o televisor está na localização Loja. Defina o televisor para a localização Casa para uso em casa.

 (Início) > Definições > Definições gerais > Localização

A imagem não cabe no ecrã/Tamanho de imagem errado ou instável/Posição da imagem incorrecta • Se o tamanho da imagem, a respectiva proporção, não for adequado ao ecrã, com barras pretas na parte

superior e inferior ou à esquerda e direita do ecrã, prima  $\bigcap$  (Início) > Definições > Imagem > Formato de imagem > Preencher ecrã. • Se o tamanho da imagem mudar

constantemente, prima  $\bigoplus$  (Início) >

Definições > Imagem > Formato de imagem > Ajustar ao ecrã.

• Se a posição da imagem estiver incorrecta no ecrã, tente verificar a resolução do sinal e o tipo de saída do dispositivo ligado.

Prima **A** (Início) > Definições > Imagem > Formato de imagem > Original.

### A imagem do computador não é estável

Certifique-se de que o PC utiliza a resolução e a frequência de actualização suportadas.

### 25.7. Som

### Sem som ou som de baixa qualidade

• Verifique se as definições de som do televisor estão correctas, prima o botão de volume  $\triangleleft$ ) ou de  $\triangleleft \times$ corte de som.

• Se utilizar um receptor digital (set-top box), verifique se o volume neste receptor não está definido para zero ou sem som.

• Verifique se o televisor - o sinal de áudio - está correctamente ligado ao sistema de cinema em casa, se utilizar um sistema destes para o som do televisor. - Verifique se ligou o cabo HDMI a uma ligação HDMI1 ARC no sistema de cinema em casa.

• Certifique-se de que a saída de áudio do televisor está ligada à entrada de áudio no sistema de cinema em casa.

O som deve ser ouvido nos altifalantes do sistema de cinema em casa.

### Som com ruído elevado

Se assistir a um vídeo de uma unidade flash USB introduzida ou de um computador ligado, o som do seu sistema de cinema em casa pode ficar distorcido. Este ruído é ouvido quando o ficheiro de áudio ou vídeo tem som DTS, mas o sistema de cinema em casa não possui processamento de som DTS. Para solucionar este problema, altere a definição Formato da saída digital do televisor para Estéreo. Prima **A** (Início) > Definições > Som > Avançado > Formato da saída digital

## 25.8. HDMI – UHD

### HDMI

• Tenha em atenção que o suporte de HDCP (Highbandwidth Digital Content Protection - Protecção de conteúdo digital em banda larga) pode atrasar o tempo necessário para que um televisor apresente conteúdos a partir de um dispositivo HDMI.

• Se o televisor não reconhecer o dispositivo HDMI e não for apresentada qualquer imagem, mude a fonte para outro dispositivo e, em seguida, novamente para este.

• Este é um televisor Ultra HD. Alguns dispositivos mais antigos ligados por HDMI não reconhecem electronicamente um televisor Ultra HD e poderão não funcionar correctamente ou apresentar imagens ou sons distorcidos. Para evitar o mau funcionamento desses dispositivos, defina a qualidade do sinal para um nível compatível com o dispositivo. Se o dispositivo não estiver a utilizar sinais Ultra HD, pode desligar o Ultra HD para esta ligação HDMI.

Se a imagem e o som de um dispositivo ligado com HDMI estiverem distorcidos, verifique se uma definição diferente de HDMI Ultra HD resolve este problema. Em Ajuda > Manual do utilizador, prima a tecla colorida - Palavras-chave e procure HDMI Ultra HD.

• Se ocorrerem interrupções de som intermitentes, certifique-se de que as definições de saída do dispositivo HDMI estão correctas.

#### O EasyLink HDMI não funciona

• Verifique se os dispositivos HDMI são compatíveis com HDMI-CEC. As funcionalidades EasyLink funcionam apenas com dispositivos compatíveis com HDMI-CEC.

### O HDMI eARC não está a funcionar bem

• Certifique-se de que o cabo HDMI está ligado a HDMI 1.

• Certifique-se de que está a utilizar um cabo HDMI de velocidade ultra elevada para a ligação eARC.

• Apenas está disponível um dispositivo eARC de cada vez.

### Nenhum ícone de volume apresentado

• Quando está ligado um dispositivo áudio HDMI-CEC e o telecomando do televisor for utilizado para ajustar o nível de volume do dispositivo, este comportamento é normal.

25.9. USB

Fotografias, vídeos e música de um dispositivo USB não são apresentados

• Verifique se o dispositivo de armazenamento USB está definido como em conformidade com a 'Classe de Armazenamento em Massa', como descrito na documentação do dispositivo de armazenamento.

• Verifique se o dispositivo de armazenamento USB é compatível com o TV.

• Verifique se os formatos dos ficheiros de áudio e imagem são suportados pelo TV. Para obter mais informações, em Ajuda, prima a tecla colorida - Palavras-chave e procure Multimédia.

Reprodução com interrupções de ficheiros do USB • O desempenho de transferência do dispositivo de armazenamento USB poderá limitar a velocidade de transferência de dados para o televisor, originando uma reprodução de baixa qualidade.

## 25.10. Wi-Fi e Internet

### Rede Wi-Fi não encontrada ou com interferências

• Verifique se as firewalls na sua rede permitem acesso à ligação sem fios do televisor.

• Se a rede sem fios não funcionar correctamente em sua casa, experimente instalar a rede com fios.

#### A Internet não funciona

• Se a ligação ao router estiver OK, verifique a ligação do router à Internet.

### O computador e a ligação à Internet estão lentos

• Consulte o manual do utilizador do router sem fios relativamente ao alcance no interior, à velocidade de transferência e a outros factores que afectem a qualidade do sinal.

• Utilize uma ligação à Internet de alta velocidade (banda larga) para o seu router.

### DHCP

• Se a ligação falhar, pode verificar as definições DHCP (Dynamic Host Configuration Protocol) do router. O DHCP deve estar activado.

### 25.11. Idioma errado no menu

Alterar novamente o idioma para o seu idioma

1 - Prima  $\bigcap$  Início e seleccione Definições através do ícone no canto superior direito.

2 - Prima 8 vezes v (baixo) e prima OK.

**3 -** Prima OK novamente para aceder a Idioma;

seleccione o primeiro item Idioma de menu e prima OK.

**4 -** Seleccione o seu idioma e prima OK.

# 26. Segurança e cuidados

# 26.1. Segurança

### Importante

Leia e compreenda todas as instruções de segurança antes de utilizar o televisor. No caso de danos decorrentes do não cumprimento destas instruções, a garantia não se aplica.

### Risco de choque eléctrico ou incêndio

• Nunca exponha o televisor à chuva ou água. Nunca coloque recipientes com líquidos, como jarras, próximos do televisor.

Em caso de derrame de líquidos sobre o TV, desligueo imediatamente da tomada eléctrica.

Contacte o Apoio ao Cliente para TV da Philips para que o televisor seja verificado antes da utilização. • Nunca exponha o televisor, o telecomando ou as pilhas a calor excessivo. Nunca os coloque próximos de velas acesas, fontes de chamas sem protecção ou fontes de calor, incluindo a exposição solar directa.

• Nunca insira objectos nos orifícios de ventilação ou noutras aberturas do TV.

• Nunca coloque objectos pesados sobre o cabo de alimentação.

• Evite forçar as fichas de alimentação. As fichas de alimentação soltas podem provocar faíscas ou incêndios. Certifique-se de que o cabo de alimentação não é esticado quando roda o ecrã do televisor.

• Para desligar o televisor da corrente de alimentação, a ficha do televisor deve ser desligada. Quando desligar o cabo de alimentação, puxe sempre pela ficha, nunca pelo cabo. Certifique-se de que é possível aceder à ficha, ao cabo de alimentação e à tomada em qualquer ocasião.

### Risco de ferimentos ou danos no televisor

• São necessárias duas pessoas para erguer e transportar um televisor que pese mais de 25 quilos. • Se colocar o televisor num suporte, utilize apenas o suporte fornecido. Fixe bem o suporte ao televisor. Coloque o televisor numa superfície plana e nivelada que sustente o peso do televisor e do suporte.

• Em caso de montagem na parede, assegure-se de que o suporte de parede pode sustentar o peso do

televisor em segurança. A TP Vision não se responsabiliza por uma montagem imprópria na parede que resulte em acidentes, ferimentos ou danos.

• Há partes deste produto fabricadas em vidro. Manuseie-o com cuidado para evitar ferimentos ou danos.

Risco de danos no televisor!

Antes de ligar o televisor à tomada eléctrica, certifique-se de que a tensão corresponde ao valor indicado na parte posterior do televisor. Nunca ligue o televisor à tomada eléctrica se a tensão for diferente.

### Perigos de estabilidade

Este produto foi concebido para consumidores e utilização pessoal num ambiente doméstico, salvo acordo por escrito em contrário com o fabricante. O não cumprimento desta recomendação ou das instruções fornecidas no manual do utilizador e documentação de apoio do produto pode causar danos no produto e anulará a garantia se tal for o caso.

Um televisor pode cair, causando ferimentos graves ou a morte. Podem ser evitados vários ferimentos, especialmente em crianças, tomando precauções simples, tais como:

• Garanta SEMPRE que o televisor não está fora da extremidade do mobiliário.

• Utilize SEMPRE armários, suportes ou métodos de montagem recomendados pelo fabricante do televisor.

• Utilize SEMPRE mobiliário que possa suportar o televisor de forma segura.

• Eduque SEMPRE as crianças sobre os perigos de trepar o mobiliário para alcançar o televisor ou os respectivos controlos.

• Encaminhe SEMPRE os fios ou cabos ligados ao seu televisor para que não possa tropeçar sobre eles, puxá-los ou agarrá-los.

• NUNCA coloque um televisor num local instável.

• NUNCA coloque o televisor sobre mobília alta (por exemplo, armários ou estantes) sem fixar tanto o mobiliário como o televisor a um suporte adequado.

• NUNCA coloque o televisor sobre um pano ou outros materiais que possam estar localizados entre o televisor e o mobiliário de suporte.

• NUNCA coloque itens que possam tentar as crianças a trepar, como brinquedos e telecomandos, na parte superior do televisor ou mobiliário em que o televisor está colocado.

Se o televisor existente for mantido e reposicionado, devem ser aplicadas as mesmas considerações acima mencionadas.

### Riscos das pilhas

• Não ingira a pilha. Perigo de queimadura química.

• O telecomando pode conter uma pilha tipo moeda. Se a pilha tipo moeda for ingerida, esta pode provocar graves queimaduras internas em apenas 2 horas e poderá ser fatal.

• Mantenha pilhas novas e usadas afastadas de crianças.

• Se o compartimento da pilha não fechar de forma segura, não volte a utilizar o produto e mantenha-o afastado das crianças.

• Se suspeitar que as pilhas podem ter sido ingeridas ou introduzidas em qualquer parte do corpo, procure ajuda médica de imediato.

• Existe risco de incêndio ou explosão se a pilha for substituída por outra de tipo incorrecto.

• Substituir uma pilha por outra de um tipo incorrecto pode anular uma protecção (por exemplo, no caso de alguns tipos de pilhas de lítio).

• Eliminar uma pilha com fogo ou num forno quente, ou triturar ou cortar mecanicamente uma pilha, pode resultar numa explosão.

• Deixar uma pilha num ambiente com temperaturas extremamente elevadas pode resultar numa

explosão ou na fuga de líquido ou gás inflamável.

• Sujeitar uma pilha a pressão de ar extremamente baixa pode resultar numa explosão ou na fuga de líquido ou gás inflamável.

### Risco de lesões auditivas

Evite a utilização de auriculares ou auscultadores com o som muito elevado ou durante períodos de tempo prolongados.

### Baixas temperaturas

Se o televisor for transportado a temperaturas inferiores a 5 °C, desembale o televisor e aguarde até a sua temperatura alcançar a temperatura ambiente antes de o ligar à tomada eléctrica.

### Humidade

Em casos excepcionais, dependendo da temperatura e da humidade, pode ocorrer uma condensação ligeira no interior da parte frontal em vidro do televisor (em alguns modelos). Para impedir que isto ocorra, não exponha o televisor a luz solar directa, calor ou humidade extrema. Se ocorrer condensação, esta desaparecerá espontaneamente depois de o televisor estar em funcionamento durante algumas horas.

A humidade resultante da condensação não afectará o televisor nem provocará danos.

### Risco de sobreaquecimento

Nunca instale o televisor num espaço confinado. Deixe sempre um espaço de, pelo menos, 20 cm à volta do televisor para permitir uma ventilação adequada. Certifique-se de que as cortinas ou outros objectos não cobrem os orifícios de ventilação do televisor.

### Trovoadas

Desligue o TV da tomada eléctrica e da antena antes de trovoadas.

Durante as trovoadas, nunca toque em qualquer parte do TV, cabo de alimentação ou cabo da antena.

### 26.2. Cuidados com o ecrã

### Limpeza

• Nunca toque, empurre, esfregue ou bata no ecrã com objectos.

• Desligue o televisor antes de proceder à limpeza.

• Limpe cuidadosamente o televisor e a estrutura com um pano húmido macio. Nunca utilize substâncias como álcool, químicos ou detergentes domésticos para limpar o televisor.

• Para evitar deformações e desvanecimento da cor, limpe de imediato as gotas de água.

• Evite ao máximo as imagens estáticas. As imagens estáticas são imagens que permanecem no ecrã durante longos períodos de tempo. As imagens estáticas incluem menus no ecrã, barras pretas, apresentações da hora, etc. Se tiver de utilizar imagens estáticas, reduza o contraste e o brilho do ecrã para evitar danificá-lo.

# 27. Termos de utilização

2023 © TP Vision Europe B.V. Todos os direitos reservados.

Este produto foi lançado no mercado pela TP Vision Europe B.V. ou por uma das suas subsidiárias, posteriormente referidas como TP Vision, que é o fabricante do produto. A TP Vision é o garante do televisor com o qual este folheto foi embalado. Philips e Philips Shield Emblem são marcas comerciais registadas da Koninklijke Philips N.V.

As especificações estão sujeitas a alterações sem aviso prévio. As marcas comerciais são propriedade de Koninklijke Philips N.V. ou dos seus respectivos proprietários. A TP Vision reserva-se o direito de alterar os produtos a qualquer altura sem ser obrigada a modificar as versões mais antigas.

O material escrito contido na embalagem juntamente com o televisor e o manual guardado na memória do televisor ou transferido do Web site da Philips [www.philips.com/TVsupport](http://www.philips.com/tvsupport) são considerados adequados para o uso pretendido do sistema.

O material que se encontra neste manual é considerado adequado para o fim a que se destina o sistema. Se o produto, os seus módulos individuais ou procedimentos forem utilizados para outros fins para além dos aqui especificados, deve confirmar-se a sua validade e conformidade. A TP Vision garante que o material não infringe patentes dos Estados Unidos da América. Não está expressa ou implícita qualquer outra garantia. A TP Vision não pode ser responsabilizada por quaisquer incorrecções no conteúdo do presente documento nem por quaisquer problemas resultantes do conteúdo do presente documento. As incorrecções comunicadas à Philips serão adaptadas e publicadas no Web site de assistência da Philips assim que possível.

Termos de garantia – Risco de ferimentos, danos no televisor ou anulação da garantia! Nunca tente reparar o televisor sozinho. Utilize o televisor e os acessórios de acordo com as instruções do fabricante. O sinal de aviso existente na parte posterior do televisor indica risco de choque eléctrico. Nunca remova a parte exterior do televisor. Contacte sempre o Apoio a Clientes da Philips para obter assistência ou efectuar reparações. Poderá encontrar o número de telefone na documentação impressa fornecida com o televisor. Se necessário, consulte o nosso Web site [www.philips.com/TVsupport](http://www.philips.com/tvsupport) e seleccione o seu país. Qualquer operação expressamente proibida neste manual ou ajustes e procedimentos de montagem não recomendados ou

não autorizados neste manual anularão a garantia.

### Características de pixéis

Este televisor possui um número elevado de pixéis coloridos. Embora possua um nível de píxeis efectivos de 99,999% ou mais, podem surgir pontos pretos ou pontos brilhantes de luz (de cor vermelha, verde ou azul) permanentes no ecrã. Trata-se de uma característica estrutural do visor (em conformidade com as normas comuns da indústria) e não de uma avaria. Por conseguinte, tenha em atenção que não está sujeito a reparação, troca ou reembolso dentro e/ou fora do período de garantia.

#### Características da retroiluminação

Todos os televisores Philips foram submetidos a verificações e testes rigorosos antes de serem enviados para os clientes. Pode ter a certeza de que atribuímos a máxima importância à qualidade dos nossos televisores, para que não experiencie qualquer dissabor enquanto vê televisão. No entanto, tenha em atenção que o vazamento da retroiluminação ("efeito Mura") e/ou a irregularidade da luz de fundo, que só pode ser observada em imagens escuras ou numa divisão muito escura, fazem parte das especificações do televisor. Tais ocorrências não representam uma deterioração nem devem ser consideradas como um defeito do televisor. Assim, lamentamos que as reclamações desta natureza relativas a garantia, assistência gratuita, substituição ou reembolso não possam ser aceites dentro e/ou fora do período de garantia.

Conformidade com as normas CE A TP Vision Europe B.V. declara, através deste documento, que este televisor cumpre os requisitos essenciais e outras disposições relevantes das Directivas 2014/53/UE (RED), 2009/125/CE (Regulamento [UE] 2019/2021) (Design ecológico) e 2011/65/CE (RoHS).

Conformidade com as normas relativas a CEM A TP Vision fabrica e comercializa muitos produtos de consumo que, tal como qualquer aparelho electrónico em geral, têm a capacidade de emitir e receber sinais electromagnéticos. Um dos mais importantes princípios empresariais da TP Vision é a implementação de todas as medidas de saúde e segurança necessárias nos seus produtos, de forma a cumprir todos os requisitos legais aplicáveis, bem como as normas referentes a Campos Electromagnéticos (CEM) aplicáveis no momento de fabrico dos produtos.

A TP Vision está empenhada em desenvolver, produzir e comercializar produtos que não causem efeitos adversos na saúde. A TP Vision confirma que se os seus produtos forem devidamente utilizados para o fim a que se destinam, estes são seguros de utilizar de acordo com as provas científicas actualmente disponíveis. A TP Vision desempenha um papel activo no desenvolvimento de normas internacionais sobre CEM e segurança, permitindo à

TP Vision incorporar previamente melhorias no processo de fabrico dos seus produtos.

# 28. Direitos de autor

# 28.1. HDMI

Os termos HDMI, HDMI High-Definition Multimedia Interface e o logótipo HDMI são marcas comerciais ou marcas comerciais registadas da HDMI Licensing Administrator Inc.

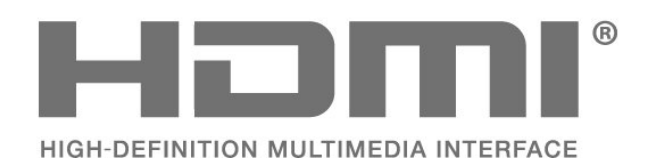

## 28.4. DTS-HD

Para consultar as patentes da DTS, aceda a http://patents.dts.com. Produto fabricado sob licença da DTS Licensing Limited. DTS, o símbolo e DTS e o símbolo em conjunto, DTS-HD e o logótipo DTS-HD são marcas comerciais registadas ou marcas comerciais da DTS, Inc. nos Estados Unidos e/ou noutros países. © DTS, Inc. TODOS OS DIREITOS RESERVADOS.

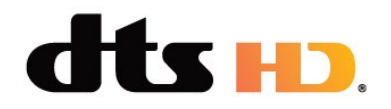

## 28.5. Wi-Fi Alliance

O logótipo Wi-Fi CERTIFIED™ é uma marca comercial registada da Wi-Fi Alliance®.

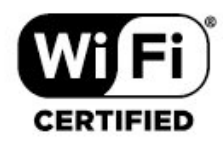

## 28.6. Outras marcas comerciais

Todas as outras marcas comerciais registadas e não registadas são propriedade dos respectivos proprietários.

## 28.2. HEVC Advance

Abrangido por uma ou mais reclamações das patentes HEVC listadas em patentlist.accessadvance.com. À prova de futuro com descodificação HEVC avançada.

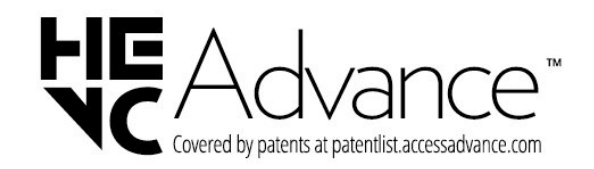

## 28.3. Dolby Audio

Fabricado sob licença da Dolby Laboratories. Dolby, Dolby Audio e o símbolo com o duplo D são marcas comerciais registadas da Dolby Laboratories Licensing Corporation.

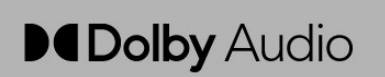

# 29. Fonte aberta

### 29.1. Software de origem aberta

Este televisor contém software de origem aberta. A TP Vision Europe B.V. disponibiliza-se a fornecer, mediante pedido, uma cópia do código-fonte completo correspondente para pacotes de software de fonte aberta com direitos de autor, utilizados neste produto, para o qual esta oferta é requerida pelas respectivas licenças.

Esta oferta é válida durante um período máximo de três anos após a compra do produto para qualquer pessoa que receba esta informação.

Para obter o código-fonte, escreva em inglês para. . .

[open.source@tpv-tech.com](mailto:open.source@tpv-tech.com)

## 29.2. Licença de fonte aberta

### Acerca da licença Open Source

Ficheiro README para o código fonte das partes do software do televisor da TP Vision Europe B.V. que se incluem nas licenças de fonte aberta.

Este documento descreve a distribuição do código fonte utilizado no televisor TP Vision Europe B.V. que está abrangido pela GNU General Public License (a GPL), GNU Lesser General Public License (a LGPL) ou qualquer outra licença de fonte aberta. Pode consultar informações sobre como obter cópias deste software nas instruções de utilização.

A TP Vision Europe B.V. NÃO OFERECE QUAISQUER GARANTIAS, EXPLÍCITAS OU IMPLÍCITAS, INCLUINDO GARANTIAS DE COMERCIALIZAÇÃO OU ADEQUAÇÃO A UMA FINALIDADE PARTICULAR, RELATIVAMENTE A ESTE SOFTWARE. A TP Vision Europe B.V. não disponibiliza assistência a este software. As declarações acima não afectam as suas garantias e os seus direitos legais relativamente a qualquer (quaisquer) produto(s) da TP Vision Europe B.V. que adquira. Aplica-se apenas a este códigofonte que lhe é disponibilizado.

### Fonte aberta

### apr (1.7.0)

A Apache Portable Runtime Library fornece uma interface previsível e consistente para implementações específicas da plataforma subjacente, com uma API para a qual os programadores de software podem codificar e ter a certeza de comportamento previsível, se não idêntico, independentemente da plataforma na qual o seu software é construído, aliviando-os da necessidade de codificar condições de casos especiais para trabalhar ou tirar proveito de deficiências ou recursos específicos da plataforma. Fonte: https://github.com/apache/apr

### bind ( 9.11.36)

BIND (Berkeley Internet Name Domain) é uma implementação completa e altamente portátil do protocolo DNS (Domain Name System). Fonte: https://github.com/isc-projects/bind9

### busybox (1.31.1)

BusyBox combina pequenas versões de muitas funcionalidades UNIX comuns num único pequeno executável. Fornece substituições para a maioria das funcionalidades que normalmente encontra em fileutils, shellutils, etc. GNU. As funcionalidades no BusyBox geralmente têm menos opções do que os seus primos GNU completos; no entanto, as opções que são incluídas fornecem a funcionalidade esperada e comportam-se muito como as suas contrapartes GNU. Busybox fornece um ambiente bastante completo para qualquer sistema pequeno ou incorporado.

Fonte: https://www.busybox.net/downloads/

#### binutils (2.31.510

Os Binutils GNU são uma colecção de ferramentas binárias. Os principais são: ld - o linker GNU. as - o assembler GNU. Fonte: https://www.gnu.org/software/binutils/

### bzip2 (1.0.6)

O bzip2 é um programa de compressão de ficheiros livre e de código aberto que usa o algoritmo Burrows-Wheeler. Só comprime ficheiros individuais e não é um arquivador de ficheiros. Foi desenvolvido por Julian Seward, e mantido por Mark Wielaard e Micah Snyder.

Fonte: https://sourceware.org/bzip2/

#### c-ares (1.10.1)

A c-ares é uma biblioteca C para solicitações DNS assíncronas (incluindo resoluções de nome)
## Fonte: https://c-ares.org/

#### cario (1.16.0)

A Cario é uma biblioteca de gráficos 2D com suporte para vários dispositivos de saída. Os destinos de saída actualmente suportados incluem o X Window System (através de Xlib e XCB), Quartz, Win32, buffers de imagem, PostScript, saída de ficheiro PDF e SVG. Os backends experimentais incluem OpenGL, BeOS, OS/2 e DirectFB.

Fonte: https://www.cairographics.org/

#### dbus (1.11.2)

O D-Bus é um sistema simples para comunicação e coordenação entre processos.

A parte "e coordenação" é importante; o D-Bus fornece um bus daemon que faz coisas como: - notificar aplicações quando outras aplicações

saírem

- iniciar serviços a pedido

- suportar aplicações de instância única https://github.com/freedesktop/dbus

#### e2fsprogs (1.43.3)

O e2fsprogs (às vezes chamado de programas e2fs) é um conjunto de funcionalidades para manter os sistemas de ficheiros ext2, ext3 e ext4. Como esses sistemas de ficheiros são frequentemente o padrão para distribuições Linux, é comumente considerado como software essencial

Fonte: http://e2fsprogs.sourceforge.net/

#### Expat (2.2.9)

xml paser; Expat é uma biblioteca de analisador XML escrita em C. É um analisador orientado a fluxo em que uma aplicação regista manipuladores para coisas que o analisador pode encontrar no documento XML (como tags de início). Um artigo introdutório sobre o uso.

Este software é disponibilizado sob os termos e condições da licença de Expat, que pode ser encontrada abaixo.

Fonte: http://expat.sourceforge.net/

#### fuse (2.9.7)

O JBoss Fuse é um ESB de código aberto com recursos baseados em Apache Camel, Apache CXF, Apache ActiveMQ, Apache Karaf e Fabric8 numa única distribuição integrada.

Fonte https://github.com/jboss-fuse/fuse

#### gdb (8.2.1)

GDB, o depurador do Projecto GNU, permite que veja o que está a acontecer dentro de outro programa enquanto este é executado-- ou o que outro programa estava a fazer no momento em que falhou. Fonte: https://www.sourceware.org/gdb/

#### glibc (2.30.0)

Qualquer sistema operacional Unix precisa de uma

biblioteca C: a biblioteca que define as "chamadas do sistema" e outras funcionalidades básicas, como abrir, malloc, imprimir, sair...A biblioteca C GNU é usada como a biblioteca C no sistema GNU e a maioria dos sistemas com o kernel Linux

Este software é disponibilizado sob os termos e condições da licença glibc, que podem ser encontrados abaixo.

Fonte: http://www.gnu.org/software/libc/

#### gstreamer (1.18.3)

A equipa do GStreamer tem o prazer de anunciar uma nova enorme funcionalidade do seu framework multimédia multiplataforma favorito! Fonte: https://gstreamer.freedesktop.org/

#### libasound (1.1.8)

A Advanced Linux Sound Architecture (ALSA) fornece funcionalidade de áudio e MIDI para o sistema operacional Linux. A ALSA possui as seguintes características significativas:

Suporte eficiente para todos os tipos de interfaces de áudio, desde placas de som de consumidores até interfaces de áudio multicanal profissionais. Controladores de som totalmente modularizados. Design SMP e thread-safe (LEIA ISTO).

Biblioteca de espaço do utilizador (alsa-lib) para simplificar a programação de aplicações e fornecer funcionalidade de nível superior.

Suporte para a API do Open Sound System (OSS) mais antiga, fornecendo compatibilidade binária para a maioria dos programas OSS. Fonte: https://www.alsa-project.org/wiki/Main\_Page

# Libcurl (7.79.1)

cliente HTTP; A libcurl é uma biblioteca de transferência de URL do lado do cliente livre e fácil de usar, com suporte a FTP, FTPS, HTTP, HTTPS, SCP, SFTP, TFTP, TELNET, DICT, LDAP, LDAPS, FILE, IMAP, SMTP, POP3 e RTSP. A Libcurl suporta certificados SSL, HTTP POST, HTTP PUT, upload FTP, upload baseado em formulário HTTP, proxies, cookies, autenticação de utilizador e palavra-passe (Basic, Digest, NTLM, Negotiate, Kerberos4), resumo de transferência de ficheiros, tunelamento proxy http e muito mais!

Este software é disponibilizado sob os termos e condições da licença libcurl, que pode ser encontrada abaixo.

Fonte: http://curl.haxx.se/

#### libevent (1.4.13)

A API libevent fornece um mecanismo para executar uma função de callback quando um evento específico ocorre num descritor de ficheiro ou depois de um tempo limite ser atingido. Além disso, o libevent também suporta callbacks devido a sinais ou tempos limite regulares. Fonte: https://libevent.org/

#### libjpeg-turbo (2.1.1)

libjpeg-turbo é um codec de imagem JPEG que usa instruções SIMD (MMX, SSE2, AVX2, Neon, AltiVec) para acelerar a compressão e descompressão JPEG de linha de base em x86, x86-64, Arm, e sistemas PowerPC, bem como compressão JPEG progressiva em sistemas x86 e x86-64. Nesses sistemas, o libjpegturbo é geralmente 2-6x mais rápido que o libjpeg. Tudo o resto é igual. Noutros tipos de sistemas, o libjpeg-turbo ainda pode superar o libjpeg de forma significativa, em virtude das suas rotinas de codificação Huffman altamente optimizadas. Em muitos casos, o desempenho do libjpeg-turbo rivaliza com o dos codecs JPEG de alta velocidade proprietários.

Fonte: https://libjpeg-turbo.org/

# libipg (6b)

Esta biblioteca é usada para executar tarefas de descodificação JPEG.

Este software é disponibilizado sob os termos e condições da licença libjpg, que pode ser encontrada abaixo.

Fonte: http://www.ijg.org/

# libpng (1.0.1)

libpng - A biblioteca de referência para ler, exibir, escrever e examinar gráficos de rede de imagens png. Este software é disponibilizado sob os termos e condições da licença libpng, que pode ser encontrada abaixo.

Fonte: http://sourceforge.net/projects/libpng/files/

#### libffi (3,2.1)

Compiladores para linguagens de alto nível geram código que segue determinadas convenções. Estas convenções são necessárias, em parte, para que a compilação separada funcione. Uma dessas convenções é a "convenção de chamada de funções". A "convenção de chamada de funções" é um conjunto de suposições feitas pelo compilador sobre onde argumentos de função serão encontrados na entrada para uma função. Uma "convenção de chamada de funções" também especifica onde o valor de retorno de uma função é encontrado. Fonte: https://sourceware.org/libffi/

#### libjansson (2.13.1)

Jansson é uma biblioteca C para codificação, descodificação e manipulação de dados JSON. As suas principais características e princípios de design são:

API simples e intuitiva e modelo de dados Documentação abrangente Sem dependências de outras bibliotecas Suporte completo a Unicode (UTF-8) Conjunto de testes extensivos Fonte: https://github.com/akheron/jansson

libmicrohttpd (0.9.73)

GNU libmicrohttpd é uma pequena biblioteca C que deve facilitar a execução de um servidor HTTP como parte de outra aplicação. GNU Libmicrohttpd é um software livre e parte do projecto GNU Fonte:https://www.gnu.org/software/libmicrohttpd/

# libupnp (1,6.10)

O SDK portátil para dispositivos UPnP™ (libupnp) fornece aos desenvolvedores uma API e código aberto para a construção de pontos de controlo, dispositivos e bridges compatíveis com a Versão 1.0 do Universal Plug e Play Device Architecture Specification e suportam vários sistemas operacionais como Linux, \*BSD, Solaris e outros. Fonte: https://pupnp.sourceforge.io/

# libuuid (1.3.0)

Esta biblioteca é software livre; pode redistribuí-la e/ou

modificá-la sob os termos da Licença BSD Modificada.

O texto completo da licença está disponível no ficheiro

Documentation/licenses/COPYING.BSD-3 Fonte:https://sourceforge.net/projects/libuuid/

#### libxml2 (2.9.12)

A biblioteca "libxml2" é usada no AstroTV como suporte para a execução da aplicação NCL. Esta biblioteca foi desenvolvida para o pacote de software GNOME e está disponível sob uma licença "MIT". Fonte: http://www.xmlsoft.org

#### linux\_kernel (4.19)

O kernel do Linux é um kernel do sistema operacional, geralmente livre e de código aberto,[11] monolítico, modular, multitarefa, semelhante ao Unix. Foi originalmente criado em 1991 por Linus Torvalds para o seu PC baseado em i386, e foi rapidamente adoptado como o kernel para o sistema operacional GNU, que foi escrito para ser um substituto livre (libre) para UNIX.

Fonte: https://www.kernel.org/

# mbed TLS (2.26.0)

Mbed TLS é uma biblioteca C que implementa primitivas criptográficas, manipulação de certificados X.509 e protocolos SSL/TLS e DTLS. A sua pequena pegada de código torna-o adequado para sistemas integrados.

Fonte: https://github.com/ARMmbed/mbedtls

#### ncurses (6,1)

A biblioteca ncurses (novas curses) é uma emulação de software livre de curses no System V Release 4.0 (SVR4), e muito mais. Usa o formato terminfo, suporta pads e cores e vários destaques e forma caracteres e mapeamento de teclas de função, e tem todas as outras melhorias de curses SVR4 em relação a curses BSD. As curses SVR4 são mais conhecidas hoje como

# X/Open Curses.

Fonte: http://www.gnu.org/software/ncurses/

# nghtp2 (1.6.3)

nghttp2 é uma implementação de HTTP/2 e do seu algoritmo de compressão de cabeçalho HPACK em C Fonte: https://nghttp2.org/

# NTFS-3G (7.8)

NTFS-3G é uma implementação de código aberto multiplataforma do sistema de ficheiros NTFS Microsoft Windows com suporte de leitura-escrita. NTFS-3G usa frequentemente a interface do sistema de ficheiros FUSE, para que possa ser executado sem modificação em muitos sistemas operativos diferentes. É executável em Linux, FreeBSD, NetBSD, OpenSolaris, BeOS, QNX, WinCE, Nucleus, VxWorks, Haiku,Morphos, e Mac OS X. É licenciado sob a Licença Geral Pública GNU ou uma licença proprietária. É um fork parcial de ntfsprogs e está sob manutenção e desenvolvimento activos. Este software é disponibilizado sob os termos e condições da licença NTFS-3G Read/Write Driver, que pode ser encontrada abaixo. Fonte: http://www.tuxera.com

## openssl (1.1.1l)

OpenSSL é uma implementação de código aberto dos protocolos SSL e TLS. A biblioteca principal (escrita na linguagem de programação C) implementa as funções criptográficas básicas e fornece várias funções de utilidade. Estão disponíveis wrappers que permitem o uso da biblioteca OpenSSL numa variedade de linguagens informáticas. Fonte: http://www.openssl.org/

# pcre (8,45)

A biblioteca PCRE é um conjunto de funções que implementam correspondência de padrões de expressão regular usando a mesma sintaxe e semântica do Perl 5. O PCRE tem a sua própria API nativa, bem como um conjunto de funções wrapper que correspondem à API de expressão regular POSIX. A biblioteca PCRE é gratuita, mesmo para a construção de software proprietário. https://www.pcre.org/

#### procps (ps, top) (3.3.15)

procps é o pacote que tem várias pequenas funcionalidades úteis que fornecem informações sobre processos que usam o sistema de ficheiros /proc.

O pacote inclui os programas ps, top, vmstat, w, kill, free, slabtop e skill.

Fonte: http://procps.sourceforge.net/index.html

# SQLite3 (3.36.0)

SQLite é uma biblioteca em processo que implementa um mecanismo de banco de dados SQL transaccional independente, sem servidor,

#### configuração zero.

Este software é disponibilizado sob os termos e condições da licença SQLite3, que pode ser encontrada abaixo. Fonte: http://www.sqlite.org/

#### util-linux-ng (2.35.2)

Várias funcionalidades de sistema. Fonte: http://userweb.kernel.org/Mkzak/util-linux-ng/

#### wpa\_supplicant (2.9)

wpa\_supplicant é um Supplicant WPA para Linux, BSD, Mac OS X e Windows com suporte para WPA e WPA2 (IEEE 802.11i / RSN). É adequado para computadores desktop/portáteis e sistemas integrados. Suplicant é o componente IEEE 802.1X/WPA que é usado nas estações cliente. Implementa negociação de chave com um autenticador WPA e controla o roaming e a autenticação/associação IEEE 802.11 do driver wlan. Fonte: https://w1.fi/wpa\_supplicant/

## zlib (1.2.8)

A biblioteca de compressão "zlib" fornece funções de compressão e descompressão na memória, incluindo verificações de integridade dos dados não comprimidos.

Este software é disponibilizado sob os termos e condições da licença zlib, que pode ser encontrada abaixo.

Fonte: http://www.zlib.net/

# 30. Aviso legal relativo a serviços e/ou software oferecido por terceiros

Os serviços e/ou software oferecidos por terceiros podem ser alterados, suspensos ou terminados sem aviso prévio. A TP Vision não é responsável por estes tipos de situações.

# A

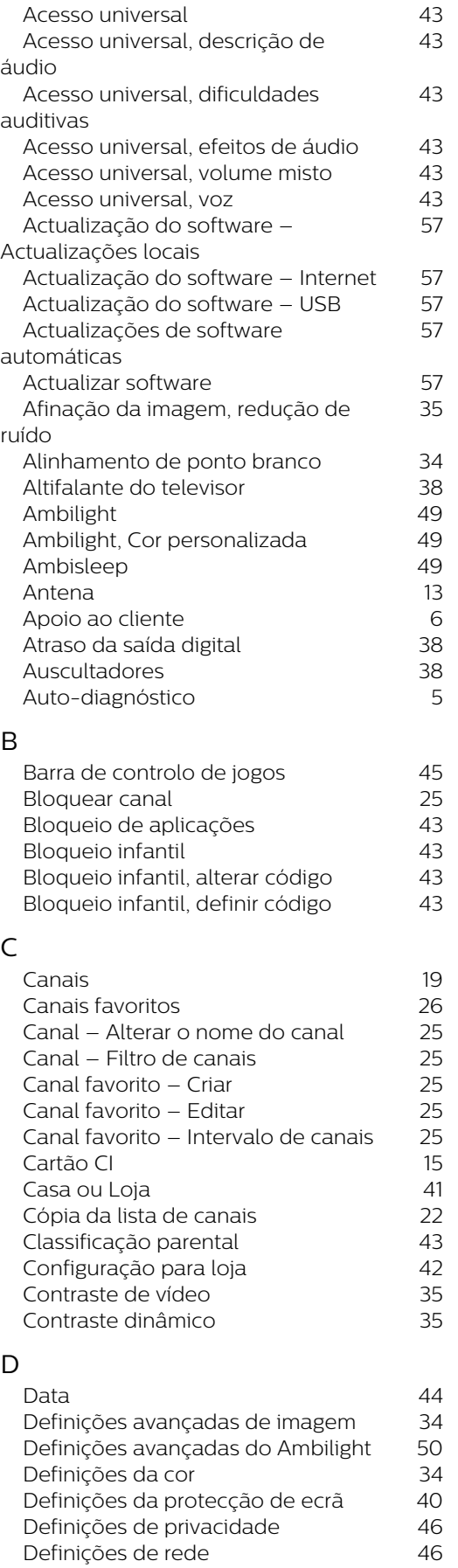

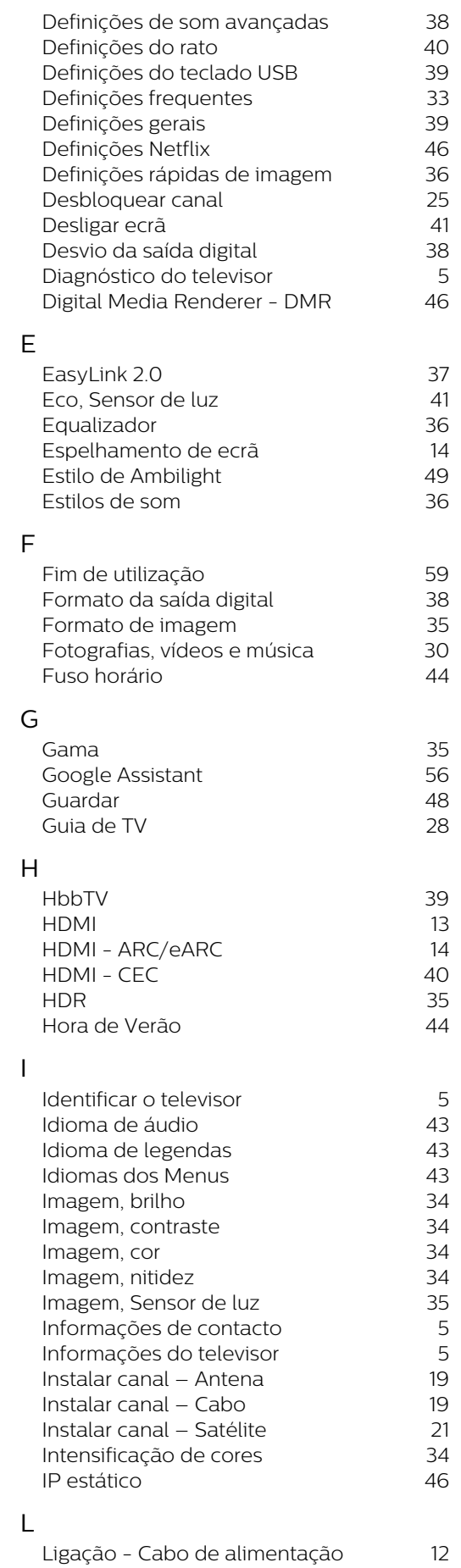

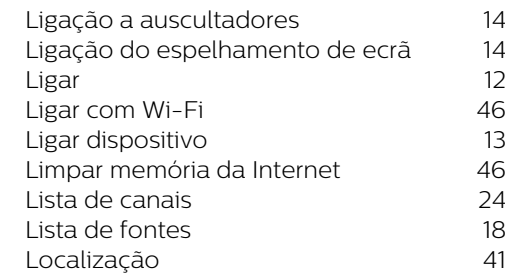

# M

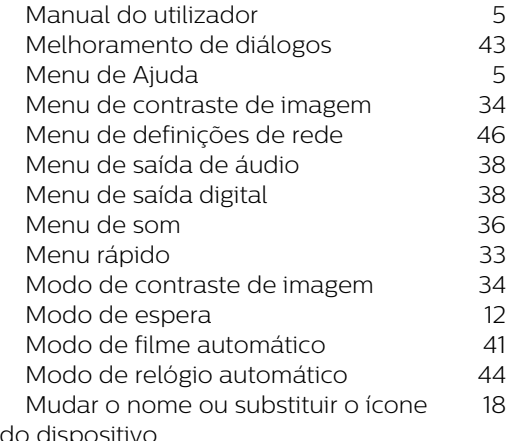

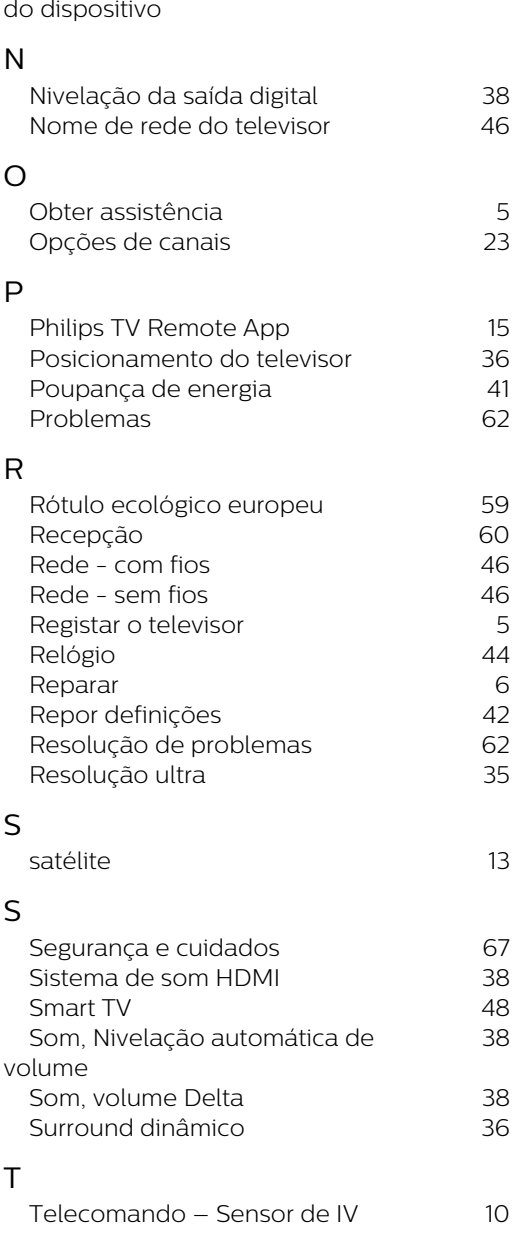

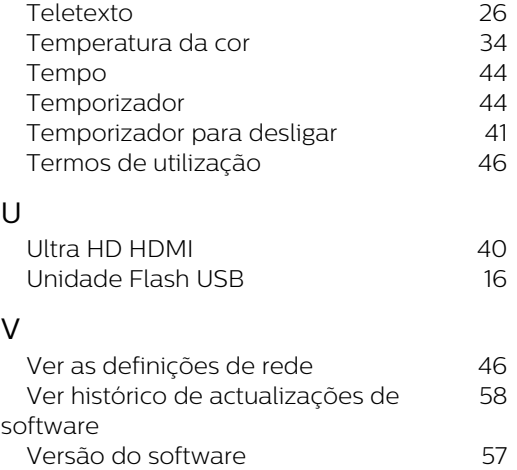

# W

 [Wi-Fi](#page-45-0) 46

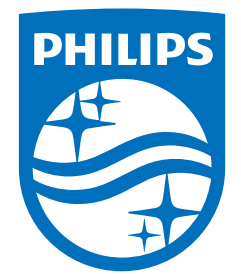

All registered and unregistered trademarks are property of their respective owners.<br>Specifications are subject to change without notice.<br>Philips and the Philips' shield emblem are trademarks of Koninklijke Philips N.V. and This product has been manufactured by and is sold under the responsibility of TP Vision Europe B.V., and TP Vision Europe B.V. is the warrantor in relation to this product. 2023©TP Vision Europe B.V. All rights reserved.

www.philips.com/welcome